ML-186xW Series

# Monolaserprinter Gebruikershandleiding

## mogelijkheden die tot de verbeelding spreken

Bedankt voor uw aankoop van dit Samsung-product.

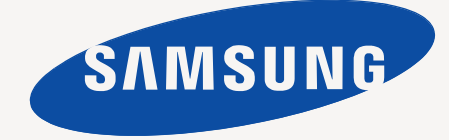

# <span id="page-1-0"></span>Copyright

© 2010 Samsung Electronics Co., Ltd. Alle rechten voorbehouden.

Deze gebruikershandleiding dient uitsluitend ter informatie. Alle informatie in deze gebruikershandleiding kan zonder voorafgaande kennisgeving worden gewijzigd.

Samsung Electronics kan niet aansprakelijk worden gesteld voor directe of indirecte schade van welke aard dan ook als gevolg van of in verband met het gebruik van de informatie in deze gebruikershandleiding.

- Samsung en het Samsung-logo zijn handelsmerken van Samsung Electronics Co., Ltd.
- PCL en PCL 6 zijn handelsmerken van Hewlett-Packard Company.
- Microsoft, Internet Explorer, Windows, Windows Vista, Windows 7 en Windows Server 2008 R2 zijn gedeponeerde handelsmerken of handelsmerken van Microsoft Corporation.
- PostScript 3 is een handelsmerk van Adobe Systems, Inc.
- UFST<sup>®</sup> en MicroType™ zijn gedeponeerde handelsmerken van Monotype Imaging Inc.
- TrueType, Mac en Mac OS zijn handelsmerken van Apple Inc. die zijn gedeponeerd in de VS en andere landen.
- LaserWriter is een handelsmerk van Apple Inc.
- Alle andere merk- of productnamen zijn handelsmerken van hun respectieve bedrijven of organisaties.

Zie het bestand "**LICENSE.txt**" op de bijgeleverde cd voor informatie over de open source-licentie.

**REV. 1.04**

## <span id="page-2-0"></span>Inhoud

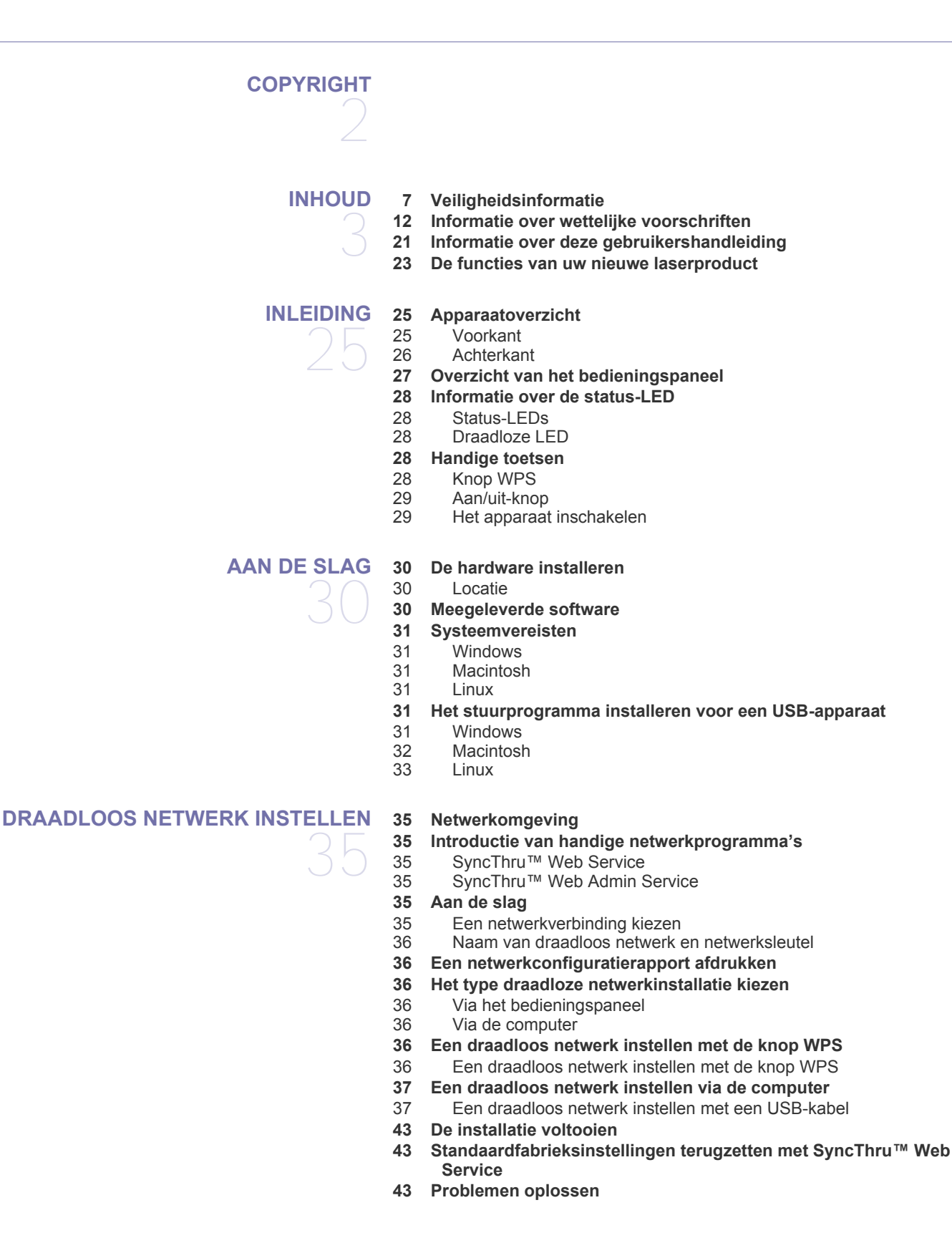

## Inhoud

- [43 Problemen oplossen die zich tijdens het instellen van het draadloze](#page-42-3)  netwerk en het installeren van het apparaatstuurprogramma kunnen voordoen
- [43 Andere problemen oplossen](#page-42-4)

#### **[BASISINSTELLINGEN](#page-44-0)**

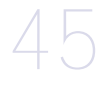

- **[45 De standaardlade en het papier instellen](#page-44-1)**
- [45 Vanaf uw computer](#page-44-2)
- **[45 Aanpassing aan luchtdruk of hoogte](#page-44-3)**

## **[AFDRUKMEDIA EN LADE](#page-46-0)**  47

- **[47 Afdrukmedia selecteren](#page-46-1)**
- [47 Richtlijnen voor het selecteren van afdrukmedia](#page-46-2)<br>47 Formaten van afdrukmedia die in elke modus wo
	- Formaten van afdrukmedia die in elke modus worden ondersteund
- **[48 De grootte van de lade aanpassen](#page-47-0)**
- **[48 Papier in de lade plaatsen](#page-47-1)**
- [48 Lade](#page-47-2)
- [49 Handmatige invoer in de lade](#page-48-0)
- **[49 Afdrukken op speciale media](#page-48-1)**
- [50 Enveloppen](#page-49-0)<br>50 Transparante
- **Transparanten**
- [51 Etiketten](#page-50-0)
- [51 Kartonpapier/papier van een aangepast formaat](#page-50-1)
	- Briefhoofd/voorbedrukt papier
- **[51 De papieruitvoersteun gebruiken](#page-50-3)**

#### **[AFDRUKKEN](#page-51-0)**

- 52 **[52 Eigenschappen van het printerstuurprogramma](#page-51-1)**
	- [52 Printerstuurprogramma](#page-51-2)
	- **[52 Eenvoudige afdruktaken](#page-51-3)**
	- [53 Een afdruktaak annuleren](#page-52-0)
	- **[53 Voorkeurinstellingen openen](#page-52-1)**
	- [53 Voorkeurinstellingen gebruiken](#page-52-2)
	- **[54 Help gebruiken](#page-53-0)**
	- **[54 Speciale kopieerfuncties gebruiken](#page-53-1)**
	- [54 Meerdere pagina's op één vel papier afdrukken](#page-53-2)
	- [54 Posters afdrukken](#page-53-3)
	- [54 Boekjes afdrukken \(handmatig\)](#page-53-4)<br>55 Dubbelziidig afdrukken (handma
	- [55 Dubbelzijdig afdrukken \(handmatig\)](#page-54-0)
	- [55 Het afdrukpercentage van uw document wijzigen](#page-54-1)
	- [55 Een document aan een bepaald papierformaat aanpassen](#page-54-2)
	- [55 Watermerken gebruiken](#page-54-3)<br>56 Overlays gebruiken
	- Overlays gebruiken
	- [57 Opties afdrukkwaliteit](#page-56-0)
	- **[57 De standaardafdrukinstellingen wijzigen](#page-56-1)**
	- **[57 Uw apparaat als standaardapparaat instellen](#page-56-2)**
	- **[58 Afdrukken naar een bestand \(PRN\)](#page-57-0)**
	- **[58 Afdrukken in Macintosh](#page-57-1)**
	- [58 Een document afdrukken](#page-57-2)
	- [58 Printerinstellingen wijzigen](#page-57-3)
	- [59 Meerdere pagina's op één vel papier afdrukken](#page-58-0)
	- **[59 Afdrukken in Linux](#page-58-1)**
	- [59 Afdrukken vanuit een toepassing](#page-58-2)
	- [60 Bestanden afdrukken](#page-59-0)
	- [60 Printereigenschappen configureren](#page-59-1)

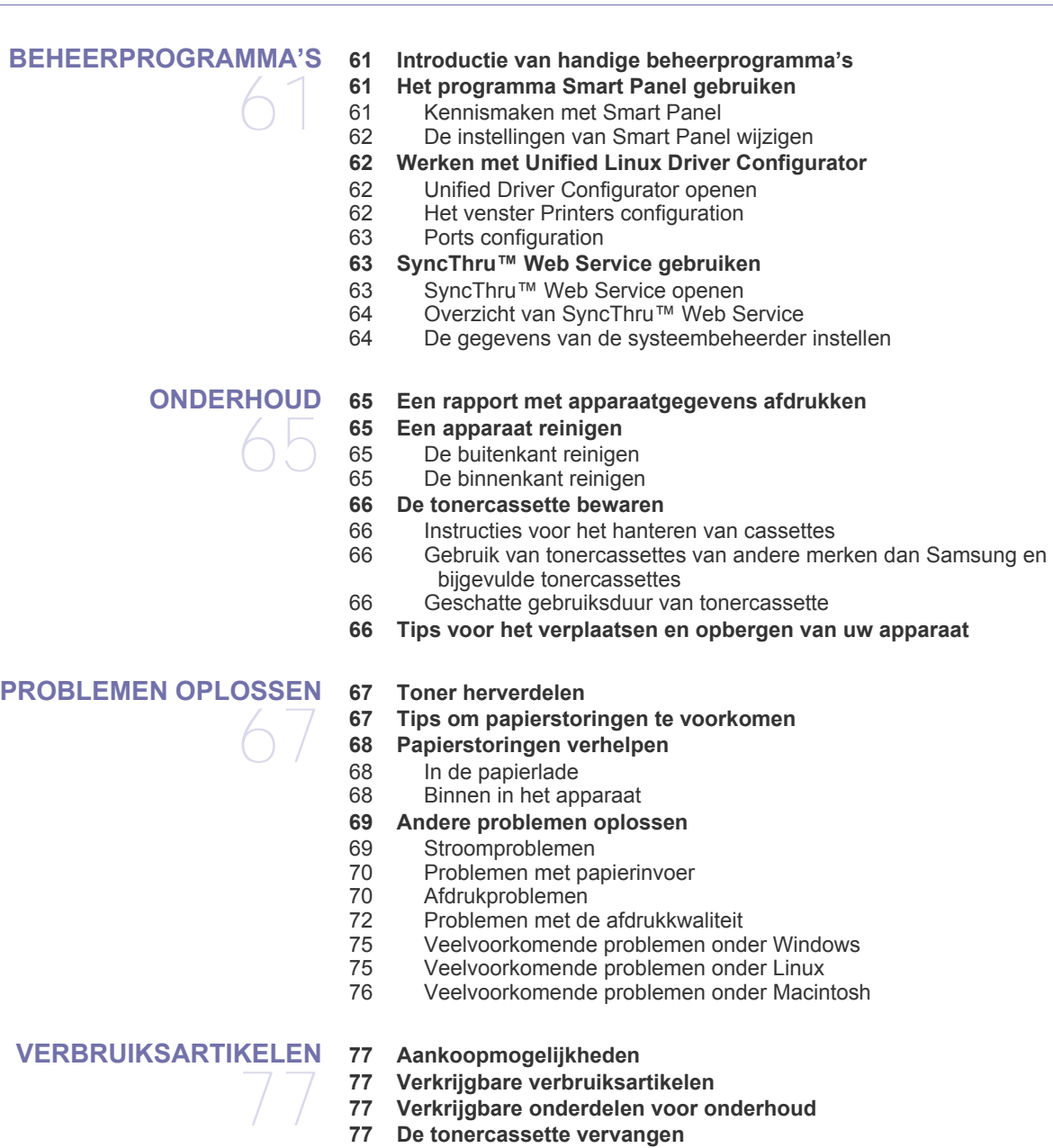

# 79

- **[SPECIFICATIES](#page-78-0) [79 Hardwarespecificaties](#page-78-1)**
	- **[79 Omgevingsvoorwaarden](#page-78-2)**
	- **[80 Elektrische specificaties](#page-79-0)**
	- **[81 Specificaties van het afdrukmateriaal](#page-80-0)**

#### **[CONTACT SAMSUNG WORLDWIDE](#page-81-0)**

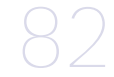

**[VERKLARENDE WOORDENLIJST](#page-83-0)** 

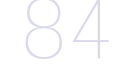

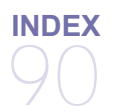

# <span id="page-6-0"></span>Veiligheidsinformatie

Deze waarschuwingen en voorzorgen moeten eventuele beschadigingen aan uw apparaat en verwondingen aan uzelf of anderen voorkomen. Lees deze instructies aandachtig voor u het apparaat in gebruik neemt.

Gebruik uw apparaat, net als andere elektrische toestellen, met gezond verstand. Neem alle waarschuwingen en instructies in acht die op het apparaat en in de bijbehorende documentatie worden vermeld. Bewaar dit document goed nadat u het gelezen hebt.

## **Belangrijk veiligheidssymbolen**

In dit deel wordt de betekenis van alle pictogrammen en tekens uit de gebruikershandleiding verklaard. Deze veiligheidssymbolen zijn gerangschikt op de ernst van het risico.

#### **Verklaring van alle pictogrammen en tekens die in de gebruikershandleiding worden gebruikt.**

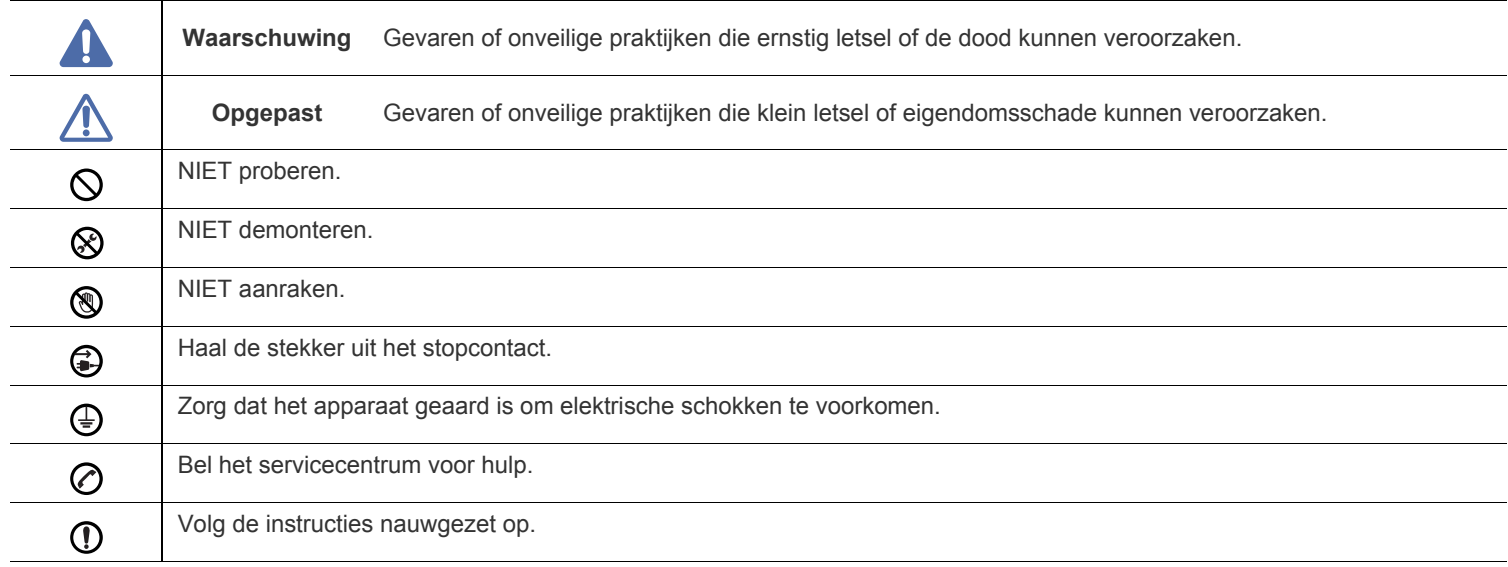

## **Waarschuwing**

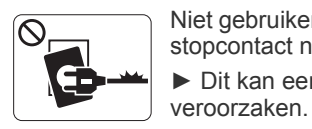

Niet gebruiken als de stekker beschadigd is of als het stopcontact niet geaard is. ► Dit kan een elektrische schok of brand

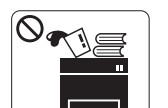

Plaats niets op het apparaat (water, kleine metalen of zware voorwerpen, kaarsen, brandende sigaretten, enzovoort).

► Dit kan een elektrische schok of brand veroorzaken.

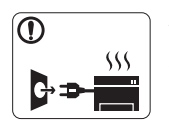

Als het apparaat oververhit raakt, komt er rook uit, maakt het vreemde geluiden of verspreidt het een vreemde geur. Schakel onmiddellijk de stroomschakelaar uit en koppel het apparaat los.

► Dit kan een elektrische schok of brand

veroorzaken.

## **Opgepast**

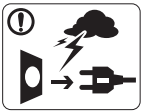

Haal de stekker uit het stopcontact tijdens onweer of als u het apparaat niet gebruikt.

► Dit kan een elektrische schok of brand veroorzaken.

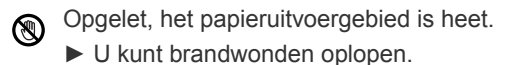

Als het apparaat is gevallen of als de behuizing beschadigd  $\mathbf{D}$ lijkt, koppelt u het apparaat volledig los en roept u de hulp in van een gekwalificeerd technicus.

► Zo niet, dan kan dit een elektrische schok of brand veroorzaken.

Als de prestaties van het apparaat plots opvallend veranderen,  $\mathbf{\Omega}$ koppelt u het apparaat volledig los en roept u de hulp in van een gekwalificeerd technicus.

► Zo niet, dan kan dit een elektrische schok of brand veroorzaken.

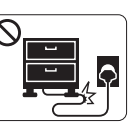

Buig het netsnoer niet en plaats er geen zware voorwerpen op.

► Op het netsnoer stappen of het door een zwaar voorwerp pletten kan een elektrische schok of brand veroorzaken.

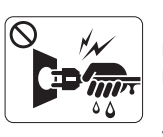

Haal de stekker niet uit het stopcontact door aan het netsnoer te trekken; trek de stekker er niet uit met natte handen.

► Dit kan een elektrische schok of brand veroorzaken.

Probeer de stekker niet in het stopcontact te forceren als deze  $\mathord{\mathbb{O}}$ er moeilijk ingaat.

► U riskeert een elektrische schok. Neem contact op met een elektricien om het stopcontact te vervangen.

Voorkom dat huisdieren in het netsnoer, de telefoonkabel of  $\mathcal{O}$ computerkabels bijten.

► Dit kan een elektrische schok of brand veroorzaken en/of uw huisdier verwonden.

Als het apparaat niet goed werkt nadat u deze instructies hebt  $\Omega$ uitgevoerd, koppelt u het apparaat volledig los en roept u de hulp in van een gekwalificeerd technicus.

► Zo niet, dan kan dit een elektrische schok of brand veroorzaken.

## **Opgepast**

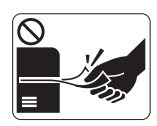

Trek het papier niet uit de printer tijdens het afdrukken.

► Dit kan het apparaat beschadigen.

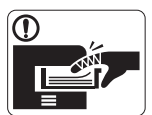

Houd uw hand niet tussen het apparaat en de papierlade.

► U kunt letsel oplopen.

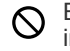

Blokkeer de ventilatieopening niet of duw er geen voorwerpen in.

► Hierdoor kunnen onderdelen warm worden en kan er brand ontstaan of kan het apparaat beschadigd raken.

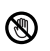

Wees voorzichtig wanneer u papier vervangt of vastgelopen papier verwijdert.

► Nieuw papier heeft scherpe randen die snijwonden kunnen veroorzaken.

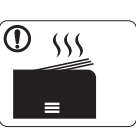

Bij het afdrukken van grote hoeveelheden kan de onderzijde van het uitvoergebied heet worden. Houd kinderen uit de buurt.

► Zij kunnen brandwonden oplopen.

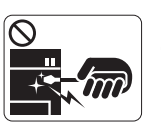

Gebruik geen tang of scherpe metalen voorwerpen om vastgelopen papier te verwijderen.

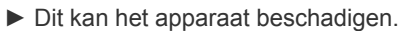

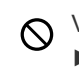

Vermijd het stapelen van te veel papier in de papieruitvoerlade. ► Dit kan het apparaat beschadigen.

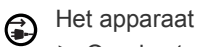

Het apparaat wordt gevoed via het netsnoer. ► Om de stroom uit te schakelen, trekt u het netsnoer uit het stopcontact.

## **Waarschuwing**

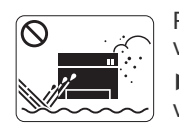

Plaats het apparaat niet in een omgeving waar stof, vocht of waterlekken aanwezig zijn. ► Dit kan een elektrische schok of brand veroorzaken.

## **Opgepast**

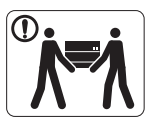

Schakel de stroom uit en maak alle kabels los voordat u het apparaat verplaatst.

Til vervolgens het apparaat op deze wijze op:

•een apparaat dat minder dan 20 kg weegt, mag door één persoon worden opgetild;

•een apparaat dat 20 - 40 kg weegt, moet door twee personen worden opgetild;

•een apparaat dat meer dan 40 kg weegt, moet door vier of meer personen worden opgetild.

► Het apparaat zou kunnen vallen en verwondingen of schade veroorzaken.

Plaats het apparaat niet op een onstabiel oppervlak. ⋒

► Het apparaat zou kunnen vallen en verwondingen of schade veroorzaken.

Het apparaat moet aangesloten worden op een spanningsbron  $\oslash$ met het energieniveau dat is aangegeven op het label.

► Als u niet zeker bent en het energieniveau wilt controleren, neemt u contact op met de elektriciteitsmaatschappij.

- Gebruik alleen telefoondraad van Nr. 26 AWG<sup>a</sup> of dikker, indien  $\bigcap$ nodig.
	- ► Zo niet, dan kan het apparaat beschadigd raken.
- a.AWG: American Wire Gauge

Plaats geen deksel op het apparaat of plaats het niet in een  $\infty$ luchtdichte ruimte, zoals een kast.

► Als het apparaat niet voldoende wordt geventileerd, kan er brand ontstaan.

- Steek het netsnoer in een geaard stopcontact. Պ ► Zo niet, dan kan dit een elektrische schok of brand veroorzaken.
- Sluit niet te veel apparaten op hetzelfde stopcontact of  $\mathcal{O}$ verlengsnoer aan.

► Dit kan de prestaties verminderen en een elektrische schok of brand veroorzaken.

Gebruik voor een veilige bediening het netsnoer dat met uw  $\mathbf \Omega$ apparaat werd meegeleverd. Als u een snoer gebruikt dat langer is dan 2 meter voor een apparaat van 140 V, moet het snoer minstens 16 AWG dik zijn.

► Zo niet, dan kan het apparaat beschadigd raken en een elektrische schok of brand veroorzaken.

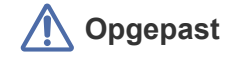

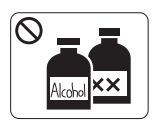

Trek het netsnoer van het apparaat uit het stopcontact als u de binnenkant van het apparaat wilt reinigen. Reinig uw apparaat **niet** met benzeen, verdunningsmiddel of alcohol; spuit geen water in het apparaat.

► Dit kan een elektrische schok of brand veroorzaken.

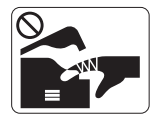

Gebruik het apparaat niet terwijl u verbruiksartikelen vervangt of de binnenkant van het apparaat reinigt.

► U kunt letsel oplopen.

Houd het netsnoer en het contactoppervlak van de stekker stof- $\Omega$ en watervrij.

► Zo niet, dan kan dit een elektrische schok of brand veroorzaken.

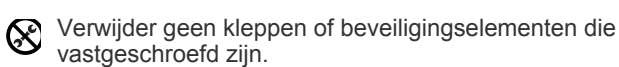

► Dit apparaat mag alleen worden hersteld door een medewerker van de technische dienst van Samsung.

## **Gebruik van verbruiksartikelen**

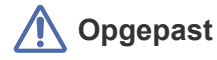

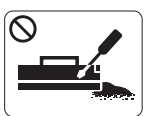

Haal de tonercassette niet uit elkaar. ► Tonerstof kan gevaarlijk zijn bij inademing of opname.

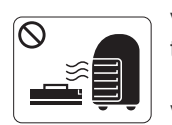

Verbrand geen verbruiksartikelen zoals een tonercassette of fixeereenheid.

► Dit kan een explosie of onbeheersbare brand veroorzaken.

Zorg ervoor dat er geen tonerstof op uw lichaam of kleding  $\Omega$ terechtkomt bij het vervangen van de tonercassette of het verwijderen van vastgelopen papier.

► Tonerstof kan gevaarlijk zijn bij inademing of opname.

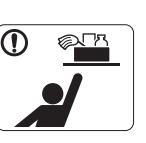

Houd reinigingsproducten uit de buurt van kinderen. ► Kinderen kunnen letsel oplopen.

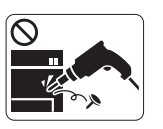

U mag het apparaat niet zelf demonteren, herstellen en weer in elkaar zetten.

► Dit kan het apparaat beschadigen. Neem contact op met een gekwalificeerd technicus als het apparaat moet worden hersteld.

- Volg de richtlijnen uit de gebruikershandleiding die met het  $\mathbf \Omega$ apparaat werd meegeleverd om het apparaat te reinigen en te bedienen.
	- ► Zo niet, dan kunt u het apparaat beschadigen.

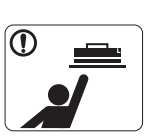

Houd kinderen uit de buurt van de plaats waar u verbruiksartikelen (bijvoorbeeld tonercassettes) bewaart.

► Tonerstof kan gevaarlijk zijn bij inademing of opname.

Gerecyclede verbruiksartikelen (bijvoorbeeld toner) kunnen het apparaat beschadigen.

► Bij schade als gevolg van het gebruik van gerecyclede verbruiksartikelen zullen reparatiekosten in rekening worden gebracht.

Als er tonerstof op uw kleding terechtkomt, moet u geen warm water gebruiken.

► Door warm water hecht de toner zich aan de stof. Gebruik altijd koud water.

# <span id="page-11-0"></span>Informatie over wettelijke voorschriften

Dit apparaat is ontworpen voor een normale werkomgeving en gecertificeerd conform verschillende veiligheidsvoorschriften.

## **Verklaring inzake laserveiligheid**

De printer is in de Verenigde Staten gecertificeerd als zijnde in overeenstemming met de vereisten van DHHS 21 CFR, hoofdstuk 1, subhoofdstuk J voor laserproducten van klasse I(1), en is elders gecertificeerd als een laserproduct van klasse I dat voldoet aan de vereisten van IEC 60825-1.

Laserproducten van klasse I worden niet als gevaarlijk beschouwd. Het lasersysteem en de printer zijn zo ontworpen dat bij normaal gebruik, gebruiksonderhoud of onder de voorgeschreven servicevoorwaarden personen niet worden blootgesteld aan laserstralen hoger dan Klasse I.

- **Golflengte:** 800 nm
- **Straalafwijking**
	- **- Parallel:** 11 graden
	- **Verticaal:** 35 graden
- **Maximaal uitgaand vermogen:** 12 mW

#### **WAARSCHUWING**

De printer mag nooit worden gebruikt of nagekeken als de beschermkap van de laser/scanner is verwijderd. De onzichtbare laserstraal kan naar buiten worden gereflecteerd en uw ogen beschadigen.

Neem bij het gebruik van dit apparaat altijd deze elementaire veiligheidsmaatregelen in acht om het risico op brand, elektrische schokken en letsels te beperken:

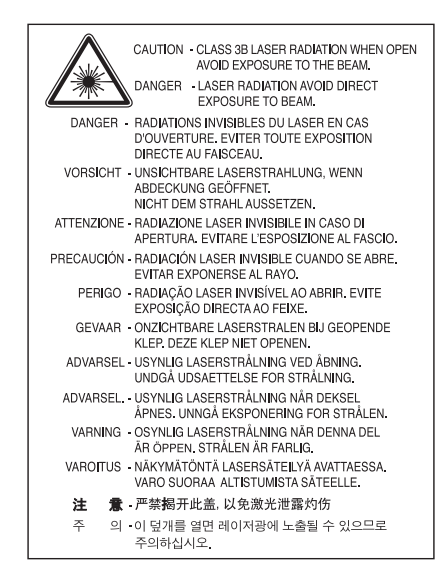

#### **Veiligheid in verband met ozon**

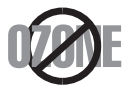

Tijdens normale werking produceert dit apparaat ozon. De geproduceerde ozon vormt geen gevaar voor de gebruiker. Wij raden echter aan het apparaat in een goed geventileerde ruimte te plaatsen.

Als u meer wilt weten over ozon, neemt u best contact op met de dichtstbijzijnde Samsung-dealer.

## **Energie besparen**

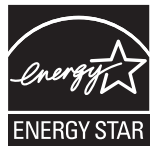

Deze printer maakt gebruik van geavanceerde energiebesparende technologie die het stroomverbruik vermindert wanneer het apparaat niet wordt gebruikt.

Als de printer gedurende enige tijd geen gegevens ontvangt, wordt het stroomverbruik automatisch verlaagd. ENERGY STAR en het ENERGY STAR-merk zijn gedeponeerde Amerikaanse handelsmerken. [Meer informatie over het ENERGY STAR-programma vindt u op http://www.energystar.gov.](http://www.energystar.gov)

#### **Recycleren**

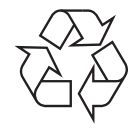

Recycle de verpakkingsmaterialen van dit product, of gooi ze op een milieuvriendelijke wijze weg.

## **Alleen China**

## 回收和再循环

为了保护环境, 我公司已经为废弃的产品建立了回收和再循环系统。 我们会为您无偿提供回收同类废旧产品的服务。 当您要废弃您正在使用的产品时,请您及时与工厂取得联系, 我们会及时为您提供服务。

## **Correcte verwijdering van dit product (elektrische & elektronische afvalapparatuur)**

#### **(Van toepassing in de Europese Unie en andere Europese landen met afzonderlijke inzamelingssystemen voor batterijen)**

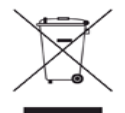

Deze aanduiding op het product, op de accessoires of in de documentatie geeft aan dat het product en zijn elektronische accessoires (bijv. lader, hoofdtelefoon, USB-kabel) aan het eind van hun gebruiksduur niet met ander huishoudelijk afval mogen worden weggegooid. Gelieve het apparaat van het andere afval te scheiden om eventuele schade aan het milieu of de gezondheid als gevolg van onverantwoord afvalbeheer te voorkomen. Recycleer het op een verantwoorde manier om een duurzaam hergebruik van materialen aan te moedigen. Particuliere gebruikers kunnen contact opnemen met de winkel waar ze hun apparaat kochten, of met de gemeente-instanties voor meer informatie over waar en hoe ze dit product op een ecologisch verantwoorde manier kunnen recyclen.

Zakelijke gebruikers moeten contact opnemen met hun leverancier en de algemene voorwaarden van de koopovereenkomst nalezen. Dit product mag niet met het andere bedrijfsafval worden weggegooid.

#### **FCC-normen (VS)**

Dit apparaat is conform Deel 15 van de FCC-voorschriften. Het gebruik van dit apparaat is onderworpen aan de volgende twee voorwaarden:

- Dit apparaat mag geen schadelijke interferentie veroorzaken.
- Dit apparaat moet alle ontvangen interferentie aanvaarden, inclusief interferentie die een ongewenste werking kan veroorzaken.

Dit apparaat is getest en voldoet aan de limieten voor digitale apparaten van klasse B, zoals vastgelegd in deel 15 van de FCC-voorschriften. Deze beperkingen zijn bedoeld om een redelijke bescherming te bieden tegen schadelijke interferentie binnenshuis. Dit apparaat genereert, gebruikt en straalt mogelijk radiofrequentie-energie uit en kan, indien het niet overeenkomstig de aanwijzingen wordt geïnstalleerd en gebruikt, schadelijke interferentie voor radiocommunicatie veroorzaken. Er kan echter niet worden gegarandeerd dat bij bepaalde installaties geen interferentie optreedt. Als dit apparaat schadelijke interferentie voor radio- of tv-ontvangst veroorzaakt, wat u kunt controleren door het apparaat in en uit te schakelen, wordt de gebruiker aangemoedigd om de interferentie te beperken door de volgende maatregelen te treffen:

- Verplaats de ontvangstantenne of draai ze een andere kant op.
- Vergroot de afstand tussen de apparatuur en de ontvanger.
- Sluit de apparatuur aan op een stopcontact van een andere stroomkring dan die waarop de ontvanger is aangesloten.
- Raadpleeg uw printerleverancier of een ervaren radio-/televisiemonteur.

Wijzigingen of modificaties die niet uitdrukkelijk zijn goedgekeurd door de fabrikant (die ervoor moet zorgen dat het apparaat aan de M normen voldoet) kunnen ertoe leiden dat de toestemming van de gebruiker om het apparaat te gebruiken vervalt.

#### **Canadese regelgeving inzake radio-interferentie**

Dit digitale apparaat blijft binnen de grenzen (limieten van klasse B) voor stoorsignalen vanuit digitale apparatuur die zijn bepaald in de standaard voor apparatuur die interferentie zou kunnen veroorzaken, met de titel "Digital Apparatus", ICES-003 van Industry and Science Canada.

Cet appareil numérique respecte les limites de bruits radioélectriques applicables aux appareils numériques de Classe B prescrites dans la norme sur le matériel brouilleur : « Appareils Numériques », ICES-003 édictée par l'Industrie et Sciences Canada.

### **Alleen Rusland**

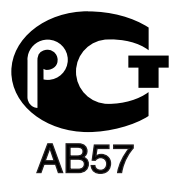

#### **Yalnızca Türkiye**

#### $\bullet$  RoHS

EEE Yönetmeliğine Uygundur. This EEE is compliant with RoHS.

• Bu ürünün ortalama yaşam süresi 7 yıl, garanti suresi 2 yildir.

#### **Alleen voor Duitsland**

Das Gerät ist nicht für die Benutzung am Bildschirmarbeitsplatz gemäß BildscharbV vorgesehen.

#### **Belangrijk**

Het netsnoer van dit apparaat is voorzien van een standaardstekker (BS 1363) van 13 ampère en een zekering van 13 ampère. Als u de zekering vervangt, moet u het juiste type van 13 ampère gebruiken. Nadat u de zekering hebt gecontroleerd of vervangen, moet u de afdekkap van de zekering weer sluiten. Als u de afdekkap van de zekering verloren bent, mag u de stekker niet gebruiken totdat u er een nieuwe afdekkap op hebt gezet.

Neem contact op met de leverancier bij wie u het apparaat hebt gekocht.

Stekkers van 13 ampère zijn het meest voorkomende type in het Verenigd Koninkrijk en kunnen in de meeste gevallen worden gebruikt. Sommige (vooral oudere) gebouwen hebben echter geen normale stopcontacten van 13 ampère. Als u het apparaat op een ouder stopcontact wilt aansluiten moet u een geschikt verloopstuk (adapter) kopen. Verwijder nooit de aangegoten stekker van het netsnoer.

Als u de aangegoten stekker afsnijdt of weggooit, kunt u hem er niet meer op bevestigen en riskeert u een elektrische schok als u hem in  $\blacktriangle$ het stopcontact steekt.

#### **Belangrijke waarschuwing:**

Dit apparaat moet op een geaard stopcontact worden aangesloten.

- De aders van het netsnoer hebben de volgende kleurcodering:
- **Groen-geel:** Aarding
- **Blauw:** Neutraal
- **Bruin:** Fase

Ga als volgt te werk als de kleuren van de aders in het netsnoer niet overeenstemmen met die van de stekker.

Sluit de groen-gele aardedraad aan op de pool die is gemarkeerd met de letter "E", het aardesymbool, de kleuren groen-geel of de kleur groen. Sluit de blauwe draad aan op de pool die gemarkeerd is met de letter "N" of zwart is gekleurd.

Sluit de blauwe draad aan op de pool die gemarkeerd is met de letter "L" of de kleur zwart.

In de stekker, adapter of verdeelkast moet een zekering van 13 ampère zijn aangebracht.

#### **Goedkeuringen en certificeringen**

De CE-markering op dit product verwijst naar de conformiteitsverklaring van Samsung Electronics Co., Ltd. ten aanzien van de richtlijnen 93/ 68/EEC van de Europese Unie met ingang van de volgende datums:

#### **ML-1865W :** R&TTE-richtlijn (1999/5/EG)

De conformiteitsverklaring vindt u op **[www.samsung.com/printer](http://www.samsung.com/printer)**. Daar klikt u op Support > Download center en voert u de printernaam in. **01.01.1995:** Richtlijn 2006/95/EG van de Raad inzake de harmonisatie van de wetgevingen in de lidstaten betreffende laagspanningsapparatuur.

**01.01.1996:** Richtlijn 2004/108/EG (92/31/EEG) van de Raad inzake de harmonisatie van de wetgevingen in de lidstaten betreffende elektromagnetische compatibiliteit.

**09.03.1999:** Richtlijn 1999/5/EG van de Raad betreffende radioapparatuur en telecommunicatie-eindapparatuur en de wederzijdse herkenning van hun conformiteit. Een volledige verklaring waarin de relevante richtlijnen en standaarden waarnaar wordt verwezen zijn opgenomen, kunt u opvragen bij de lokale vertegenwoordiger van Samsung Electronics Co., Ltd.

#### **Europese radiogoedkeuringsinformatie (voor producten uitgerust met door de EU goedgekeurde radioapparaten)**

Deze printer is bestemd voor gebruik thuis of op kantoor. Mogelijk bevat uw printer radio-LAN-apparaten met een laag vermogen (radiofrequentieapparaten voor draadloze communicatie) die werken in de 2,4/5 GHz-band. Deze sectie is alleen van toepassing als deze apparaten aanwezig zijn. Controleer het systeemlabel om na te gaan of er draadloze apparaten aanwezig zijn.

Draadloze apparaten die mogelijk in uw systeem aanwezig zijn, mogen in de Europese Unie of daarmee verbonden regio's alleen worden gebruikt als een CE-conformiteitsmerkteken  $\mathsf{\mathsf{C}}\mathsf{\mathsf{E}}$  met een registratienummer van een aangemelde instantie en het waarschuwingssymbool op het systeemlabel staan.

Het afgegeven vermogen een of meer draadloze apparaten die mogelijk in uw printer zijn ingebouwd, ligt ruimschoots onder de RF-blootstellingsgrenzen die de Europese Commissie in de R&TTE-richtlijn heeft vastgelegd.

#### **Krachtens de goedkeuring van draadloze apparaten gekwalificeerde Europese lidstaten:**

EU

België, Cyprus, Denemarken, Duitsland, Estland, Finland, Frankrijk (met frequentiebeperkingen), Griekenland, Hongarije, Ierland, Italië, Letland, Litouwen, Luxemburg, Malta, Nederland, Oostenrijk, Polen, Portugal, Slovenië, Slowakije, Spanje, Tsjechië, het Verenigd Koninkrijk en Zweden

EEA/EFTA-landen

IJsland, Liechtenstein, Noorwegen en Zwitserland

#### **Europese landen met gebruiksbeperkingen:**

EU

In Frankrijk is het frequentiebereik beperkt tot 2446,5-2483,5 MHz voor apparaten met een zendvermogen van meer dan 10 mW, zoals draadloze apparaten

EEA/EFTA-landen

Geen beperkingen op dit ogenblik

#### **Draadloze geleiding**

Mogelijk bevat uw printer radio-LAN-apparaten met een laag vermogen (radiofrequentieapparaten voor draadloze communicatie) die werken in de 2,4/5 GHz-band. De volgende sectie geeft een algemeen overzicht van beschouwingen die betrekking hebben op het gebruik van een draadloos apparaat.

Bijkomende beperkingen, waarschuwingen en overwegingen voor specifieke landen zijn opgenomen in de specifieke landensecties (of landengroepensecties). De draadloze apparaten in uw systeem zijn uitsluitend gekwalificeerd voor gebruik in de landen die geïdentificeerd kunnen worden aan de hand van radiogoedkeuringsmerken op het systeemclassificatielabel. Als het land waar u het draadloos apparaat wilt gebruiken niet in de lijst is opgenomen, neemt u contact op met de plaatselijke instantie voor radiogoedkeuring voor meer informatie over de vereisten. Draadloze apparaten zijn streng gereguleerd en het gebruik ervan is mogelijk niet toegestaan.

Het afgegeven vermogen van een of meer draadloze apparaten die mogelijk in uw printer zijn ingebouwd, ligt ruimschoots onder de tot dusver bekende RF-blootstellingsgrenzen. Omdat de draadlozen apparaten (die mogelijk in uw printer zijn ingebouwd) minder energie afgeven dan conform de veiligheidsnormen en aanbevelingen inzake radiofrequentie is toegestaan, is de producent van mening dat deze apparaten veilig zijn in het gebruik. Ongeacht het vermogensniveau moet menselijk contact tijdens normale werking zoveel mogelijk worden vermeden.

Als algemene richtlijn geldt dat de afstand tussen het draadloze apparaat en het lichaam, voor gebruik van een draadloos apparaat nabij het lichaam (zonder uitstekende delen), minstens 20 cm moet bedragen. Dit apparaat moet op meer dan 20 cm van het lichaam worden gehouden wanneer de draadloze apparatuur is ingeschakeld en bezig is met zenden.

Deze zender mag niet samen met een andere antenne of zender worden opgesteld of bediend.

Sommige omstandigheden leggen beperkingen op aan draadloze apparaten. Hieronder vindt u voorbeelden van gebruikelijke beperkingen:

Draadloze RF-communicatie kan interferentie veroorzaken met apparatuur aan boord van burgerluchtvaarttoestellen. De huidige luchtvaartreglementeringen eisen dat draadloze toestellen aan boord van een vliegtuig worden uitgeschakeld tijdens de vlucht. IEEE 802.11- (beter bekend als draadloos Ethernet) en Bluetooth-communicatieapparaten zijn voorbeelden van draadloze communicatieapparaten.

In omgevingen waar het risico op interferentie met andere apparaten of diensten schadelijk is of als dusdanig wordt beschouwd, kan gebruik van een draadloos apparaat beperkt of verboden worden. Luchthavens, ziekenhuizen en ruimtes gevuld met zuurstof en ontvlambare gassen zijn enkele voorbeelden van omgevingen waar het gebruik van draadloze apparaten beperkt of verboden kan zijn. Als u zich in een omgeving bevindt waarvan u niet zeker weet of het gebruik van draadloze apparaten gesanctioneerd is, vraagt u de plaatselijke autoriteiten om toestemming voordat u het draadloze apparaat inschakelt of in gebruik neemt.

Elk land heeft weer andere beperkingen voor het gebruik van draadloze apparaten. Aangezien uw systeem is uitgerust met een draadloos AL apparaat, moet u, als u van het ene land naar het andere reist, voorafgaand aan uw vertrek bij de plaatselijke radiogoedkeuringsinstanties informeren of er beperkingen gelden voor het gebruik van draadloze apparaten in het land van bestemming.

Als uw systeem is uitgerust met een ingebouwd draadloos apparaat, mag u het draadloze apparaat alleen gebruiken als alle kleppen en schermen op hun plaats zitten en het systeem compleet is.

Draadloze apparaten mogen niet door de gebruiker zelf worden hersteld. Ze mogen onder geen enkel beding worden gewijzigd. Wanneer u AN wijzigingen aanbrengt aan een draadloos apparaat, vervalt de toestemming om het apparaat te gebruiken. Neem voor ondersteuning contact op met de fabrikant.

Gebruik alleen stuurprogramma's die goedgekeurd zijn voor het land waar het apparaat gebruikt zal worden. Raadpleeg de systeemherstelkit  $\Box$  van de fabrikant of neem contact op met de technische dienst van de fabrikant voor meer informatie.

## **OpenSSL-licentie**

Copyright (c) 1998-2001 The OpenSSL Project. Alle rechten voorbehouden.

Herdistributie en gebruik in bron- en binaire vorm, met of zonder wijzigingen, zijn toegestaan mits aan de volgende voorwaarden wordt voldaan:

- **1.** In een herdistributie van de broncode moeten de bovenvermelde copyrightinformatie, de lijst met voorwaarden en de volgende afwijzing behouden blijven.
- **2.** Bij herdistributie in binaire vorm moeten de bovenvermelde copyrightinformatie, de lijst met voorwaarden en de volgende afwijzing worden overgenomen in de documentatie en/of andere materialen die bij de distributie worden geleverd.
- **3.** [In alle reclamemateriaal waarin de functionaliteit of het gebruik van deze software wordt genoemd, moet de volgende vermelding worden](http://www.openssl.org/)  opgenomen: "Dit product bevat software die door het OpenSSL Project is ontwikkeld voor gebruik in de OpenSSL Toolkit (http:// www.openssl.org/)".
- **4.** De namen "OpenSSL Toolkit" en "OpenSSL Project" mogen niet zonder voorafgaande schriftelijke toestemming worden gebruikt om van deze software afgeleide producten te promoten. Voor schriftelijke toestemming kunt u contact opnemen met openssl-core@openssl.org.
- **5.** Producten die van deze software zijn afgeleid, mogen niet "OpenSSL" worden genoemd, noch mag "OpenSSL" in de namen van die producten worden opgenomen zonder voorafgaande schriftelijke toestemming van het OpenSSL Project.
- **6.** [Herdistributies in welke vorm dan ook moeten de volgende vermelding bevatten: "Dit product bevat software die door het OpenSSL Project](http://www.openssl.org/)  is ontwikkeld voor gebruik in de OpenSSL Toolkit (http://www.openssl.org/)".

DEZE SOFTWARE WORDT DOOR HET OpenSSL PROJECT TER BESCHIKKING GESTELD IN DE FEITELIJKE STAAT WAARIN DEZE ZICH BEVINDT. UITDRUKKELIJKE OF STILZWIJGENDE GARANTIES, MET INBEGRIP VAN MAAR NIET BEPERKT TOT DE STILZWIJGENDE GARANTIES MET BETREKKING TOT VERKOOPBAARHEID OF GESCHIKTHEID VOOR EEN BEPAALD DOEL, WORDEN VAN DE HAND GEWEZEN. ONDER GEEN ENKELE VOORWAARDE ZULLEN HET OpenSSL PROJECT OF DE PARTIJEN DIE HIERTOE HEBBEN BIJGEDRAGEN AANSPRAKELIJK KUNNEN WORDEN GESTELD VOOR DIRECTE, INDIRECTE, INCIDENTELE, SPECIALE, MORELE OF GEVOLGSCHADE (MET INBEGRIP VAN MAAR NIET BEPERKT TOT DE AANKOOP VAN VERVANGENDE GOEDEREN OF DIENSTEN; VERLIES VAN GEBRUIK OF GEGEVENS; WINSTDERVING; OF ONDERBREKING VAN BEDRIJFSACTIVITEITEN), ONGEACHT DE WIJZE WAAROP DEZE SCHADE WERD VEROORZAAKT EN ONGEACHT DE AANSPRAKELIJKHEIDSGROND, HETZIJ IN CONTRACT, STRIKTE AANSPRAKELIJKHEID OF ONRECHTMATIGE DAAD (MET INBEGRIP VAN NALATIGHEID OF ANDERSZINS) DIE OP ENIGE WIJZE VOORTVLOEIT UIT HET GEBRUIK VAN DEZE SOFTWARE, ZELFS INDIEN WERD GEWEZEN OP DE MOGELIJKHEID VAN DERGELIJKE SCHADE.

Dit product bevat cryptografische software die is geschreven door Eric Young (eay@cryptsoft.com). Dit product bevat software die is geschreven door Tim Hudson (tjh@cryptsoft.com).

Copyright (c) 1995-1998 Eric Young (eay@cryptsoft.com). Alle rechten voorbehouden.

Dit pakket is een SSL-implementatie geschreven door Eric Young (eay@cryptsoft.com). De implementatie is geschreven conform SSL van Netscape.

Deze bibliotheek kan gratis worden gebruikt voor commerciële en niet-commerciële doeleinden, mits de volgende voorwaarden worden nageleefd. De volgende voorwaarden gelden voor alle programmacode die deel uitmaakt van deze distributie, met inbegrip van de RC4-, RSA-, lhash-, DES- en SSL-code. Voor de SSL-documentatie die in deze distributie is ingesloten, gelden dezelfde auteursrechten, behalve dat Tim Hudson (tjh@cryptsoft.com) de houder is van de rechten. Eric Young behoudt de auteursrechten waardoor de copyrightvermeldingen in de code niet verwijderd mogen worden. Als dit pakket in een product wordt gebruikt, moet Eric Young worden erkend als de auteur van de gebruikte delen van de bibliotheek. Dit kan geschieden in de vorm van een tekstbericht bij het opstarten van het programma of een vermelding in de documentatie (online of in de tekst) die bij het pakket wordt geleverd.

Herdistributie en gebruik in bron- en binaire vorm, met of zonder wijzigingen, zijn toegestaan mits aan de volgende voorwaarden wordt voldaan:

- **1.** Bij herdistributie van de broncode moeten de copyrightvermeldingen worden behouden, evenals de volgende lijst en de volgende voorwaarden.
- **2.** Bij herdistributie in binaire vorm moeten de bovenvermelde copyrightinformatie, de lijst met voorwaarden en de volgende afwijzing worden overgenomen in de documentatie en/of andere materialen die bij de distributie worden geleverd.
- **3.** In alle advertentiematerialen waarin de functionaliteit of het gebruik van deze software wordt genoemd, moet de volgende vermelding worden opgenomen: "Dit product bevat cryptografische software geschreven door Eric Young (eay@cryptsoft.com)". De term "cryptografisch" kan worden weggelaten als de gebruikte onderdelen van de bibliotheek niets met cryptografie te maken hebben.
- **4.** Als u Windows-specifieke code (of een afgeleid product daarvan) uit de toepassingsmap gebruikt (toepassingscode) moet u de volgende vermelding opnemen: "Dit product bevat software geschreven door Tim Hudson (tjh@cryptsoft.com)".

DEZE SOFTWARE WORDT DOOR ERIC YOUNG AANGEBODEN IN DE FEITELIJKE STAAT WAARIN DEZE ZICH BEVINDT. UITDRUKKELIJKE OF STILZWIJGENDE GARANTIES, MET INBEGRIP VAN MAAR NIET BEPERKT TOT DE STILZWIJGENDE GARANTIES MET BETREKKING TOT VERKOOPBAARHEID OF GESCHIKTHEID VOOR EEN BEPAALD DOEL, WORDEN VAN DE HAND GEWEZEN. ONDER GEEN ENKELE VOORWAARDE ZULLEN DE AUTEUR OF DIENS MEDEWERKERS AANSPRAKELIJK KUNNEN WORDEN GESTELD VOOR DIRECTE, INDIRECTE, INCIDENTELE, SPECIALE, MORELE OF GEVOLGSCHADE (MET INBEGRIP VAN MAAR NIET BEPERKT TOT DE AANKOOP VAN VERVANGENDE GOEDEREN OF DIENSTEN; VERLIES VAN GEBRUIK OF GEGEVENS; WINSTDERVING; OF ONDERBREKING VAN BEDRIJFSACTIVITEITEN), ONGEACHT DE WIJZE WAAROP DEZE SCHADE WERD VEROORZAAKT EN ONGEACHT DE AANSPRAKELIJKHEIDSGROND, HETZIJ IN CONTRACT, STRIKTE AANSPRAKELIJKHEID OF ONRECHTMATIGE DAAD (MET INBEGRIP VAN NALATIGHEID OF ANDERSZINS) DIE OP ENIGE WIJZE VOORTVLOEIT UIT HET GEBRUIK VAN DEZE SOFTWARE, ZELFS INDIEN WERD GEWEZEN OP DE MOGELIJKHEID VAN DERGELIJKE SCHADE.

De licentie en de distributievoorwaarden voor elke openbaar beschikbare versie of afgeleide van deze programmacode mogen niet worden gewijzigd. Deze programmacode kan derhalve niet zomaar gekopieerd worden en onder een andere distributielicentie worden geplaatst [met inbegrip van de GNU Public Licence].

## 产品中有毒有害物质或元素的名称及含量

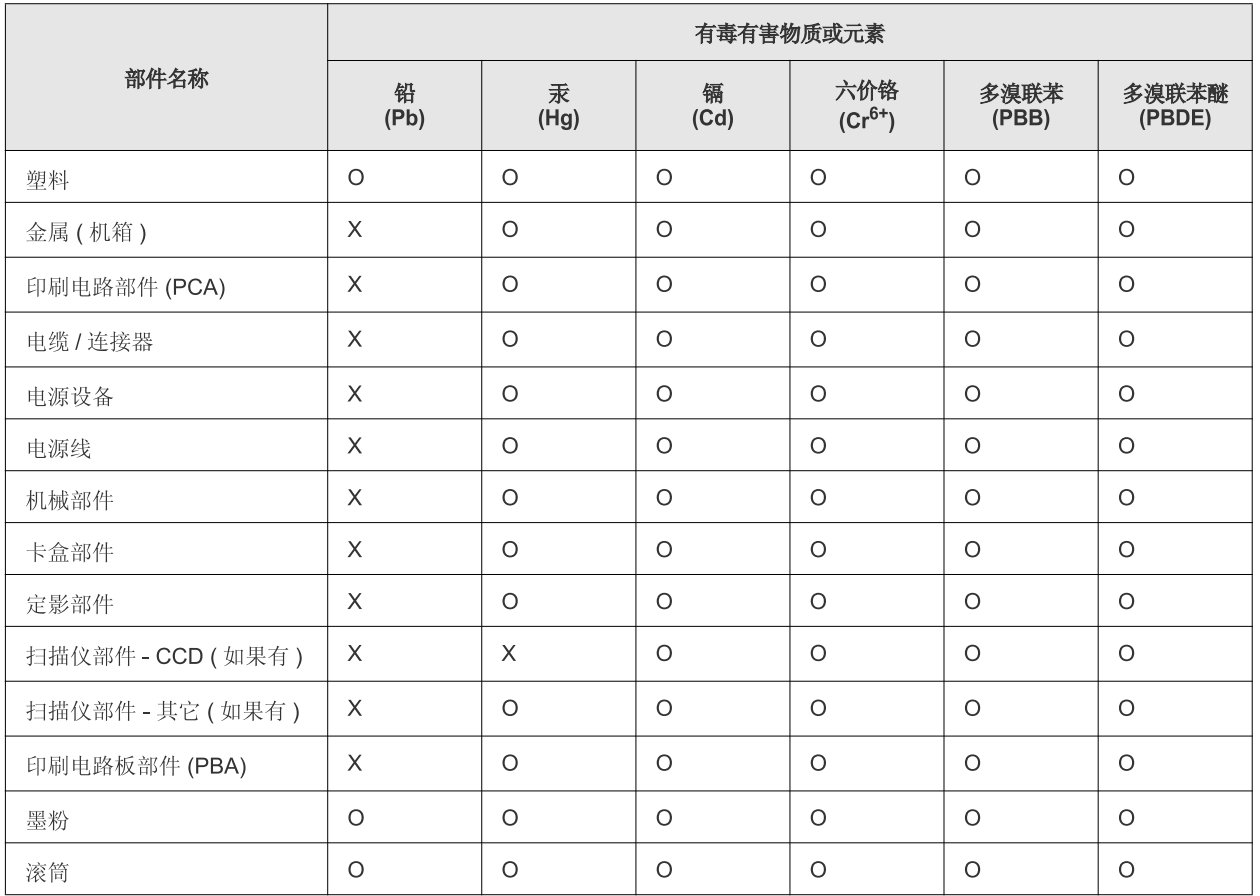

O: 表示该有毒有害物质在该部件所有均质材料中的含量均在 SJ/T 11363-2006 标准规定的限量要求以下。

×: 表示该有毒有害物质至少在该部件的某一均质材料中的含量超出 SJ/T 11363-2006 标准规定的限量要求。

以上表为目前本产品含有有毒有害物质的信息。本信息由本公司的配套厂家提供,经本公司审核后而做成,本产品的部分部件含有有毒有害物 质,这些部件是在现有科学技术水平下暂时无可替代物质,但三星电子将会一直为满足 SJ/T 11363-2006 标准而做不懈的努力。

# <span id="page-20-0"></span>Informatie over deze gebruikershandleiding

Deze gebruikershandleiding bevat basisinformatie over het apparaat en biedt tevens gedetailleerde informatie over de verschillende procedures die doorlopen worden bij het gebruik van het apparaat. Zowel beginnende als professionele gebruikers kunnen deze handleiding raadplegen voor een correcte installatie en een juist gebruik van het apparaat.

- Lees de veiligheidsinformatie voor u het apparaat in gebruik neemt.
	- Raadpleeg het hoofdstuk over probleemoplossing als u problemen ondervindt bij gebruik van het apparaat. (Zie ["Problemen oplossen" op pagina](#page-66-3) 67.)
	- De termen die in deze gebruikershandleiding worden gebruikt, worden uitgelegd in het hoofdstuk met de woordenlijst. (Zie ["Verklarende woordenlijst" op](#page-83-1)  [pagina](#page-83-1) 84.)
	- De afbeeldingen in deze gebruikershandleiding zijn afhankelijk van de opties en het model, en komen mogelijk niet helemaal overeen met uw apparaat.
	- De procedures in deze gebruikershandleiding zijn hoofdzakelijk gebaseerd op Windows XP.

### **Conventie**

Sommige termen in deze gebruikershandleiding worden afwisselend gebruikt:

- Document is synoniem met origineel.
- Papier is synoniem met materiaal of afdrukmateriaal.
- Apparaat verwijst naar printer of multifunctionele printer.

De volgende tabel bevat informatie over de conventies die in deze handleiding worden gebruikt.

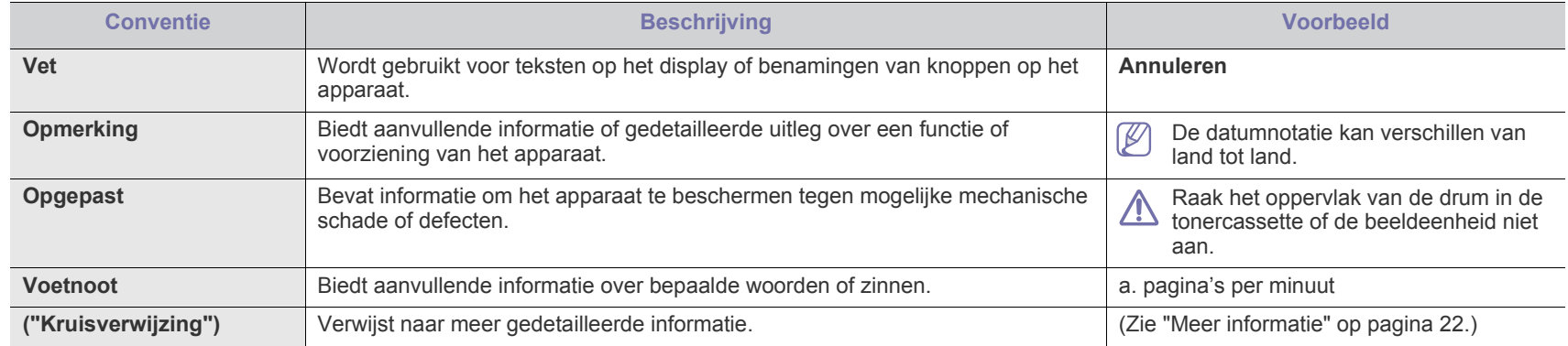

## <span id="page-21-0"></span>**Meer informatie**

Meer informatie over de instelling en het gebruik van uw apparaat vindt u in de volgende bronnen. Dat kunnen papieren of digitale documenten zijn.

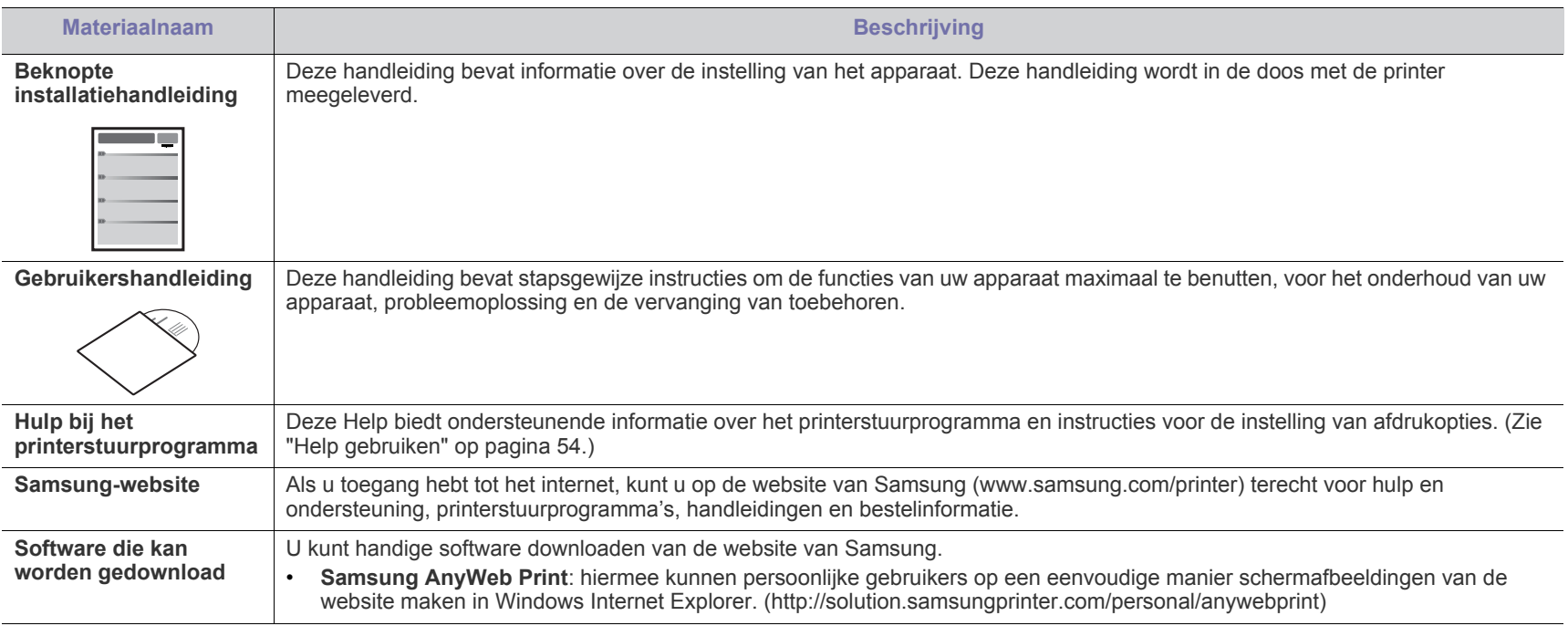

# <span id="page-22-0"></span>De functies van uw nieuwe laserproduct

Uw nieuwe apparaat is uitgerust met een aantal speciale functies die de kwaliteit van de documenten die u afdrukt verbeteren.

## **Speciale functies**

#### **Afdrukken met een hoge snelheid en uitstekende kwaliteit**

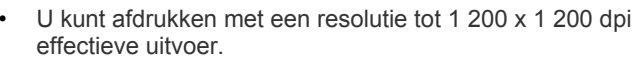

• Uw apparaat kan per minuut tot 18 pagina's van A4-formaat en 19 pagina's van Letter-formaat afdrukken.

#### **Veel verschillende soorten afdrukmateriaal verwerken**

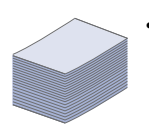

DPI

• De lade voor 150 vellen ondersteunt gewoon papier in diverse formaten.

#### **Professionele documenten maken**

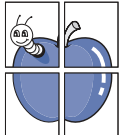

- Watermerken afdrukken. U kunt uw documenten voorzien van een watermerk (bijv. "Vertrouwelijk"). (Zie ["Watermerken](#page-54-4)  [gebruiken" op pagina](#page-54-4) 55.)
- Posters afdrukken. De tekst en afbeeldingen op elke pagina van uw document worden vergroot en afgedrukt op afzonderlijke vellen papier die u kunt samenvoegen tot een poster. (Zie ["Posters afdrukken" op pagina](#page-53-6) 54.)
- U kunt gebruikmaken van voorbedrukte formulieren en normaal papier met briefhoofd. (Zie ["Overlays gebruiken" op](#page-55-1)  [pagina](#page-55-1) 56.)

#### **Tijd en geld besparen**

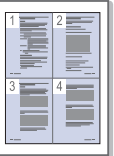

- U kunt meerdere pagina's op één vel afdrukken om papier te besparen. (Zie ["Meerdere pagina's op één vel papier](#page-53-7)  [afdrukken" op pagina](#page-53-7) 54.)
- Dit apparaat bespaart automatisch stroom door het stroomverbruik aanzienlijk te beperken wanneer het apparaat niet wordt gebruikt.
- Als u papier wilt besparen, kunt u beide zijden van het vel bedrukken (handmatige invoer). (Zie ["Dubbelzijdig afdrukken](#page-54-5)  [\(handmatig\)" op pagina](#page-54-5) 55.)

#### **Afdrukken onder verschillende besturingssystemen**

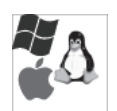

- U kunt afdrukken onder de besturingssystemen van Windows, Linux en Macintosh.
- Uw apparaat is uitgerust met een USB-interface.

## **Functies per model**

Het apparaat voorziet in alles wat u nodig hebt voor de verwerking van documenten: van afdrukken tot meer geavanceerde netwerkoplossingen voor uw bedrijf. Functies per model zijn onder andere:

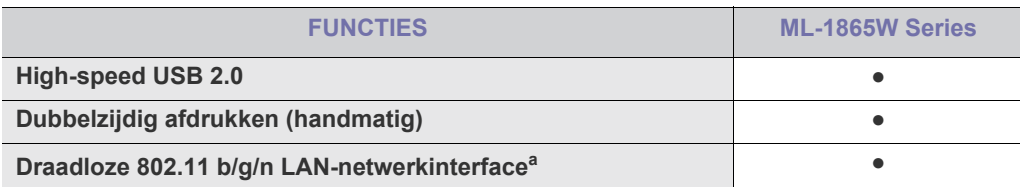

a.Draadloze netwerkinterfacekaarten zijn niet in alle landen verkrijgbaar.

Voor sommige landen kan enkel 802.11 b/g worden toegepast. Neem contact op met uw plaatselijke Samsung-verkoper of de winkel waar u uw printer hebt gekocht.

(●: bijgeleverd)

# <span id="page-24-0"></span>**Inleiding**

### Dit hoofdstuk biedt een overzicht van uw apparaat.

#### **In dit hoofdstuk vindt u de volgende onderwerpen:**

- [Apparaatoverzicht](#page-24-1)
- Overzicht van het bedieningspaneel en een van de staat van de staat van de staat van de [Handige toetsen](#page-27-3) van de S

## <span id="page-24-1"></span>**Apparaatoverzicht**

### <span id="page-24-2"></span>**Voorkant**

- [Informatie over de status-LED](#page-27-0)
- 

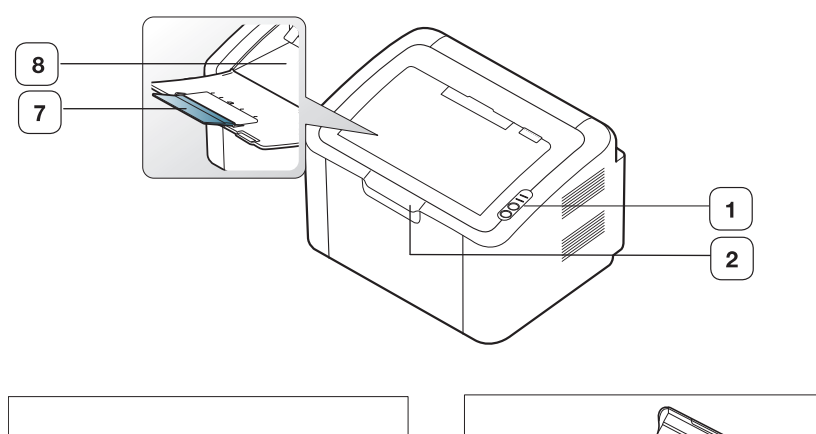

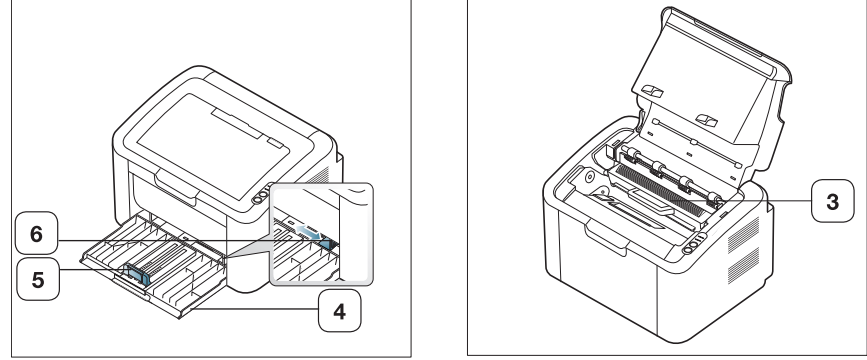

Deze illustratie kan afwijken van uw apparaat afhankelijk van het model.

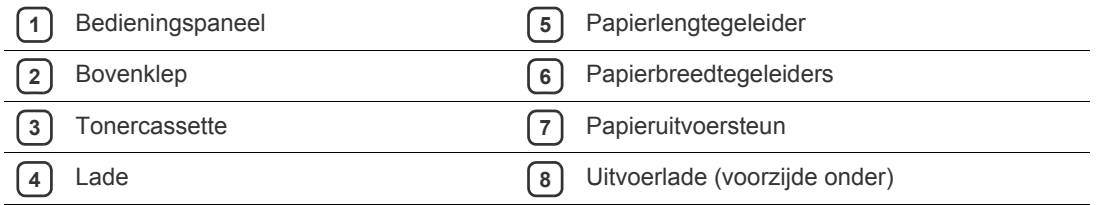

<span id="page-25-0"></span>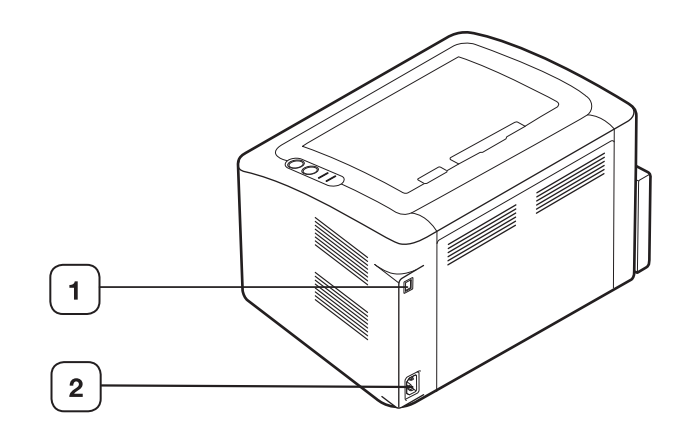

Deze illustratie kan afwijken van uw apparaat afhankelijk van het model.

**1** USB-poort

**2** Netsnoeraansluiting

## <span id="page-26-0"></span>**Overzicht van het bedieningspaneel**

Dit bedieningspaneel kan afwijken van uw apparaat, afhankelijk van het model.

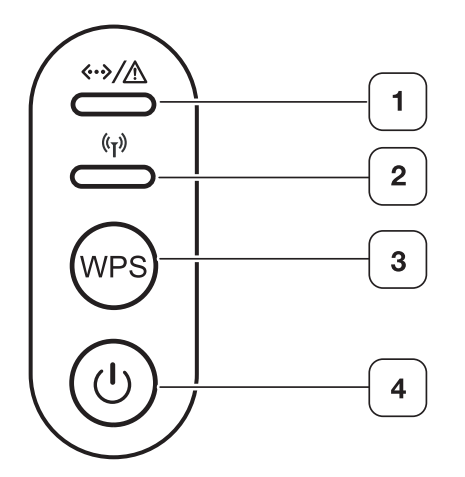

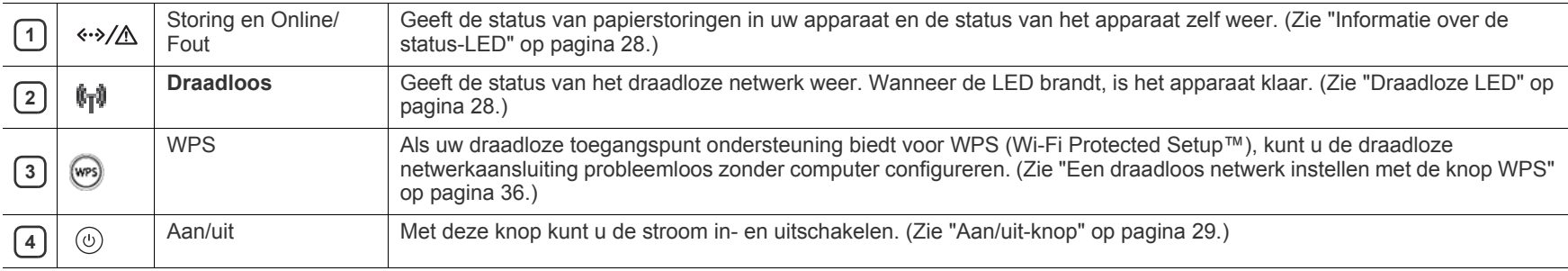

## <span id="page-27-1"></span><span id="page-27-0"></span>**Status-LEDs**  $\cdot\cdot\cdot/\triangle$

De kleur van de LED's geeft de huidige status van het apparaat aan.

<span id="page-27-5"></span>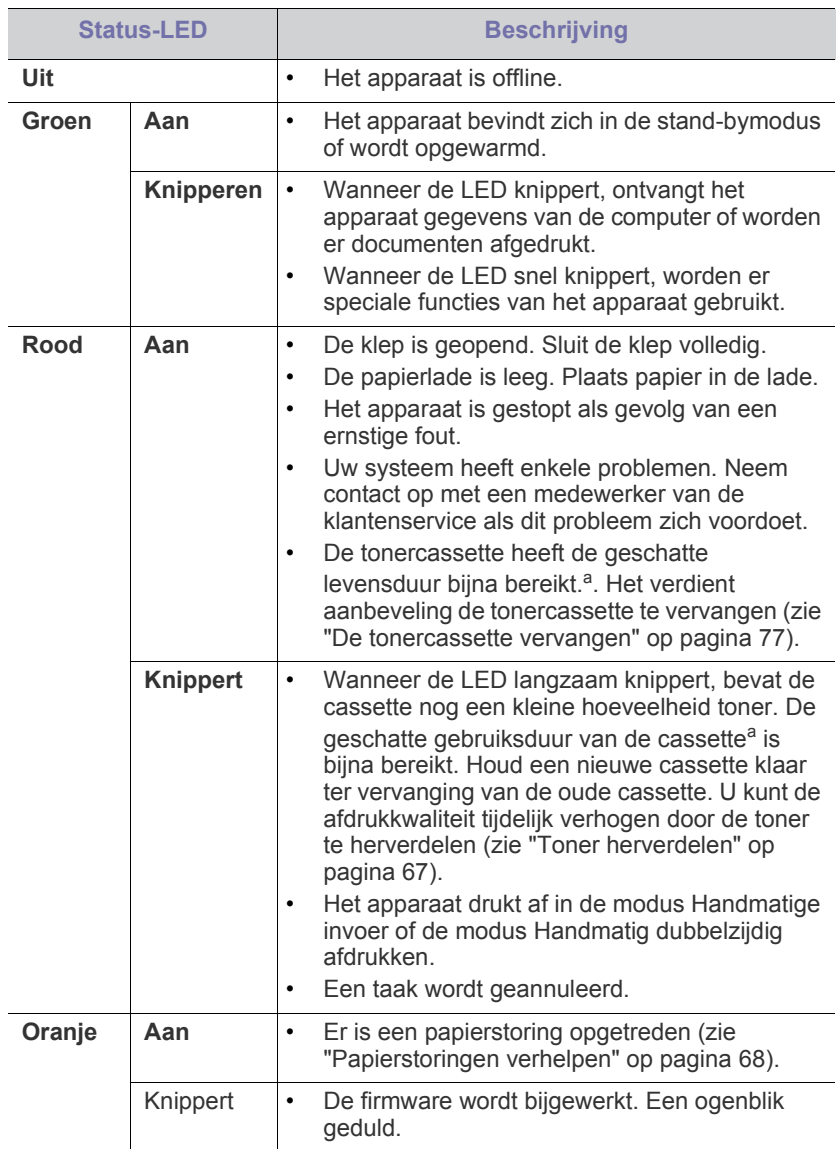

a.De geschatte levensduur van een cassette verwijst naar de verwachte of geschatte levensduur van een tonercassette. Hiermee wordt aangegeven hoeveel afdrukken er gemiddeld kunnen worden gemaakt met de cassette conform ISO/IEC 19752. Het aantal pagina's kan worden beïnvloed door de omgevingsomstandigheden, het percentage afbeeldingen, de tijd tussen afdruktaken en het type en formaat van het afdrukmateriaal. Er kan wat toner achterblijven in de cassette, ook als de rode LED brandt en de printer stopt met afdrukken.

Samsung raadt het gebruik van niet-originele Samsung-tonercassettes (bijvoorbeeld hervulde of gerecyclede cassettes) af. Samsung kan de kwaliteit van niet-originele Samsung-tonercassettes niet garanderen. Onderhoud en reparaties

ÆN.

die vereist zijn als gevolg van het gebruik van niet-originele Samsung-tonercassettes vallen niet onder de garantie van het apparaat.

Alle afdrukfouten verschijnen in het venster van het programma Smart  $\mathbb{Z}$ Panel. Neem contact op met de klantenservice als het probleem zich blijft voordoen.

## <span id="page-27-2"></span>**Draadloze LED**  $\sqrt[6]{1}$

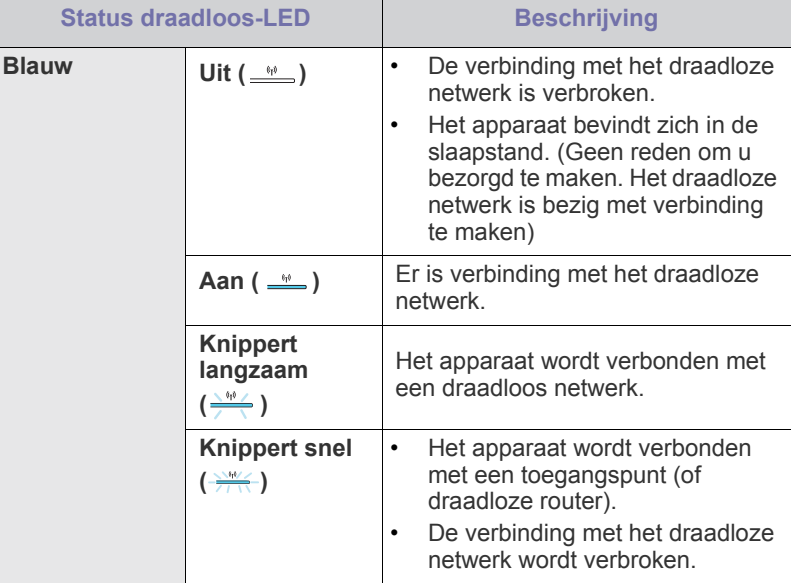

## <span id="page-27-3"></span>**Handige toetsen**

<span id="page-27-4"></span>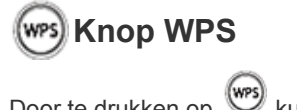

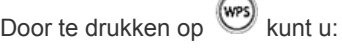

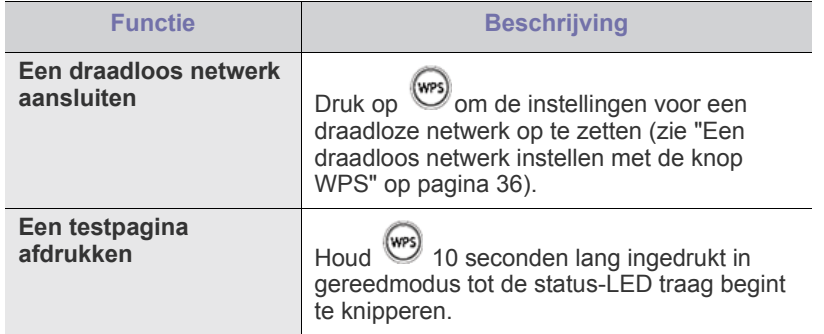

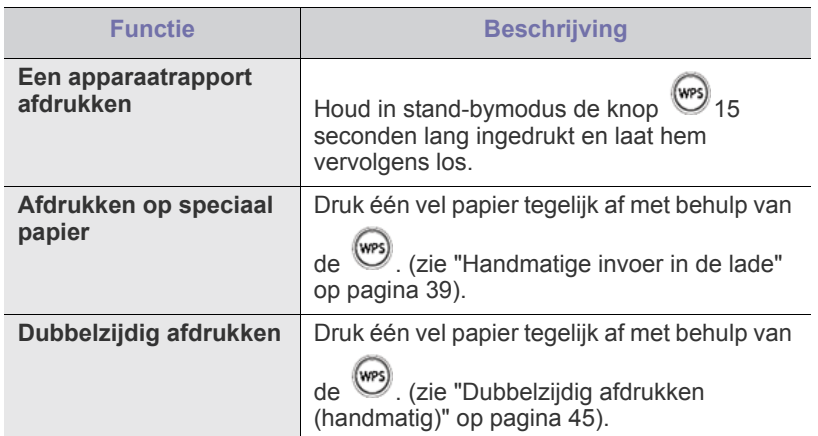

## <span id="page-28-0"></span>**Aan/uit-knop**

Door te drukken op  $\left(\overline{u}\right)$  kunt u:

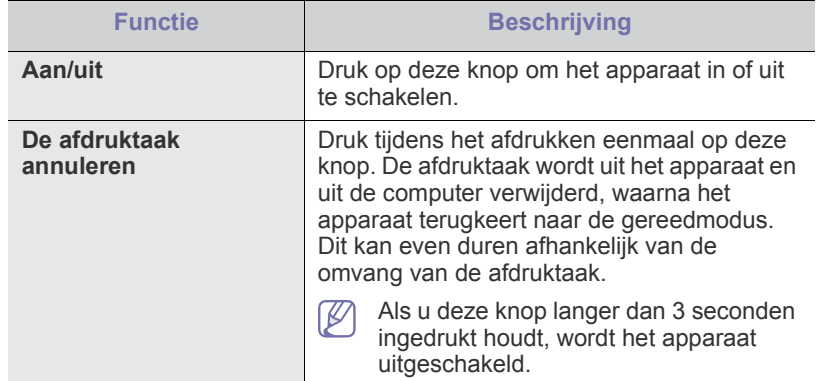

## <span id="page-28-2"></span><span id="page-28-1"></span>**Het apparaat inschakelen**

**1.** Het netsnoer aansluiten.

 $\mathbb{Z}$ 

**2.** Druk op  $\textcircled{b}$  op het bedieningspaneel.

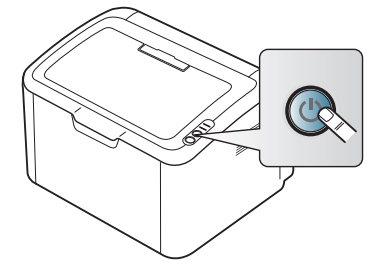

Als u het apparaat wilt uitschakelen, houdt u deze knop ongeveer 3 seconden ingedrukt.

# <span id="page-29-0"></span>Aan de slag

In dit hoofdstuk wordt stap voor stap uitgelegd hoe u het met USB verbonden apparaat en de software instelt.

**In dit hoofdstuk vindt u de volgende onderwerpen:**

- [De hardware installeren](#page-29-1)
- Meegeleverde software

## <span id="page-29-1"></span>**De hardware installeren**

Dit deel beschrijft de stappen voor de installatie van de hardware, zoals toegelicht in de Beknopte installatiehandleiding. Lees de Beknopte installatiehandleiding en voer de volgende stappen uit.

#### <span id="page-29-2"></span>**Locatie**

**1.** Kies een stabiele locatie.

Kies een vlak en stabiel oppervlak met voldoende ruimte voor luchtcirculatie rond het apparaat. Voorzie extra ruimte om deksel(s) en lade(n) te openen.

Plaats het apparaat in een ruimte die voldoende geventileerd is, maar niet in direct zonlicht, vlakbij een warmte- of koudebron of op een vochtige plek. Plaats het apparaat niet te dicht bij de rand van een bureau of tafel.

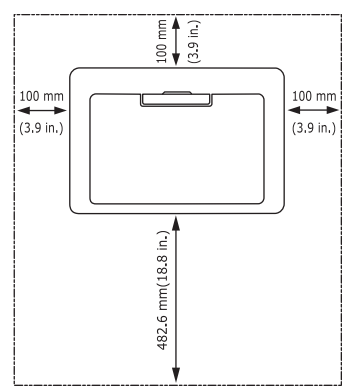

U kunt probleemloos afdrukken tot op een hoogte van 1.000 m. Plaats het apparaat op een vlak en stabiel oppervlak zodat het niet meer dan 2 mm overhelt, anders verslechtert de afdrukkwaliteit.

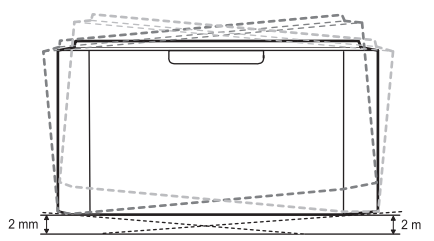

- **2.** Haal het apparaat uit de verpakking en controleer alle bijgeleverde artikelen.
- **3.** Verwijder de tape rond het apparaat.
- **4.** Plaats de tonercassette.
- **5.** Plaats papier. (Zie ["Papier in de lade plaatsen" op pagina](#page-47-3) 48.)
- **6.** Controleer of alle kabels met het apparaat zijn verbonden.
- **[Systeemvereisten](#page-30-0)**
- [Het stuurprogramma installeren voor een USB-apparaat](#page-30-4)
- **7.** Zet het apparaat aan. (Zie ["Het apparaat inschakelen" op pagina](#page-28-2) 29.)

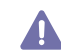

Dit apparaat werkt niet als de elektriciteit uitvalt.

## <span id="page-29-3"></span>**Meegeleverde software**

[Installeer de printersoftware nadat u de printer hebt geïnstalleerd en op de](www.samsung.com/printer)  computer hebt aangesloten. Als u onder Windows of Macintosh werkt, installeert u de software vanaf de meegeleverde cd. Als u onder Linux werkt, moet u de software downloaden van de website van Samsung (www.samsung.com/printer) en installeren.

De apparaatsoftware wordt bij gelegenheid bijgewerkt, bijvoorbeeld bij [de release van een nieuw besturingssysteem. Download indien nodig](www.samsung.com/printer)  de laatste versie van de website van Samsung (www.samsung.com/ printer).

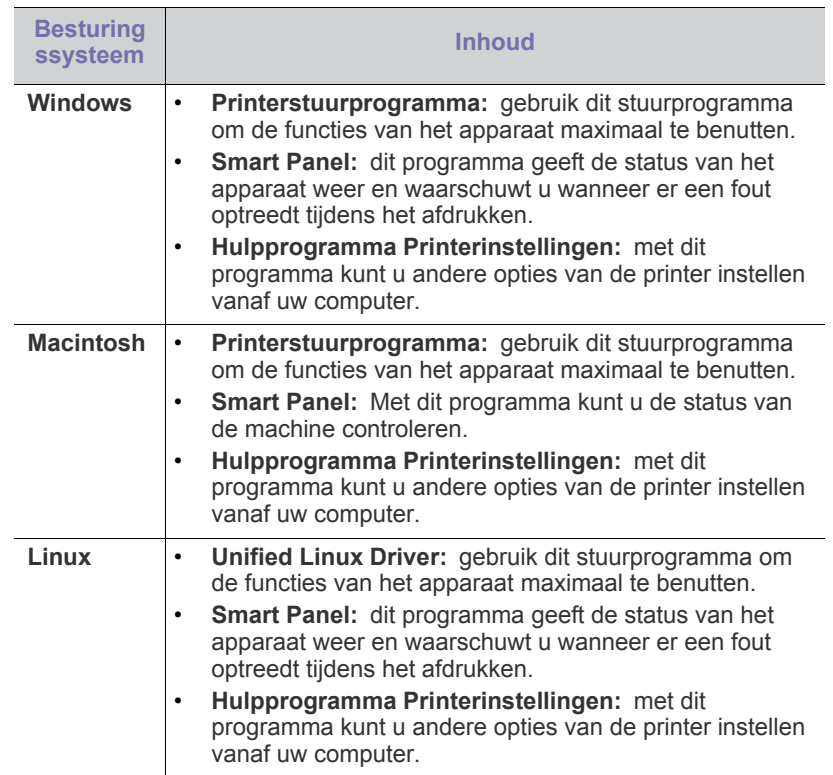

## <span id="page-30-0"></span>**Systeemvereisten**

Het systeem moet aan de volgende vereisten voldoen:

#### <span id="page-30-1"></span>**Windows**

Het apparaat ondersteunt de volgende Windows-besturingssystemen.

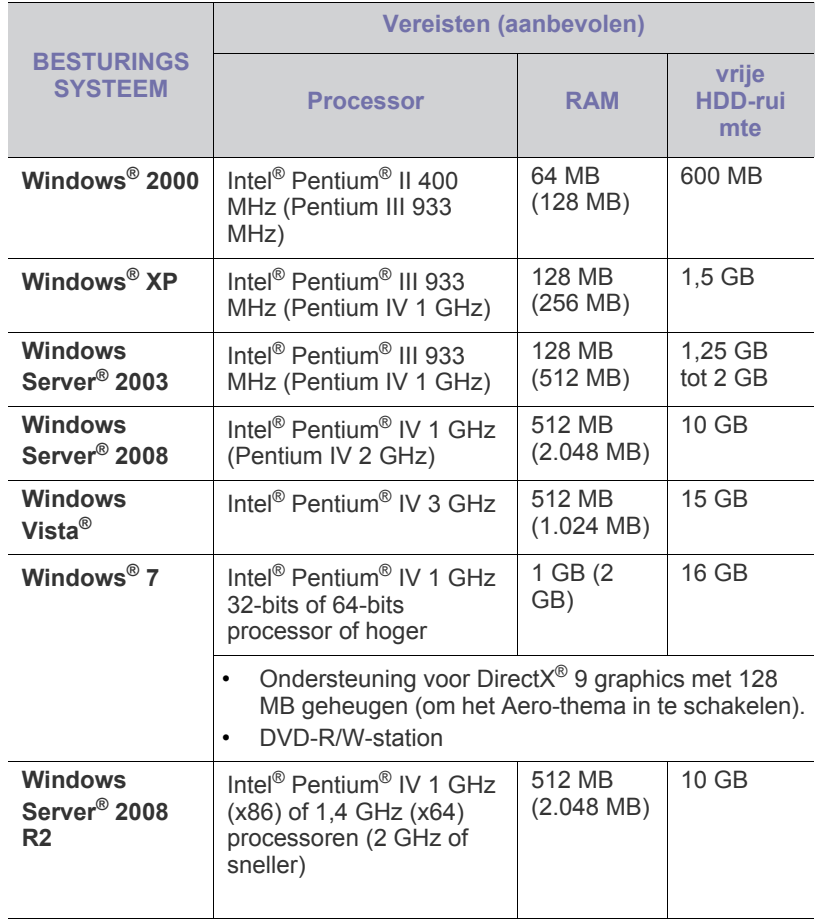

• Internet Explorer 5.0 of hoger is minimaal vereist voor alle  $\mathbb {Z}$ Windows-besturingssystemen.

• Dit apparaat is compatibel met **Windows Terminal Services**.

### <span id="page-30-2"></span>**Macintosh**

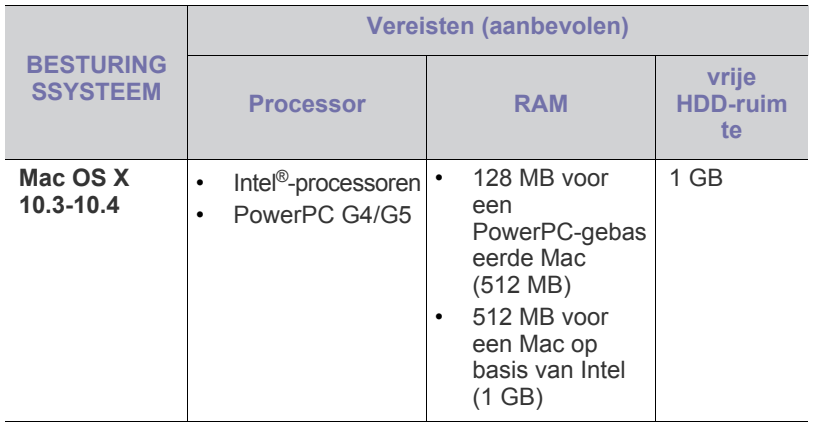

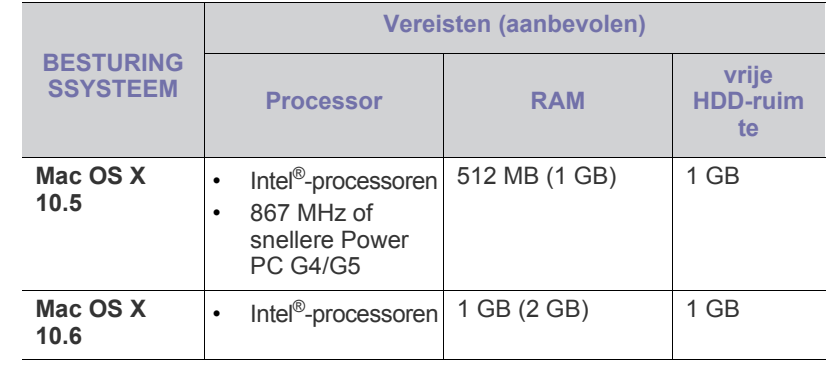

#### <span id="page-30-3"></span>**Linux**

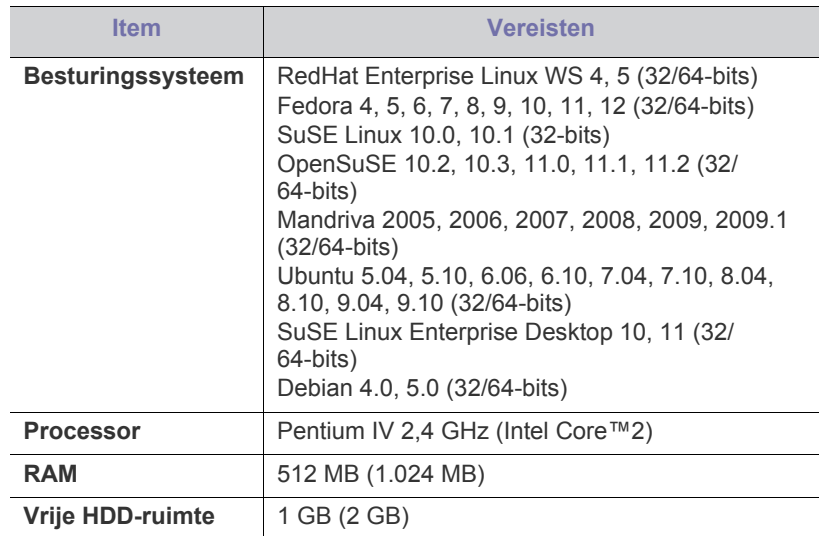

#### <span id="page-30-4"></span>**Het stuurprogramma installeren voor een USB-apparaat**

Een lokale printer is een printer die via een USB-kabel rechtstreeks op uw computer is aangesloten.

Gebruik alleen een USB-kabel die korter is dan 3 m.  $\mathbb {Z}$ 

#### <span id="page-30-5"></span>**Windows**

U kunt de printersoftware installeren volgens de standaardmethode of de aangepaste methode.

De meeste gebruikers die hun printer rechtstreeks aansluiten op hun computer gaan door met de volgende stappen. Alle onderdelen die noodzakelijk zijn voor apparaatbewerkingen worden geïnstalleerd.

**1.** Zorg ervoor dat het apparaat met de computer is verbonden en aan staat.

Als tijdens de installatieprocedure het venster van de wizard  $\varnothing$ "**Wizard Nieuwe hardware gevonden**" verschijnt, klikt u op **Annuleren** om het venster te sluiten.

- **2.** Plaats de meegeleverde cd-rom met software in het cd-romstation.
	- De cd-rom start automatisch op en er verschijnt een installatievenster.
- Als het installatievenster niet verschijnt, klikt u op **Start** en vervolgens op **Uitvoeren...** Typ X:\**Setup.exe**, waarbij u "X" vervangt door de letter van uw cd-romstation. Klik op **OK**.
- Als u Windows Vista, Windows 7 of Windows 2008 Server R2 gebruikt, klikt u op **Start** > **Alle programma's** > **Bureau-accessoires** > **Uitvoeren**.

Typ X:\**Setup.exe**, waarbij u "X" vervangt door de letter van uw cd-rom-station, en klik op **OK**.

- Als in Windows Vista, Windows 7 of Windows 2008 Server R2 het venster **Automatisch afspelen** verschijnt, klikt u op **Uitvoeren Setup.exe** in het veld **Programma installeren of uitvoeren** en vervolgens op **Doorgaan** of op **Ja** in het venster **Gebruikersaccountbeheer**.
- **3.** Selecteer **Nu installeren**.

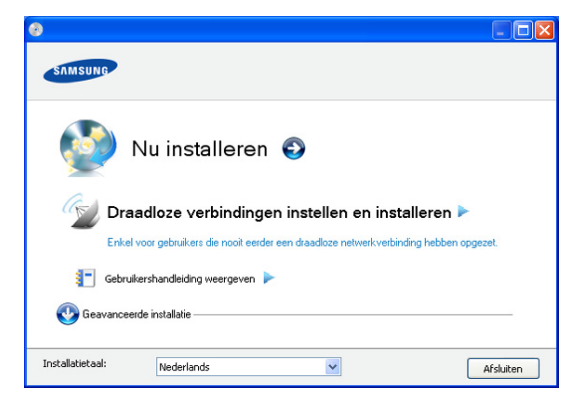

Selecteer de gewenste taal in de vervolgkeuzelijst.

- **Geavanceerde installatie** bevat een optie **Aangepaste installatie**. Als u **Aangepaste installatie** kiest, kunt u de aansluiting van het apparaat selecteren en kunt u kiezen welke componenten u wilt installeren. Volg de instructies op het scherm.
- **4.** Lees de **Gebruiksrechtovereenkomst** en schakel het selectievakje **Ik aanvaard de bepalingen van de gebruiksrechtovereenkomst** in. Klik vervolgens op **Volgende**.

De software zoekt het apparaat.

- **5.** De gevonden apparaten worden op het scherm weergegeven. Selecteer het gewenste apparaat en klik op **Volgende**.
	- Als er slechts één apparaat is gevonden, verschijnt het bevestigingsvenster.
- **6.** Zodra de installatie is voltooid verschijnt er een venster met de vraag of u een testpagina wilt afdrukken. Als u een testpagina wilt afdrukken, klikt u op **Een testpagina afdrukken**.

Klik anders op **Volgende** en ga naar stap 8.

- **7.** Als de testpagina juist wordt afgedrukt klikt u op **Ja**. Zo niet, klikt u op **Nee** om ze opnieuw af te drukken.
- **8.** Als u uw apparaat wilt registreren op de Samsung-website, klikt u op **Online registratie**.
- **9.** Klik op **Voltooien**.
- Als het printerstuurprogramma niet naar behoren werkt, volg dan de onderstaande stappen om het te repareren of opnieuw te installeren.
	- a) Zorg ervoor dat het apparaat op uw computer is aangesloten en aan staat.
	- b) Selecteer in het menu **Start** achtereenvolgens **Programma's** of **Alle programma's** > **Samsung Printers** > **naam van uw printerstuurprogramma** > **Onderhoud**.
	- c) Selecteer de gewenste optie en volg de instructies op het scherm.

#### <span id="page-31-0"></span>**Macintosh**

De cd-rom met software die met uw apparaat werd meegeleverd, bevat het PPD-bestand dat u toelaat om het CUPS- of PostScript-stuurprogramma (alleen beschikbaar als u een apparaat gebruikt dat het PostScript-stuurprogramma ondersteunt) voor afdrukken op een Macintosh-computer te gebruiken.

- **1.** Zorg ervoor dat het apparaat op uw computer is aangesloten en ingeschakeld is.
- **2.** Plaats de meegeleverde cd-rom met software in het cd-romstation.
- **3.** Dubbelklik op het cd-rompictogram op het bureaublad van uw Macintosh-computer.
- **4.** Dubbelklik op de map **MAC\_Installer**.
- **5.** Dubbelklik op het pictogram **Installer OS X**.
- **6.** Voer het wachtwoord in en klik op **OK**.
- **7.** Het venster van het installatieprogramma van Samsung wordt geopend. Klik op **Volgende => Ga door (10.4)**.
- **8.** Lees de gebruiksrechtovereenkomst en klik op **Ga door**.
- **9.** Klik op **Akkoord** als u de gebruiksrechtovereenkomst aanvaardt.
- **10.** Selecteer **Eenvoudige installatie => Standaardinstallatie (10.4)** en klik op **Installeer**. **Eenvoudige installatie => Standaardinstallatie (10.4)** wordt aanbevolen voor de meeste gebruikers. Alle onderdelen die noodzakelijk zijn voor apparaatbewerkingen worden geïnstalleerd.

Als u **Aangepaste installatie => Maak installatie ongedaan (10.4)** selecteert kunt u aangeven welke afzonderlijke onderdelen u wilt installeren.

- **11.** Op het computerscherm verschijnt een waarschuwing dat alle toepassingen worden afgesloten. Klik op **Volgende => Ga door (10.4)**.
- **12.** Nadat de installatie is voltooid, klikt u op **Afsluiten => Sluit af (10.4)**.
- **13.** Open de map **Programma's** > **Hulpprogramma's** > **Printerconfiguratie**.
	- Voor Mac OS X 10.5-10.6 opent u de map **Programma's** > **Systeemvoorkeuren** en klikt u op **Afdrukken en faxen**.
- **14.** Klik op **Voeg toe** in de **Printerlijst**.
	- Voor Mac OS X 10.5-10.6 klikt u op het pictogram "**+**", waarna een venster verschijnt.
- **15.** In Mac OS X 10.3 selecteert u het tabblad **USB**.
	- Klik voor Mac OS X10.4 op **Standaardkiezer** en zoek de USB-verbinding.
	- Voor Mac OS X 10.5-10.6 klikt u op **Standaard** en zoekt u de USB-verbinding.
- **16.** Als automatisch selecteren voor Mac OS X 10.3 niet goed werkt, selecteert u **Samsung** in **Printermodel** en de naam van uw apparaat in **Modelnaam**.
	- Als automatisch selecteren voor Mac OS X 10.4 niet goed werkt, selecteert u **Samsung** in **Druk af via** en de naam van uw apparaat in **Model**.
	- Als de automatische selectiefunctie niet goed werkt in Mac OS X 10.5-10.6, selecteert u **Selecteer besturingsbestand...** en de naam van uw printer in **Druk af via**.

Uw apparaat verschijnt in de **Printerlijst** en wordt ingesteld als standaardprinter.

#### **17.** Klik op **Voeg toe**.

Als de printer niet correct werkt maakt u de installatie van het M stuurprogramma ongedaan en installeert u het opnieuw. Doe het volgende om de installatie van het stuurprogramma voor Macintosh ongedaan te maken.

- a) Zorg ervoor dat het apparaat op uw computer is aangesloten en ingeschakeld is.
- b) Plaats de meegeleverde cd-rom met software in het cd-romstation.
- c) Dubbelklik op het cd-rompictogram op het bureaublad van uw Macintosh-computer.
- d) Dubbelklik op de map **MAC\_Installer**.
- e) Dubbelklik op het pictogram **Installer OS X**.
- f) Voer het wachtwoord in en klik op **OK**.
- g) Het venster van het installatieprogramma van Samsung wordt geopend. Klik op **Volgende => Ga door (10.4)**.
- h) Selecteer **Installatie ongedaan maken => Maak installatie ongedaan (10.4)** en klik op **Installatie ongedaan maken => Maak installatie ongedaan (10.4)**.
- i) Op het computerscherm verschijnt een waarschuwing dat alle toepassingen worden afgesloten. Klik op **Volgende => Ga door (10.4)**.
- j) Nadat de installatie ongedaan is gemaakt klikt u op **Afsluiten => Sluit af (10.4)**.

#### <span id="page-32-0"></span>**Linux**

U moet Linux-softwarepakketten downloaden van de website van Samsung om de printersoftware te installeren.

Volg de onderstaande stappen om de software te installeren.

#### **Het Unified Linux-stuurprogramma installeren**

- **1.** Zorg ervoor dat het apparaat op uw computer is aangesloten en ingeschakeld is.
- **2.** Wanneer het venster **Administrator Login** verschijnt, typt u root in het veld **Login** en voert u het systeemwachtwoord in.
	- U moet zich aanmelden als supergebruiker (root) om de W apparaatsoftware te installeren. Als u geen supergebruiker bent, neemt u contact op met uw systeembeheerder.
- **3.** Download het Unified Linux Driver-pakket van de website van Samsung naar uw computer.
- **4.** Klik met de rechtermuisknop op het **Unified Linux Driver**-pakket en pak het uit.
- **5.** Dubbelklik op **cdroot** > **autorun**.
- **6.** Klik op **Next** als het welkomstvenster verschijnt.

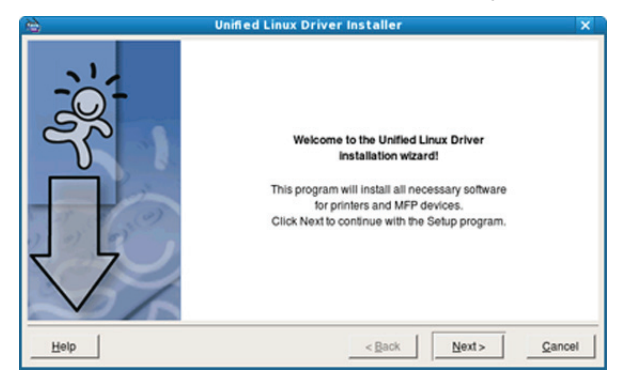

**7.** Klik op **Finish** als de installatie is voltooid.

Het installatieprogramma heeft het pictogram Unified Driver Configurator op het bureaublad geplaatst en de groep Unified Driver aan het systeemmenu toegevoegd. Als u problemen ondervindt, raadpleegt u de schermhulp. U kunt deze openen via het systeemmenu of vanuit het stuurprogrammapakket van Windows-toepassingen, zoals **Unified Driver Configurator**.

- Als de printer niet correct werkt maakt u de installatie van het  $\not\!\! \nabla$ stuurprogramma ongedaan en installeert u het opnieuw. Volg de onderstaande stappen om de installatie van het stuurprogramma voor Linux ongedaan te maken.
	- a) Zorg ervoor dat het apparaat op uw computer is aangesloten en ingeschakeld is.
	- b) Wanneer het venster **Administrator Login** verschijnt, typt u "root" in het veld **Login** en voert u het systeemwachtwoord in. U moet zich aanmelden als supergebruiker (root) om de installatie van de printersoftware ongedaan te maken. Als u geen supergebruiker bent, neemt u contact op met uw systeembeheerder.
	- c) Klik op het pictogram onderaan op het bureaublad. Als het terminalvenster verschijnt, typt u het volgende: **[root@localhost root]#cd /opt/Samsung/mfp/uninstall/ [root@localhost uninstall]#./uninstall.sh**
	- d) Klik op **Uninstall**.
	- e) Klik op **Next**.
	- f) Klik op **Finish**.

#### **SmartPanel installeren**

- **1.** Zorg ervoor dat het apparaat op uw computer is aangesloten en ingeschakeld is.
- **2.** Wanneer het venster **Administrator Login** verschijnt, typt u root in het veld **Login** en voert u het systeemwachtwoord in.
	- U moet zich aanmelden als supergebruiker (root) om de apparaatsoftware te installeren. Als u geen supergebruiker bent, neemt u contact op met uw systeembeheerder.
- **3.** Download het **Smart Panel**-pakket van de website van Samsung naar uw computer.
- **4.** Klik met de rechtermuisknop op het Smart Panel-pakket en pak het uit.
- **5.** Dubbelklik op **cdroot** > **Linux** > **smartpanel** > **install.sh**.

#### **Printer Settings Utility installeren**

- **1.** Controleer of de printer op uw computer is aangesloten en is ingeschakeld.
- **2.** Wanneer het venster **Administrator Login** verschijnt, typt u "root" in het veld **Login** en voert u het systeemwachtwoord in.
	- U moet zich aanmelden als supergebruiker (root) om de  $\mathbb {Z}$ printersoftware te installeren. Als u geen supergebruiker bent, neemt u contact op met uw systeembeheerder.
- **3.** Download het pakket Printer Settings Utility vanaf de website van Samsung.
- **4.** Klik met de rechtermuisknop op het pakket **Printer Settings Utility** en decomprimeer het.
- **5.** Dubbelklik op **cdroot** > **Linux** > **psu** > **install.sh**.
- Als het printerstuurprogramma niet correct werkt, maakt u de V installatie van het stuurprogramma ongedaan en installeert u het opnieuw.

Volg de onderstaande stappen om het stuurprogramma voor Linux te verwijderen.

a) Controleer of de printer op uw computer is aangesloten en is ingeschakeld.

- b) Zodra het venster **Administrator Login** verschijnt, typt u "root" in het veld **Login** en voert u het systeemwachtwoord in. U moet zich aanmelden als supergebruiker (root) om de installatie van het printerstuurprogramma ongedaan te maken. Als u geen supergebruiker bent, neemt u contact op met uw systeembeheerder.
- c) Klik op het pictogram onderaan op het bureaublad. Als het terminalvenster verschijnt, typt u het volgende: [root@localhost root]#cd /opt/Samsung/mfp/uninstall/ [root@localhost uninstall]#./uninstall.sh
- d) Klik op **Uninstall**.
- e) Klik op **Next**.
- f) Klik op **Finish**.

# <span id="page-34-0"></span>3.Draadloos netwerk instellen

In dit hoofdstuk wordt stap voor stap uitgelegd hoe u het apparaat instelt dat via het netwerk verbonden is en hoe u de software configureert.

**In dit hoofdstuk vindt u de volgende onderwerpen:**

- [Netwerkomgeving](#page-34-1)
- [Introductie van handige netwerkprogramma's](#page-34-2)
- [Aan de slag](#page-34-5)
- [Een netwerkconfiguratierapport afdrukken](#page-35-1)
- Het type draadloze netwerkinstallatie kiezen voor de voorbeeld van de verbeeld van de verbeeld van de verbeeld van de verbeeld van de verbeeld van de verbeeld van de verbeeld van de verbeeld van de verbeeld van de verbee

## <span id="page-34-1"></span>**Netwerkomgeving**

U moet de netwerkprotocollen op het apparaat instellen om het als netwerkprinter te kunnen gebruiken. U kunt de voornaamste netwerkinstellingen opgeven via het bedieningspaneel van het apparaat of met programma's waarmee u de netwerkinstellingen kunt wijzigen.

De volgende tabel toont de netwerkomgevingen die door het apparaat worden ondersteund:

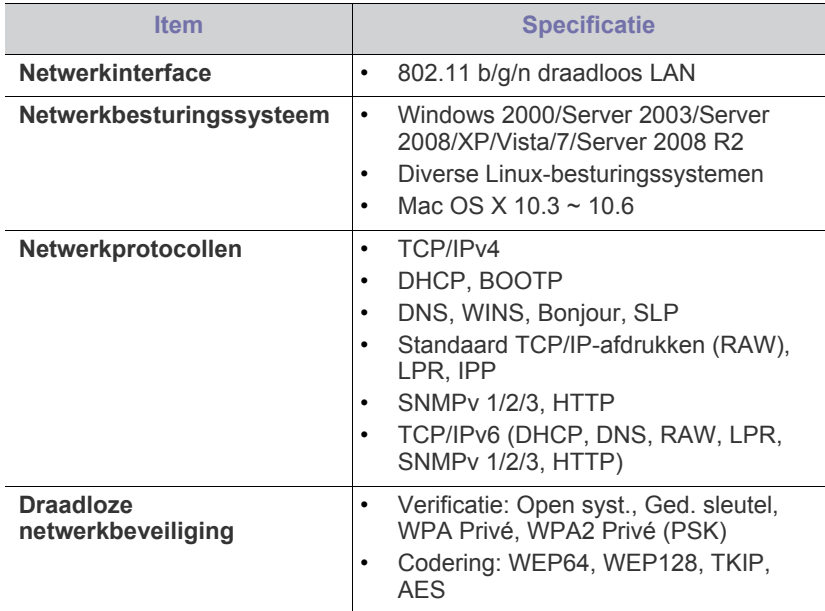

## <span id="page-34-2"></span>**Introductie van handige netwerkprogramma's**

Er zijn diverse programma's beschikbaar waarmee u de netwerkinstellingen op een eenvoudige manier kunt opgeven in een netwerkomgeving. Zo kan de netwerkbeheerder diverse apparaten in het netwerk beheren.

Stel het IP-adres in voordat u onderstaande programma's gaat  $\not\!\! \not\!\! \varphi$ gebruiken.

## <span id="page-34-3"></span>**SyncThru™ Web Service**

Met een in de netwerkafdrukserver geïntegreerde webserver kunt u:

- [Een draadloos netwerk instellen met de knop WPS](#page-35-5)
- [Een draadloos netwerk instellen via de computer](#page-36-0)
- [De installatie voltooien](#page-42-0)
- [Standaardfabrieksinstellingen terugzetten met SyncThru™ Web Service](#page-42-1)
- 
- Netwerkparameters voor het apparaat configureren zodat u verbinding kunt maken met diverse netwerkomgevingen.
- Apparaatinstellingen aanpassen. Zie ["SyncThru™ Web Service gebruiken" op pagina](#page-62-3) 63.

## <span id="page-34-4"></span>**SyncThru™ Web Admin Service**

een internetsysteem voor printerbeheer voor netwerkbeheerders. Met [SyncThru™ Web Admin Service kunt u netwerkapparatuur op een efficiënte](http://solution.samsungprinter.com)  manier beheren en op afstand controleren. U kunt bovendien problemen oplossen vanaf elke plaats waar u via internet toegang hebt tot het bedrijfsnetwerk. U kunt dit programma downloaden van http:// solution.samsungprinter.com.

## <span id="page-34-5"></span>**Aan de slag**

### <span id="page-34-6"></span>**Een netwerkverbinding kiezen**

Normaal gesproken is er tussen uw computer en het apparaat maar één verbinding tegelijk mogelijk. Er zijn twee typen netwerkverbindingen:

- Draadloos netwerk zonder toegangspunt (Ad-Hocmodus)
- Draadloos netwerk met toegangspunt (infrastructuurmodus)

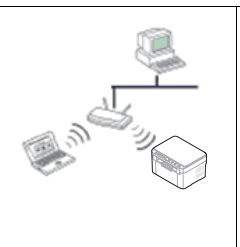

#### **Infrastructuurmodus**

Deze modus wordt doorgaans gebruikt in woningen, kleine kantoren en thuiskantoren. In deze modus verloopt de communicatie met het draadloze apparaat via een toegangspunt.

- Zie ["Het apparaat aansluiten op een draadloos](#page-36-2)  [netwerk met een toegangspunt \(Windows\)" op](#page-36-2)  [pagina](#page-36-2) 37.
- Zie ["De printer aansluiten op een draadloos](#page-39-0)  [netwerk met een toegangspunt \(Macintosh\)"](#page-39-0)  [op pagina](#page-39-0) 40.

#### **Ad-Hocmodus**

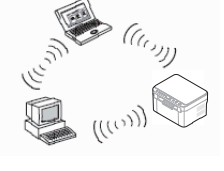

In deze modus wordt geen toegangspunt gebruikt. De draadloze computer en het draadloze apparaat communiceren rechtstreeks met elkaar.

- Zie ["Het apparaat aansluiten op een draadloos](#page-38-0)  [Ad-Hocnetwerk \(Windows\)" op pagina](#page-38-0) 39.
- Zie ["De printer aansluiten op een draadloos](#page-41-0)  [Ad-Hocnetwerk \(Macintosh\)" op pagina](#page-41-0) 42.

Nadat u uw configuratie hebt gekozen, volgt u de eenvoudige instructies voor uw besturingssysteem. Zorg dat u de bij het apparaat geleverde software-cd bij de hand hebt voordat u verder gaat.

#### <span id="page-35-0"></span>**Naam van draadloos netwerk en netwerksleutel**

Draadloze netwerken vereisen een hoger beveiligingsniveau. Als u voor het eerst een toegangspunt installeert, worden een netwerknaam (SSID), een beveiligings-id en een netwerksleutel voor het netwerk gegenereerd. Zoek deze gegevens op voordat u verder gaat met de installatie van de printer.

## <span id="page-35-1"></span>**Een netwerkconfiguratierapport afdrukken**

Houd in de stand-bymodus de knop (was) (WPS-knop) ongeveer

15 seconden ingedrukt. In dit rapport vindt u het MAC-adres en IP-adres van uw apparaat.

Als bijvoorbeeld:

- MAC-adres: 00:15:99:41:A2:78
- IP-adres: 192.0.0.192
- WPS PIN-NUMMER: 75135772

## <span id="page-35-2"></span>**Het type draadloze netwerkinstallatie kiezen**

Er zijn diverse manieren om het draadloze netwerk zo te installeren dat het verbinding maakt met het apparaat. U kunt een draadloos netwerk installeren via het bedieningspaneel van het apparaat of via de computer.

De meeste gebruikers raden wij aan de knop WPS ( $\text{WPS}$ ) te gebruiken **voor het configureren van de instellingen voor het draadloze netwerk.**

#### <span id="page-35-3"></span>**Via het bedieningspaneel**

• **WPS** ((wps)): Als uw apparaat en een toegangspunt (of draadloze router) WPS (Wi-Fi Protected Setup™) ondersteunen, kunt u de draadloze netwerkinstellingen configureren door te drukken op de knop WPS ( was) op het bedieningspaneel. (Zie "Een draadloos netwerk [instellen met de knop WPS" op pagina](#page-35-6) 36.)

#### <span id="page-35-4"></span>**Via de computer**

**Voor de meeste gebruikers raden wij aan een USB-kabel te gebruiken met het programma op de meegeleverde software-cd.**

- **Met een USB-kabel:** U kunt eenvoudigweg een draadloos netwerk instellen met behulp van het programma op de meegeleverde software-cd. Alleen de besturingssystemen Windows en Macintosh worden ondersteund (zie ["Een draadloos netwerk instellen met een](#page-36-1)  [USB-kabel" op pagina](#page-36-1) 37).
	- U kunt een draadloos netwerk ook met behulp van een USB-kabel via Hulpprogramma Printerinstellingen installeren nadat u het stuurprogramma hebt geïnstalleerd (dit wordt ondersteund onder Windows en Macintosh).

### <span id="page-35-7"></span><span id="page-35-5"></span>**Een draadloos netwerk instellen met de knop WPS**

U kunt een draadloos netwerk installeren met behulp van de knop **WPS** 

 $(wps)$ )

- Nadat de verbinding met het draadloze netwerk is gemaakt, moet u een apparaatstuurprogramma installeren om vanuit een toepassing te kunnen afdrukken.
	- Neem contact op met uw netwerkbeheerder of de persoon die uw draadloos netwerk heeft ingesteld voor informatie over uw netwerkconfiguratie.

### <span id="page-35-6"></span>**Een draadloos netwerk instellen met de knop WPS**

Als uw apparaat en een toegangspunt (of draadloze router) WPS (Wi-Fi Protected Setup™) ondersteunen, kunt u eenvoudig de draadloze

netwerkinstellingen configureren door te drukken op de knop WPS ( was ) op het bedieningspaneel.

#### **Wat u nodig hebt**

Zorg ervoor dat de volgende items gereed zijn voor gebruik:

- Controleer of het toegangspunt (of de draadloze router) WPS (Wi-Fi Protected Setup™) ondersteunt.
- Controleer of uw apparaat WPS (Wi-Fi Protected Setup™) ondersteunt.
- Netwerkcomputer (alleen in de PIN-modus).

#### **Een netwerkverbinding kiezen**

Er zijn twee manieren om uw apparaat verbinding te laten maken met

een draadloos netwerk via de knop **WPS** ((wes)) op het bedieningspaneel.

Met de methode **PBC (Push Button Configuration)** kunt u uw apparaat op een draadloos netwerk aansluiten door op de knop **WPS** ( ) te

drukken op het bedieningspaneel van uw apparaat en op de knop WPS (PBC) op een toegangspunt (of draadloze router) met WPS-functionaliteit (Wi-Fi Protected Setup™).

Met de **PIN (Personal Identification Number)**-methode kunt u uw apparaat verbinding laten maken met een draadloos netwerk door de meegeleverde PIN-gegevens in te voeren op een toegangspunt dat (of draadloze router die) WPS (Wi-Fi Protected Setup™) ondersteunt.

De fabrieksinstelling van uw apparaat is de **PBC**-modus. Dit is de aanbevolen instelling voor een gemiddeld draadloos netwerk.

#### **Verbinding maken met een draadloos netwerk in de PBC-modus**

Voer de volgende stappen uit om uw apparaat verbinding te laten maken met het draadloze netwerk in de PBC-modus:

U moet de status van de draadloos-LED controleren.

- **1.** Houd de knop **WPS** ((wps)) op het bedieningspaneel ongeveer 2 4 seconden ingedrukt tot de status-LED snel begint te knipperen.
	- **: :** Het lampje van de draadloos-LED knippert langzaam. Er wordt verbinding gemaakt met het draadloze netwerk. De LED knippert maximaal twee minuten langzaam totdat u op de knop PBC van een toegangspunt (of draadloze router) drukt.
- **2.**  $\leq$  : Druk op de knop **WPS (PBC)** op het toegangspunt (of de draadloze router).

De draadloos-LED begint te knipperen in de volgende volgorde:
- **a) :** Het lampje van de draadloos-LED knippert snel. Het apparaat is bezig verbinding te maken met het toegangspunt (of de draadloze router).
- **b)**  $\frac{w}{w}$ : Wanneer het apparaat is verbonden met het draadloze netwerk, brandt het lampje van de draadloos-LED ononderbroken.

#### **Verbinding maken met een draadloos netwerk in de PIN-modus**

Als u uw apparaat wilt aansluiten op het draadloze netwerk, volgt u de volgende stappen:

U moet de status van de draadloos-LED controleren.

**1.** Het netwerkconfiguratierapport met het PIN-nummer moet worden afgedrukt.

Houd in de gereedmodus de knop WPS ( (wps)) op het bedieningspaneel ongeveer 15 seconden ingedrukt. Het PIN-nummer van uw apparaat wordt weergegeven.

- **2.** Houd de knop WPS ( (wps) ) op het bedieningspaneel langer dan 4 seconden ingedrukt tot de status-LED gaat branden.
	- $\frac{40}{20}$ : Het lampje van de draadloos-LED knippert langzaam. Het apparaat begint verbinding te maken met het toegangspunt (of draadloze router).
- **3.** U moet het PIN-nummer van acht cijfers binnen twee minuten invoeren op de computer die is verbonden met het toegangspunt (of de draadloze router).

De LED knippert maximaal twee minuten langzaam tot u de achtcijferige PIN-code invoert.

De draadloos-LED begint te knipperen in de volgende volgorde:

- **a) :** Het lampje van de draadloze LED knippert snel. Het apparaat is bezig met verbinding maken met een toegangspunt (of draadloze router).
- **b)**  $\equiv$  **Wanneer het apparaat is verbonden met het draadloze** netwerk, brandt het lampje van de draadloos-LED ononderbroken.

#### **Opnieuw verbinding maken met het draadloze netwerk**

Wanneer het apparaat is uitgeschakeld, probeert het automatisch opnieuw een verbinding tot stand te brengen met het toegangspunt (of draadloze router) met behulp van de eerder gebruikte instellingen voor de draadloze verbinding en het adres.

- In de volgende gevallen wordt automatisch een nieuwe verbinding met het draadloze netwerk tot stand gebracht:
	- Het apparaat wordt uit- en weer ingeschakeld.
	- Het toegangspunt (of de draadloze router) wordt uit- en weer ingeschakeld.

#### **Het verbindingsproces met een draadloos netwerk annuleren**

U kunt het tot stand brengen van een verbinding met het draadloze netwerk annuleren door tijdens dit proces op de knop **aan/uit** ((!)) op het bedieningspaneel te drukken en deze vervolgens los te laten. **Wacht 2 minuten voordat u opnieuw verbinding met het draadloze netwerk probeert te maken.**

#### **De verbinding met een draadloos netwerk verbreken**

U kunt de verbinding met het draadloze netwerk verbreken door langer

dan 2 seconden op de knop **WPS** ( was ) op het bedieningspaneel te drukken.

- **Als het machine zich in de niet-actieve modus bevindt:** De verbinding tussen het apparaat en het draadloze netwerk wordt onmiddellijk verbroken en de draadloos-LED brandt niet.
- **Als het machine in gebruik is:** Zolang het apparaat wacht tot de huidige taak is afgerond, knippert het lampje van de draadloos-LED snel. Vervolgens wordt de verbinding met het draadloze netwerkverbinding automatisch verbroken. De draadloos-LED is uit.
- Wanneer het apparaat is ontkoppelt, drukt u op de knop **WPS**   $\mathbb {Z}$ ( was ) op het bedieningspaneel. De draadloosfunctie is ingeschakeld en begint een verbinding met een draadloos netwerk te maken.

## **Een draadloos netwerk instellen via de computer**

U kunt een draadloos netwerk installeren met behulp van een USB-kabel die op de computer is aangesloten.

#### **Een draadloos netwerk instellen met een USB-kabel**

Neem contact op met uw netwerkbeheerder of de persoon die uw draadloos netwerk heeft ingesteld voor informatie over uw netwerkconfiguratie.

#### **Het apparaat aansluiten op een draadloos netwerk met een toegangspunt (Windows)**

#### **Wat u nodig hebt**

Zorg dat de volgende items beschikbaar zijn.

- Toegangspunt
- **Netwerkcomputer**
- Software-cd die bij het apparaat is geleverd
- Apparaat met geïnstalleerde draadloze netwerkinterface
- USB-kabel

#### **Een infrastructuurnetwerk instellen in Windows**

Als deze items beschikbaar zijn, gaat u als volgt te werk:

- **1.** Controleer of de USB-kabel op het apparaat is aangesloten.
- **2.** Zet de computer, het toegangspunt en het apparaat aan.
- **3.** Plaats de meegeleverde software-cd in het cd-romstation.
	- De software-cd start automatisch en er verschijnt een installatievenster.
	- Als het installatievenster niet verschijnt, klikt u op **Start** en vervolgens op **Uitvoeren**. Typ X:\**Setup.exe**, waarbij u "X" vervangt door de letter van uw cd-romstation. Klik op **OK**.
	- Klik in Windows Vista, Windows 7 of Windows Server 2008 R2 op **Start** > **Alle programma's** > **Bureau-accessoires** > **Uitvoeren**.

Typ X:\**Setup.exe**, waarbij u "X" vervangt door de letter van het cd-romstation, en klik op **OK**.

• Als in Windows Vista, Windows 7 en Windows Server 2008 R2 het venster **Automatisch afspelen** verschijnt, klikt u op **Uitvoeren Setup.exe** in het veld **Programma installeren of uitvoeren** en vervolgens op **Doorgaan** of **Ja** in het venster **Gebruikersaccountbeheer**.

**4.** Selecteer de optie **Draadloze verbindingen instellen en installeren**.

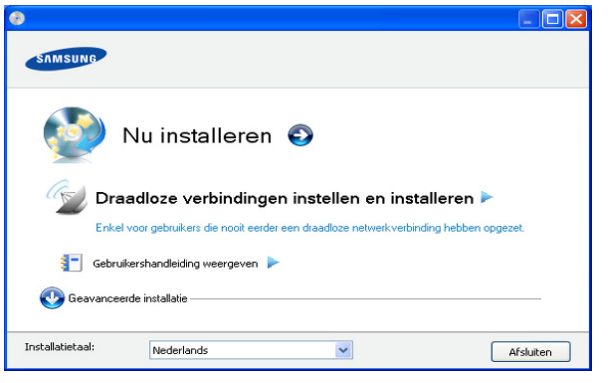

- **Nu installeren:** als u al een draadloos netwerk hebt ingesteld, klikt u op deze knop om het printerstuurprogramma te installeren, zodat u de draadloze netwerkprinter kunt gebruiken. Als u nog geen draadloos netwerk hebt ingesteld, klikt u op de knop **Draadloze verbindingen instellen en installeren** om een draadloos netwerk in te stellen. Klik daarna op de knop Nu installeren.
- **Draadloze verbindingen instellen en installeren:** configureer de draadloze netwerkinstellingen van uw apparaat en installeer vervolgens het printerstuurprogramma met behulp van de USB-kabel. Alleen voor gebruikers die nog geen draadloos netwerk hebben ingesteld.
- **Snelkoppeling naar de instellingen voor het draadloze netwerk zonder cd:** als u het printerstuurprogramma al eens hebt geïnstalleerd, kunt u naar de instellingen voor het draadloze netwerk gaan zonder cd. Selecteer in het menu **Start** achtereenvolgens **Programma's** of **Alle programma's** > **Samsung Printers** > **naam van uw printerstuurprogramma** > **Programma voor het instellen van draadloze verbindingen**
- **5.** Lees de **Gebruiksrechtovereenkomst** en schakel het selectievakje **Ik aanvaard de bepalingen van de gebruiksrechtovereenkomst** in. Klik vervolgens op **Volgende**.
- **6.** De software zoekt het draadloze netwerk.

Als het draadloze netwerk niet wordt gevonden, controleert u  $\mathbb{Z}$ of de USB-kabel tussen de computer en de printer goed is aangesloten en volgt u de instructies in het venster.

**7.** Na de zoekactie toont het venster de draadloze netwerkapparaten. Selecteer de naam (SSID) van het toegangspunt dat u gebruikt en klik op **Volgende**.

Als u de gewenste netwerknaam niet kunt vinden of als u de draadloze configuratie handmatig wilt instellen, klikt u op **Geavanceerde instelling**.

- **Voer de naam van het draadloze netwerk in:** typ de SSID van het gewenste toegangspunt (de SSID is hoofdlettergevoelig).
- **Bedrijfsmodus:** selecteer **Infrastructuur**.
- **Verificatie:** selecteer een verificatietype. **Open syst.:** verificatie wordt niet gebruikt en codering wordt al dan niet gebruikt, afhankelijk van de behoefte aan gegevensbeveiliging.

**Ged. sleutel:** verificatie wordt gebruikt. Een apparaat met de juiste WEP-sleutel heeft toegang tot het netwerk.

**WPA Personal of WPA2 Personal:** selecteer deze optie als u wilt dat de afdrukserver wordt geverifieerd op basis van een vooraf gedeelde WPA-sleutel. Hierbij wordt een gedeelde geheime sleutel gebruikt (de zogenaamde vooraf gedeelde wachtwoordzin), die handmatig wordt geconfigureerd op het toegangspunt en elk van de bijbehorende clients.

- **Codering:** selecteer de codering (Geen, WEP64, WEP128, TKIP, AES, TKIP AES).
- **Netwerksleutel:** geef de sleutelwaarde van de netwerkcodering in.
- **Netwerksleutel bevestigen:** bevestig de sleutelwaarde van de netwerkcodering.
- **WEP-sleutelindex:** als u WEP-codering gebruikt, selecteert u de juiste **WEP-sleutelindex**.

Als het toegangspunt is beveiligd, verschijnt het M beveiligingsvenster voor het draadloze netwerk.

Het beveiligingsvenster voor het draadloze netwerk verschijnt. Het venster kan verschillen afhankelijk van de beveiligingsmodus, WEP of WPA.

• **Voor WEP**

Selecteer **Open syst.** of **Ged. Sleutel** voor de verificatie en voer de WEP-beveiligingssleutel in. Klik op **Volgende**. WEP (Wired Equivalent Privacy) is een beveiligingsprotocol dat ervoor zorgt dat onbevoegden geen toegang kunnen krijgen tot uw draadloze netwerk. Via WEP wordt het gegevensgedeelte van elk pakket dat via een draadloos netwerk wordt verzonden, gecodeerd met een 64-bits of 128-bits WEP-coderingssleutel.

• **Voor WPA**

Voer de gedeelde WPA-sleutel in en klik op **Volgende**. WPA machtigt en identificeert gebruikers op basis van een geheime sleutel die op gezette tijden automatisch wordt gewijzigd. Bij WPA worden tevens TKIP (Temporal Key Integrity Protocol) en AES (Advanced Encryption Standard) gebruikt voor gegevenscodering.

- **8.** Het venster bevat de instellingen voor het draadloze netwerk. Controleer of deze instellingen juist zijn. Klik op **Volgende**.
	- Voor de methode DHCP

Als de toewijzingsmethode voor het IP-adres DHCP is, controleert u of DHCP in het venster wordt vermeld. Als echter Statisch wordt weergegeven, klikt u op **TCP/IP wijzigen** om de toewijzingsmethode te wijzigen in DHCP.

• Voor de methode Statisch

Als de toewijzingsmethode voor het IP-adres Statisch is, controleert u of Statisch in het venster wordt vermeld. Als echter DHCP wordt weergegeven, klikt u op **TCP/IP wijzigen** om het IP-adres en andere netwerkconfiguratiewaarden voor het apparaat in te voeren. Voordat u het IP-adres van de printer invoert, moet u de netwerkinstellingen van de computer weten. Als de computer is ingesteld op DHCP, neemt u contact op met de netwerkbeheerder voor het statische IP-adres.

Voorbeeld:

Als dit de netwerkgegevens van de computer zijn:

- IP-adres: 169.254.133.42
- Subnetmasker: 255.255.0.0
- Gateway: 169.254.133.**0**

Dan zijn dit de netwerkgegevens van het apparaat:

- IP-adres: 169.254.133. **43**
- Subnetmasker: 255.255.0.0 (Gebruik het subnetmasker van de computer.)
- Gateway: 169.254.133.**1**
- **9.** Als de instelling van het draadloos netwerk is voltooid, koppelt u de USB-kabel tussen de computer en het apparaat los. Klik op **Volgende**.
- **10.** Het venster **Instelling van draadloos netwerk voltooid** wordt geopend.

Kies **Ja** als u de huidige instellingen aanvaardt en u wilt doorgaan met de procedure.

Kies **Nee** als u wilt terugkeren naar het beginvenster.

Klik vervolgens op **Volgende**.

- **11.** Klik op **Volgende** wanneer het venster **Printerverbinding bevestigen** verschijnt.
- **12.** Selecteer de onderdelen die u wilt installeren. Klik op **Volgende**.
- Nadat u de onderdelen hebt geselecteerd, kunt u ook de naam van het apparaat wijzigen, het apparaat instellen om in het netwerk te worden gedeeld, het apparaat instellen als standaardapparaat en de poortnaam van elk apparaat wijzigen. Klik op **Volgende**.
- **13.** Wanneer de installatie is voltooid, verschijnt er een venster met de vraag of u een testpagina wilt afdrukken. Als u een testpagina wilt afdrukken, klikt u op **Een testpagina afdrukken**.

Anders klikt u gewoon op **Volgende** en gaat u naar stap 15.

- **14.** Als de testpagina goed wordt afgedrukt, klikt u op **Ja**. Zo niet, dan klikt u op **Nee** om de testpagina opnieuw af te drukken.
- **15.** Als u zich wilt registreren als gebruiker van het apparaat zodat u informatie kunt ontvangen van Samsung, klikt u op **Online registratie**.

**16.** Klik op **Voltooien**.

#### **Het apparaat aansluiten op een draadloos Ad-Hocnetwerk (Windows)**

Als u geen toegangspunt hebt, kunt u de printer alsnog draadloos met uw computer verbinden door een draadloos Ad-Hocnetwerk in te stellen aan de hand van de volgende eenvoudige stappen.

#### **Wat u nodig hebt**

Zorg dat de volgende items beschikbaar zijn:

- **Netwerkcomputer**
- Software-cd die bij het apparaat is geleverd
- Apparaat met geïnstalleerde draadloze netwerkinterface
- USB-kabel

#### **Ad-Hocnetwerken in Windows instellen**

Als deze items beschikbaar zijn, gaat u als volgt te werk:

- **1.** Controleer of de USB-kabel op het apparaat is aangesloten.
- **2.** Zet de computer en het draadloze netwerkapparaat aan.
- **3.** Plaats de meegeleverde software-cd in het cd-romstation.
	- De software-cd start automatisch en er verschijnt een installatievenster.
	- Als het installatievenster niet verschijnt, klikt u op **Start** en vervolgens op **Uitvoeren**. Typ X:\**Setup.exe**, waarbij u "X" vervangt door de letter van het cd-romstation. Klik op **OK**.
	- Klik in Windows Vista, Windows 7 of Windows Server 2008 R2 op **Start** > **Alle programma's** > **Bureau-accessoires** > **Uitvoeren**.

Typ X:\**Setup.exe**, waarbij u "X" vervangt door de letter van het cd-romstation, en klik op **OK**.

- Als in Windows Vista, Windows 7 en Windows Server 2008 R2 het venster **Automatisch afspelen** verschijnt, klikt u op **Uitvoeren Setup.exe** in het veld **Programma installeren of uitvoeren** en vervolgens op **Doorgaan** of **Ja** in het venster **Gebruikersaccountbeheer**.
- **4.** Selecteer de optie **Draadloze verbindingen instellen en installeren**.

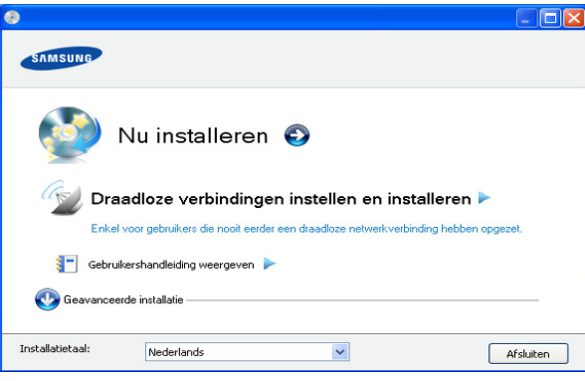

- **Nu installeren:** Als u een draadloos netwerk hebt ingesteld, klikt u op deze knop om het printerstuurprogramma te installeren, zodat u de draadloze netwerkprinter kunt gebruiken. Als u nog geen draadloos netwerk hebt ingesteld, klikt u op de knop **Draadloze verbindingen instellen en installeren** om een draadloos netwerk in te stellen. Pas daarna klikt u op de knop Nu installeren.
- **Draadloze verbindingen instellen en installeren:** Configureer de draadloze netwerkinstellingen van uw apparaat en installeer vervolgens het printerstuurprogramma met behulp van de USB-kabel. Deze procedure is uitsluitend bedoeld voor gebruikers die nog nooit een draadloze netwerkverbinding hebben ingesteld.
- **Snelkoppeling naar de instellingen voor het draadloze netwerk zonder cd:** Als u het printerstuurprogramma al eens hebt geïnstalleerd, kunt u naar de instellingen voor het draadloze netwerk gaan zonder cd. Selecteer in het menu **Start** achtereenvolgens **Programma's** of **Alle programma's** > **Samsung Printers** > **naam van uw printerstuurprogramma** > **Programma voor het instellen van draadloze verbindingen**
- **5.** Lees de **Gebruiksrechtovereenkomst** en schakel het selectievakje **Ik aanvaard de bepalingen van de gebruiksrechtovereenkomst** in. Klik daarna op **Volgende**.
- **6.** De software zoekt het draadloze netwerk.
	- Als de software het netwerk niet kan vinden, controleert u of de  $(\mathscr{C})$ USB-kabel tussen de computer en het apparaat juist is aangesloten. Volg verder de instructies in het venster.
- **7.** Er verschijnt een lijst met de draadloze netwerken die het apparaat heeft gevonden.

Als u de standaardinstelling voor Ad-Hocnetwerken van Samsung wilt gebruiken, selecteert u het laatste draadloze netwerk in de lijst met de **Netwerknaam (SSID) portthru** en het **Signaal Printernetwerk**.

Klik vervolgens op **Volgende**.

Als u andere Ad-Hocinstellingen wilt gebruiken, kiest u een ander draadloos netwerk in de lijst.

Als u de Ad-Hocinstellingen wilt wijzigen, klikt u op de knop **Geavanceerde instelling**.

- **Voer de naam van het draadloze netwerk in:** voer de SSID in (de SSID is hoofdlettergevoelig).
- **Werkingsmodus:** selecteer **Ad-Hoc**.
- **Kanaal:** selecteer het kanaal. (**Auto-inst.** of 2412 tot 2467 MHz.)
- **Verificatie:** selecteer een verificatietype.

**Open syst.:** verificatie wordt niet gebruikt en codering wordt al dan niet gebruikt, afhankelijk van de behoefte aan gegevensbeveiliging.

**Ged. sleutel:** verificatie wordt gebruikt. Een apparaat met de juiste WEP-sleutel heeft toegang tot het netwerk.

- **Codering:** selecteer de codering (Geen, WEP64 of WEP128).
- **Netwerksleutel:** voer de sleutelwaarde van de netwerkcodering in.
- **Netwerksleutel bevestigen:** bevestig de sleutelwaarde van de netwerkcodering.
- **WEP-sleutelindex:** als u WEP-codering gebruikt, selecteert u de juiste **WEP-sleutelindex**.

 $[\mathscr{Y}]$  Het beveiligingsvenster voor het draadloze netwerk verschijnt als het Ad-Hocnetwerk een beveiligingsinstelling heeft. Het beveiligingsvenster voor het draadloze netwerk verschijnt. Selecteer **Open syst.** of **Ged. sleutel** voor de verificatie en klik op **Volgende**.

- WEP (Wired Equivalent Privacy) is een beveiligingsprotocol dat ervoor zorgt dat onbevoegden geen toegang kunnen krijgen tot uw draadloze netwerk. Via WEP wordt het gegevensgedeelte van elk pakket dat via een draadloos netwerk wordt verzonden, gecodeerd met een 64-bits of 128-bits WEP-coderingssleutel.
- **8.** Er verschijnt een venster met de instellingen van het draadloze netwerk. Controleer de instellingen en klik op **Volgende**.
	- Voordat u het IP-adres van de printer invoert, moet u de netwerkinstellingen van de computer weten. Als de netwerkconfiguratie van de computer is ingesteld op DHCP, moet de instelling voor het draadloze netwerk ook DHCP zijn. Als de netwerkconfiguratie van de computer is ingesteld op Statisch, moet de instelling voor het draadloze netwerk ook Statisch zijn.

Als de computer is ingesteld op DHCP en u voor het draadloze netwerk de instelling Statisch wilt gebruiken, neemt u contact op met de netwerkbeheerder voor het statische IP-adres.

• **Voor de methode DHCP**

Als de toewijzingsmethode voor het IP-adres DHCP is, controleert u of DHCP wordt vermeld in het venster **Bevestiging van instelling van draadloos netwerk**. Als echter Statisch wordt weergegeven, klikt u op **TCP/IP wijzigen** om de toewijzingsmethode te wijzigen in **IP-adres automatisch ontvangen (DHCP)**.

#### • **Voor de methode Statisch**

Als de toewijzingsmethode voor het IP-adres Statisch is, controleert u of Statisch wordt vermeld in het venster **Bevestiging van instelling van draadloos netwerk**. Indien echter DHCP wordt vermeld, klikt u op **TCP/IP wijzigen** om het IP-adres en andere netwerkconfiguratiewaarden voor het apparaat in te voeren.

#### Voorbeeld:

Als dit de netwerkgegevens van de computer zijn:

- IP-adres: 169.254.133.42
- Subnetmasker: 255.255.0.0
- Gateway: 169.254.133.**0**

Dan zijn dit de netwerkgegevens van het apparaat:

- IP-adres: 169.254.133. **43**
- Subnetmasker: 255.255.0.0 (Gebruik het subnetmasker van de computer.)
- Gateway: 169.254.133.**1**
- **9.** Als de instelling van het draadloos netwerk is voltooid, koppelt u de USB-kabel tussen de computer en het apparaat los. Klik op **Volgende**.

Als het venster **Computernetwerkinstelling wijzigen**  $\mathbb{Z}$ verschijnt, volgt u de stappen in het venster. Klik op **Volgende** als u klaar bent met het configureren van de instellingen voor het draadloze netwerk van de computer. Als het draadloze netwerk van de computer is ingesteld op DHCP, duurt het enkele minuten om het IP-adres te ontvangen.

**10.** Het venster **Instelling van draadloos netwerk voltooid** wordt geopend.

Kies **Ja** als u de huidige instellingen aanvaardt en u wilt doorgaan met de procedure.

Kies **Nee** als u wilt terugkeren naar het beginvenster.

Klik vervolgens op **Volgende**.

- **11.** Klik op **Volgende** wanneer het venster **Printeraansluiting bevestigen** verschijnt.
- **12.** Selecteer de onderdelen die u wilt installeren. Klik op **Volgende**. Nadat u de onderdelen hebt geselecteerd, kunt u ook de naam van het apparaat wijzigen, het apparaat instellen om in het netwerk te worden gedeeld, het apparaat instellen als standaardapparaat en de poortnaam van elk apparaat wijzigen. Klik op **Volgende**.
- **13.** Wanneer de installatie is voltooid, verschijnt er een venster met de vraag of u een testpagina wilt afdrukken. Als u een testpagina wilt afdrukken, klikt u op **Een testpagina afdrukken**.

Anders klikt u gewoon op **Volgende** en gaat u naar stap 15.

**14.** Als de testpagina goed wordt afgedrukt, klikt u op **Ja**.

Zo niet, dan klikt u op **Nee** om de testpagina opnieuw af te drukken.

- **15.** Als u zich wilt registreren als gebruiker van het apparaat zodat u informatie kunt ontvangen van Samsung, klikt u op **Online registratie**.
- **16.** Klik op **Voltooien**.

#### **De printer aansluiten op een draadloos netwerk met een toegangspunt (Macintosh)**

#### **Wat u nodig hebt**

Zorg dat de volgende items beschikbaar zijn:

- Toegangspunt
- Netwerkcomputer
- Software-cd die bij het apparaat is geleverd
- Apparaat met geïnstalleerde draadloze netwerkinterface
- USB-kabel

#### **Een infrastructuurnetwerk instellen in Macintosh**

Als deze items beschikbaar zijn, gaat u als volgt te werk:

- **1.** Controleer of de USB-kabel op het apparaat is aangesloten.
- **2.** Zet de computer, het toegangspunt en het apparaat aan.
- **3.** Plaats de meegeleverde software-cd in het cd-romstation.
- **4.** Dubbelklik op het pictogram in de vorm van een cd-rom op het bureaublad van uw Macintosh-computer.
- **5.** Dubbelklik op de map **MAC\_Installer**.
- **6.** Dubbelklik op het pictogram **Installer OS X**.
- **7.** Voer het wachtwoord in en klik op **OK**.
- **8.** Het installatievenster van Samsung wordt geopend. Klik op **Ga door**.
- **9.** Lees de gebruiksrechtovereenkomst en klik op **Ga door**.
- **10.** Klik op **Akkoord** als u de gebruiksrechtovereenkomst aanvaardt.
- **11.** Het installatievenster van Samsung wordt geopend. Klik op **Ga door**.
- **12.** Selecteer **Standaardinstallatie** en klik op **Installeer**. **Standaardinstallatie** wordt aanbevolen voor de meeste gebruikers. Alle onderdelen die noodzakelijk zijn voor apparaatbewerkingen ,worden geïnstalleerd.

Als u **Aangepaste installatie (voor Mac OS X 10.4 Maak installatie ongedaan)** selecteert, kunt u aangeven welke afzonderlijke onderdelen u wilt installeren.

- **13.** Selecteer de optie **Draadloze verbindingen instellen en installeren**.
- **14.** De software zoekt het draadloze netwerk.
	- Als het draadloze netwerk niet wordt gevonden, controleert u of de USB-kabel tussen de computer en de printer goed is aangesloten en volgt u de instructies in het venster.
- **15.** Na de zoekactie toont het venster de draadloze netwerkapparaten. Selecteer de naam (SSID) van het toegangspunt dat u gebruikt en klik op **Volgende**.

Wanneer u de draadloze configuratie handmatig instelt, klikt u  $\cancel{\triangleright}$ op **Geavanceerde instelling**.

- **Voer de naam van het draadloze netwerk in:** typ de SSID van het gewenste toegangspunt (de SSID is hoofdlettergevoelig).
- **Werkingsmodus:** selecteer **Infrastructuur**.
- **Verificatie:** selecteer een verificatietype.

**Open syst.:** verificatie wordt niet gebruikt en codering wordt al dan niet gebruikt, afhankelijk van de behoefte aan gegevensbeveiliging.

**Ged. sleutel:** verificatie wordt gebruikt. Een apparaat met de juiste WEP-sleutel heeft toegang tot het netwerk.

**WPA Privé of WPA2 Privé:** selecteer deze optie als u wilt dat de afdrukserver wordt geverifieerd op basis van een vooraf gedeelde WPA-sleutel. Hierbij wordt een gedeelde geheime sleutel gebruikt (de zogenaamde vooraf gedeelde wachtwoordzin), die handmatig wordt geconfigureerd op het toegangspunt en elk van de bijbehorende clients.

- **Codering:** selecteer de codering. (Geen, WEP64, WEP128, TKIP, AES, TKIP AES.)
- **Netwerksleutel:** geef de sleutelwaarde van de netwerkcodering in.
- **Netwerksleutel bevestigen:** bevestig de sleutelwaarde van de netwerkcodering.
- **WEP-sleutelindex:** als u WEP-codering gebruikt, selecteert u de juiste **WEP-sleutelindex**.

Als het toegangspunt is beveiligd, verschijnt het M beveiligingsvenster voor het draadloze netwerk.

> Het beveiligingsvenster voor het draadloze netwerk verschijnt. Het venster kan verschillen afhankelijk van de beveiligingsmodus: WEP of WPA.

#### • **Voor WEP**

Selecteer **Open syst.** of **Ged. sleutel** voor de verificatie en voer de WEP-beveiligingssleutel in. Klik op **Volgende**.

WEP (Wired Equivalent Privacy) is een beveiligingsprotocol dat ervoor zorgt dat onbevoegden geen toegang kunnen krijgen tot uw draadloze netwerk. Via WEP wordt het gegevensgedeelte van elk pakket dat via een draadloos netwerk wordt verzonden, gecodeerd met een 64-bits of 128-bits WEP-coderingssleutel.

• **Voor WPA**

Voer de gedeelde WPA-sleutel in en klik op **Volgende**. WPA machtigt en identificeert gebruikers op basis van een geheime sleutel die op gezette tijden automatisch wordt gewijzigd. Bij WPA worden tevens TKIP (Temporal Key Integrity Protocol) en AES (Advanced Encryption Standard) gebruikt voor gegevenscodering.

**16.** In het venster worden de instellingen van het draadloze netwerk weergegeven. Controleer of de instellingen juist zijn. Klik op **Volgende**.

#### • **Voor de methode DHCP**

Als de toewijzingsmethode voor het IP-adres DHCP is, controleert u of DHCP in het venster wordt vermeld. Als echter Statisch wordt weergegeven, klikt u op **TCP/IP wijzigen** om de toewijzingsmethode te wijzigen in DHCP.

#### • **Voor de methode Statisch**

Als de toewijzingsmethode voor het IP-adres Statisch is, controleert u of Statisch in het venster wordt vermeld. Als echter DHCP wordt weergegeven, klikt u op de knop **TCP/IP wijzigen** om het IP-adres en andere netwerkinstellingen van de printer op te geven. Voordat u het IP-adres van de printer invoert, moet u de netwerkinstellingen van de computer weten. Als de computer is ingesteld op DHCP, neemt u contact op met de netwerkbeheerder voor het statische IP-adres.

#### Voorbeeld:

Als dit de netwerkgegevens van de computer zijn:

- IP-adres: 169.254.133.42
- Subnetmasker: 255.255.0.0
- Gateway: 169.254.133.**0**
- Dan zijn dit de netwerkgegevens van het apparaat:
- IP-adres: 169.254.133. **43**
- Subnetmasker: 255.255.0.0 (Gebruik het subnetmasker van de computer.)
- Gateway: 169.254.133.**1**
- **17.** Er wordt verbinding met het draadloze netwerk gemaakt volgens de netwerkconfiguratie.
- **18.** Wanneer het instellen van het draadloze netwerk is voltooid, koppelt u de USB-kabel tussen de computer en de printer los.
- **19.** Volg de aanwijzingen op het scherm om de installatie te voltooien. Wanneer de installatie is voltooid, klikt u op **Sluit af** of **Start opnieuw**.

#### **De printer aansluiten op een draadloos Ad-Hocnetwerk (Macintosh)**

Als u geen toegangspunt hebt, kunt u de printer alsnog draadloos verbinden met uw computer door een draadloos Ad-Hocnetwerk in te stellen aan de hand van de volgende eenvoudige stappen.

#### **Wat u nodig hebt**

Zorg dat de volgende items beschikbaar zijn:

- **Netwerkcomputer**
- Software-cd die bij het apparaat is geleverd
- Apparaat met geïnstalleerde draadloze netwerkinterface
- USB-kabel

#### **Een Ad-Hocnetwerk instellen in Macintosh**

Als deze items beschikbaar zijn, gaat u als volgt te werk:

- **1.** Controleer of de USB-kabel op het apparaat is aangesloten.
- **2.** Schakel de computer en het apparaat in.
- **3.** Plaats de meegeleverde software-cd in uw cd-romstation.
- **4.** Dubbelklik op het pictogram in de vorm van een cd-rom op het bureaublad van uw Macintosh-computer.
- **5.** Dubbelklik op de map **MAC\_Installer**.
- **6.** Dubbelklik op het pictogram **Installer OS X**.
- **7.** Voer het wachtwoord in en klik op **OK**.
- **8.** Het installatievenster van Samsung wordt geopend. Klik op **Ga door**.
- **9.** Lees de gebruiksrechtovereenkomst en klik op **Ga door**.
- **10.** Klik op **Akkoord** als u de gebruiksrechtovereenkomst aanvaardt.
- **11.** Selecteer **Standaardinstallatie** en klik op **Installeer**.

**Standaardinstallatie** wordt aanbevolen voor de meeste gebruikers. Alle onderdelen die noodzakelijk zijn voor apparaatbewerkingen, worden geïnstalleerd.

Als u **Aangepaste installatie (voor Mac OS X 10.4 Maak installatie ongedaan)** selecteert, kunt u aangeven welke afzonderlijke onderdelen u wilt installeren.

#### **12.** Klik op **Draadloze verbindingen instellen en installeren**.

- **13.** De software zoekt naar draadloze netwerkapparaten.
	- Als de zoekactie mislukt, controleert u of de USB-kabel tussen de computer en de printer juist is aangesloten. Volg verder de instructies in het venster.
- **14.** Er verschijnt een lijst met de draadloze netwerken die het apparaat heeft gevonden.

Als u de standaardinstelling voor Ad-Hocnetwerken van Samsung wilt gebruiken, selecteert u het laatste draadloze netwerk in de lijst met de **Netwerknaam (SSID) portthru** en het **Signaal Printernetwerk**.

#### Klik vervolgens op **Volgende**.

Als u andere Ad-Hocinstellingen wilt gebruiken, kiest u een ander draadloos netwerk in de lijst.

Als u Ad-Hocinstellingen wilt wijzigen, klikt u op de knop V **Geavanceerde instelling**.

- **Voer de naam van het draadloze netwerk in:** voer de SSID in (de SSID is hoofdlettergevoelig).
- **Werkingsmodus:** selecteer **Ad-Hoc**.
- **Kanaal:** selecteer het kanaal (**Auto-inst.** of 2412 MHz tot 2467 MHz).

• **Verificatie:** selecteer een verificatietype. **Open syst.:** verificatie wordt niet gebruikt en codering wordt al dan niet gebruikt, afhankelijk van de behoefte aan gegevensbeveiliging.

**Ged. Sleutel:** verificatie wordt gebruikt. Een apparaat met de juiste WEP-sleutel heeft toegang tot het netwerk.

- **Codering:** selecteer de codering (Geen, WEP64 of WEP128).
- **Netwerksleutel:** geef de sleutelwaarde van de netwerkcodering in.
- **Netwerksleutel bevestigen:** bevestig de sleutelwaarde van de netwerkcodering.
- **WEP-sleutelindex:** als u WEP-codering gebruikt, selecteert u de juiste **WEP-sleutelindex**.

Het beveiligingsvenster voor het draadloze netwerk verschijnt  $\mathbb{Z}$ als het Ad-Hocnetwerk een beveiligingsinstelling heeft.

Het beveiligingsvenster voor het draadloze netwerk verschijnt. Selecteer **Open syst.** of **Ged. sleutel** voor de verificatie en klik op **Volgende**.

- WEP (Wired Equivalent Privacy) is een beveiligingsprotocol dat ervoor zorgt dat onbevoegden geen toegang kunnen krijgen tot uw draadloze netwerk. Via WEP wordt het gegevensgedeelte van elk pakket dat via een draadloos netwerk wordt verzonden, gecodeerd met een 64-bits of 128-bits WEP-coderingssleutel.
- **15.** Er verschijnt een venster met de instellingen van het draadloze netwerk. Controleer de instellingen en klik op **Volgende**.
	- Voordat u het IP-adres van de printer invoert, moet u de W netwerkinstellingen van de computer weten. Als de netwerkconfiguratie van de computer is ingesteld op DHCP, moet de instelling voor het draadloze netwerk ook DHCP zijn. Als de netwerkconfiguratie van de computer is ingesteld op Statisch, moet de instelling voor het draadloze netwerk ook Statisch zijn.

Als de computer is ingesteld op DHCP en u voor het draadloos netwerk de instelling Statisch wilt gebruiken, neemt u contact op met de netwerkbeheerder voor het statische IP-adres.

• **Voor de methode DHCP**

Als de toewijzingsmethode voor het IP-adres DHCP is, controleert u of DHCP wordt vermeld in het venster **Bevestiging van instelling van draadloos netwerk**. Als echter Statisch wordt weergegeven, klikt u op **TCP/IP wijzigen** om de toewijzingsmethode te wijzigen in **IP-adres automatisch ontvangen (DHCP)**.

• **Voor de methode Statisch**

Als de toewijzingsmethode voor het IP-adres Statisch is, controleert u of Statisch wordt vermeld in het venster **Bevestiging van instelling van draadloos netwerk**. Als echter DHCP wordt weergegeven, klikt u op **TCP/IP wijzigen** om het IP-adres en andere netwerkconfiguratiewaarden voor het apparaat in te voeren.

#### Voorbeeld:

Als dit de netwerkgegevens van de computer zijn:

- IP-adres: 169.254.133.42
- Subnetmasker: 255.255.0.0
- Gateway: 169.254.133.**0**

Dan zijn dit de netwerkgegevens van het apparaat:

- IP-adres: 169.254.133. **43**
- Subnetmasker: 255.255.0.0 (Gebruik het subnetmasker van de computer.)
- Gateway: 169.254.133.**1**
- **16.** Er wordt verbinding met het draadloze netwerk gemaakt volgens de netwerkconfiguratie.
- **17.** Als de instelling van het draadloos netwerk is voltooid, koppelt u de USB-kabel tussen de computer en het apparaat los.
- **18.** Volg de aanwijzingen op het scherm om de installatie te voltooien. Wanneer de installatie is voltooid, klikt u op **Sluit af** of **Start opnieuw**.

## **De installatie voltooien**

Nadat u uw draadloze netwerkprinter van Samsung hebt geïnstalleerd, drukt u nogmaals het netwerkconfiguratierapport af. Bewaar dit rapport zodat u er later naar kunt teruggrijpen als dat nodig is. U bent nu klaar om de nieuwe draadloze Samsung-printer in uw netwerk te gebruiken.

Als het draadloze netwerk niet lijkt te werken, zet u alle netwerkinstellingen terug naar de fabrieksinstellingen en probeert u het opnieuw (zie ["Standaardfabrieksinstellingen terugzetten met](#page-42-0)  [SyncThru™ Web Service" op pagina](#page-42-0) 43).

## <span id="page-42-0"></span>**Standaardfabrieksinstellingen terugzetten met SyncThru™ Web Service**

**1.** Start een webbrowser zoals Internet Explorer, Safari of Firefox, en voer in het browservenster het nieuwe IP-adres van uw apparaat in. Bijvoorbeeld:

http://192,168,1,133/

- **2.** Klik op **Ga naar** om toegang te krijgen tot SyncThru™ Web Service.
- **3.** Klik op **Login** in de rechterbovenhoek van de website van SyncThru™ Web Service.

Er verschijnt een aanmeldingspagina.

- **4.** Voer **ID** en **Password** in en klik vervolgens op **Login**. Als u zich voor het eerst aanmeldt bij SyncThru™ Web Service, typt u onderstaande standaard-ID en wachtwoord.
	- **ID: admin**
	- **Password: sec00000**
- **5.** Wanneer het venster **SyncThru™ Web Service** wordt geopend, klikt u op **Settings** > **Network Settings** > **Restore Default**.
- **6.** Klik op **Clear** voor het netwerk.
- **7.** Schakel het apparaat uit en weer in om de instellingen toe te passen.

#### **Problemen oplossen**

#### **Problemen oplossen die zich tijdens het instellen van het draadloze netwerk en het installeren van het apparaatstuurprogramma kunnen voordoen**

#### **Printers niet gevonden**

• Mogelijk is het apparaat niet ingeschakeld. Schakel de computer en het apparaat in.

- De USB-kabel tussen de computer en het apparaat is niet aangesloten. Verbind de printer met de computer door middel van de USB-kabel.
- Het apparaat ondersteunt geen draadloze netwerken. Raadpleeg de gebruikershandleiding op de software-cd die bij het apparaat is geleverd en zorg dat u beschikt over een draadloze netwerkprinter.

#### **Verbindingsprobleem - SSID niet gevonden**

- De geselecteerde of opgegeven netwerknaam (SSID) kan niet worden gevonden. Controleer de netwerknaam (SSID) op uw toegangspunt en probeer opnieuw verbinding te maken.
- Uw toegangspunt is uitgeschakeld. Schakel het toegangspunt in.

#### **Verbindingsprobleem - Ongeldige beveiliging**

• De beveiliging is niet goed geconfigureerd. Controleer de beveiliging die op het toegangspunt en de printer is geconfigureerd.

#### **Verbindingsprobleem - Algemene verbindingsfout**

• De computer ontvangt geen signaal van het apparaat. Controleer de USB-kabel en de stroomtoevoer van het apparaat.

#### **Fout bij verbinding met pc**

- Het geconfigureerde netwerkadres kan geen verbinding maken tussen de computer en het apparaat.
	- Voor een DHCP-netwerkomgeving De printer ontvangt automatisch het IP-adres (DHCP) als de toewijzingsmethode voor het IP-adres is ingesteld op DHCP.
	- Voor een statische netwerkomgeving De printer gebruikt het statische adres als de toewijzingsmethode voor het IP-adres op de computer is ingesteld op Statisch. Voorbeeld:

Als dit de netwerkgegevens van de computer zijn:

- IP-adres: 169.254.133.42
- Subnetmasker: 255.255.0.0
- Gateway: 169.254.133.**0**
- Dan zijn dit de netwerkgegevens van het apparaat:
- IP-adres: 169.254.133. **43**
- Subnetmasker: 255.255.0.0 (Gebruik het subnetmasker van de computer.)
- Gateway: 169.254.133.**1**

#### **Andere problemen oplossen**

Als zich tijdens het gebruik van het apparaat in een netwerk problemen voordoen, controleert u de volgende punten:

- Raadpleeg de gebruikershandleiding bij het toegangspunt (of de draadloze router) voor specifieke informatie.
- Mogelijk is de computer, het toegangspunt (of de draadloze router) of de printer niet ingeschakeld.
- Controleer de draadloze ontvangst van het signaal rond het apparaat. Als de ontvanger ver van de printer staat of als er een obstakel in de weg staat, kan dat de ontvangst van het signaal bemoeilijken.
- Schakel het toegangspunt (of de draadloze router), de printer en de computer uit en weer in. Soms kan dat helpen om de communicatie met het netwerk te herstellen.
- Controleer of firewallsoftware (V3 of Norton) de communicatie blokkeert. Als de computer en de printer op hetzelfde netwerk zijn aangesloten maar niet kunnen worden gevonden, blokkeert de firewallsoftware mogelijk de communicatie. Raadpleeg de gebruikershandleiding bij de firewallsoftware voor informatie over het uitschakelen van de firewall. Probeer vervolgens nogmaals of de printer kan worden gevonden.
- Controleer of het IP-adres van het apparaat juist is toegewezen. U kunt het IP-adres controleren door het netwerkconfiguratierapport af te drukken.
- Controleer of het toegangspunt (of de draadloze router) met een wachtwoord is beveiligd. Als er een wachtwoord is ingesteld, neemt u contact op met de beheerder van het toegangspunt (of de draadloze router).
- Controleer het IP-adres van het apparaat. Installeer het printerstuurprogramma opnieuw en wijzig de instellingen om verbinding te maken met het apparaat op het netwerk. Bij DHCP is het mogelijk dat het toegewezen IP-adres verandert als het apparaat lange tijd niet wordt gebruikt of als het toegangspunt opnieuw is ingesteld.
- Controleer de draadloze omgeving. Mogelijk kunt u geen verbinding maken met het netwerk in de infrastructuuromgeving waar u gebruikersgegevens moet invoeren voordat u een verbinding hebt gemaakt met een toegangspunt (of draadloze router).
- Dit apparaat ondersteunt alleen IEEE 802.11b/g/n en Wi-Fi. Andere vormen van draadloze communicatie (Bluetooth) worden niet ondersteund.
- In de Ad-Hocmodus onder besturingssystemen zoals Windows Vista is het mogelijk dat u de draadloze verbinding bij elk gebruik van de draadloze printer opnieuw moet instellen.
- Bij draadloze netwerkprinters van Samsung kunnen de infrastructuurmodus en de Ad-Hocmodus niet tegelijkertijd worden gebruikt.
- Controleer of het apparaat zich binnen het bereik van het draadloze netwerk bevindt.
- Het apparaat mag niet in de buurt staan van obstakels die het draadloze signaal kunnen blokkeren.

Verwijder grote metalen voorwerpen die zich tussen het toegangspunt (of de draadloze router) en het apparaat bevinden.

Controleer of er geen palen, muren of steunpilaren van metaal of beton tussen het apparaat en het draadloze toegangspunt (of de draadloze router) staan.

• Het apparaat mag niet in de buurt staan van andere elektronische apparaten die het draadloze signaal kunnen verstoren.

Er zijn veel apparaten die het draadloze signaal kunnen verstoren, waaronder magnetrons en bepaalde Bluetooth-apparaten.

# **Basisinstellingen**

Nadat de installatie is voltooid, kunt u de standaardinstellingen van het apparaat opgeven. Raadpleeg het volgende hoofdstuk om waarden in te stellen of te wijzigen. In dit hoofdstuk wordt stap voor stap uitgelegd hoe u het apparaat instelt.

#### **In dit hoofdstuk vindt u de volgende onderwerpen:**

• De standaardlade en het papier instellen • [Aanpassing aan luchtdruk of hoogte](#page-44-1)

#### <span id="page-44-2"></span><span id="page-44-0"></span>**De standaardlade en het papier instellen**

U kunt de lade en het papier selecteren die u standaard wilt gebruiken voor uw afdruktaken.

#### **Vanaf uw computer**

#### **Windows**

- **1.** Klik op het menu **Start** in Windows.
- **2.** In Windows 2000 selecteert u **Instellingen** > **Printers**.
	- In Windows XP/2003 selecteert u **Printers en faxapparaten**.
	- In Windows 2008/Vista selecteert u **Configuratiescherm** > **Hardware en geluiden** > **Printers**.
	- In Windows 7 selecteert u **Configuratiescherm** > **Hardware en geluiden** > **Apparaten en printers**.
	- In Windows Server 2008 R2 selecteert u **Configuratiescherm** > **Hardware** > **Apparaten en printers**.
- **3.** Klik met de rechtermuisknop op uw apparaat.
- **4.** Als u Windows XP/2003/2008/Vista gebruikt, selecteert u **Voorkeursinstellingen voor afdrukken**. In Windows 7 en Windows Server 2008 R2 selecteert u

**Voorkeursinstellingen voor afdrukken** in het snelmenu.

- Als het item **Voorkeursinstellingen voor afdrukken** een ►-markering bevat, kunt u andere printerstuurprogramma's selecteren die met de geselecteerde printer zijn verbonden.
- **5.** Klik op het tabblad **Papier**.
- **6.** Selecteer een lade en de bijhorende opties, zoals het papierformaat en de papiersoort.
- **7.** Druk op **OK**.
- Als u een speciaal papierformaat (bijvoorbeeld factuurpapier) wilt gebruiken, selecteert u **Bewerken...** op het tabblad **Papier** in **Voorkeursinstellingen voor afdrukken**. (Zie ["Voorkeurinstellingen openen" op pagina](#page-52-0) 53.)

#### **Macintosh**

Macintosh ondersteunt deze functie niet. Macintosh-gebruikers moeten de standaardinstelling handmatig wijzigen als ze op basis van andere instellingen willen afdrukken.

- **1.** Open een Macintosh-toepassing en selecteer het bestand dat u wilt afdrukken.
- **2.** Open het menu **Archief** en klik op **Druk af**.
- **3.** Ga naar het paneel **Papierinvoer**.
- **4.** Stel de juiste lade in van waaruit u wilt afdrukken.
- **5.** Ga naar het paneel **Papier**.
- - **6.** Stel het papiertype in op basis van het papier dat in de lade werd geplaatst van waaruit u wilt afdrukken.
	- **7.** Klik op **Druk af** om het afdrukken te starten.

#### **Linux**

- **1.** Open **Terminal Program**.
- **2.** Wanneer het terminalvenster verschijnt, typt u het volgende: **[root@localhost root]# lpr <Bestandsnaam>**
- **3.** Selecteer **Printer** en klik op **Properties…**
- **4.** Klik op het tabblad **Advanced**.
- **5.** Selecteer de lade (papierinvoer) en de bijbehorende opties, zoals papierformaat en papiersoort.
- **6.** Druk op **OK**.

## <span id="page-44-1"></span>**Aanpassing aan luchtdruk of hoogte**

De afdrukkwaliteit wordt beïnvloed door de luchtdruk, die afhankelijk is van de hoogte boven zeeniveau waarop het apparaat zich bevindt. De volgende informatie helpt u bij het instellen van de optimale afdrukkwaliteit op uw apparaat. Voor u de hoogtewaarde instelt, moet u achterhalen op welke hoogte u het apparaat gebruikt.

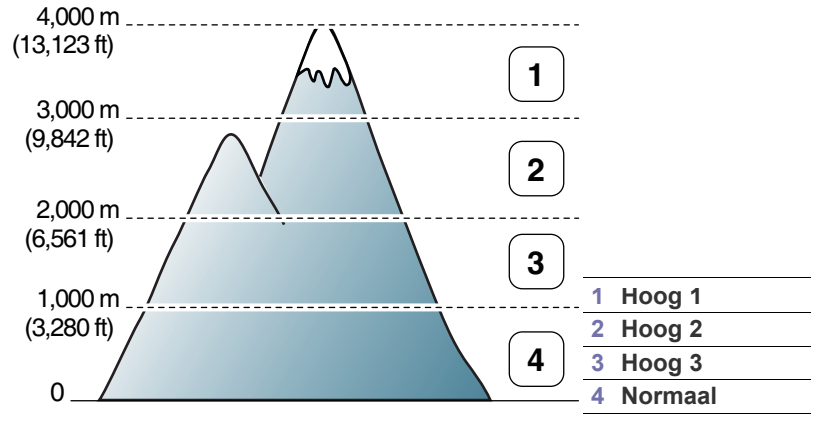

U kunt het apparaat aanpassen aan de hoogte met Hulpprogramma Printerinstellingen.

**1.** Dubbelklik op het pictogram voor **Smart Panel** in het systeemvak van Windows of in het "Notification Area" van Linux. voor Mac OS X, zie ["Het](#page-60-0)  [programma Smart Panel gebruiken" op pagina](#page-60-0) 61.

Als u daarentegen Windows gebruikt, kunt u het programma opstarten door in het menu **Start Programma's** of **Alle programma's** > **Samsung Printers** > **naam van uw printerstuurprogramma** > **Smart Panel** te selecteren.

- **2.** Klik op **Instelling printer**.
- **3.** Selecteer de juiste instelling in de vervolgkeuzelijst **Luchtdrukaanpassing**.
- **4.** Klik op de knop **Toepassen**.

Als uw apparaat is verbonden met een netwerk, verschijnt automatisch het venster SyncThru™ Web Service. Dit kan ook worden aangepast via SyncThru™ Web Service.

## 5.Afdrukmedia en lade

### In dit hoofdstuk wordt uitgelegd hoe u afdrukmedia in uw apparaat plaatst.

#### **In dit hoofdstuk vindt u de volgende onderwerpen:**

- [Afdrukmedia selecteren](#page-46-0)
- [De grootte van de lade aanpassen](#page-47-0)
- [Papier in de lade plaatsen](#page-47-1)

## <span id="page-46-0"></span>**Afdrukmedia selecteren**

U kunt afdrukken op verschillende afdrukmedia, zoals op normaal papier, enveloppen, etiketten en transparanten. Gebruik altijd afdrukmedia die voldoen aan de gebruiksrichtlijnen van uw printer, en plaats de media in de juiste lade.

## **Richtlijnen voor het selecteren van afdrukmedia**

Afdrukmedia die niet aan de richtlijnen uit de gebruikershandleiding voldoen kunnen de volgende problemen veroorzaken:

- Slechte afdrukkwaliteit.
- Meer papierstoringen.
- Versnelde slijtage van het apparaat.
- Blijvende schade aan de fixeereenheid, die niet gedekt wordt door de garantie.

Eigenschappen, zoals gewicht, samenstelling, vezel- en vochtgehalte, hebben een grote invloed op de prestaties van het apparaat en de afdrukkwaliteit. Houd bij de keuze van afdrukmedia rekening met het volgende:

- Het type, formaat en gewicht van de afdrukmedia voor uw apparaat worden beschreven onder Specificaties van afdrukmedia. (Zie ["Specificaties van het afdrukmateriaal" op pagina](#page-80-0) 81.)
- Gewenst resultaat: het afdrukmateriaal dat u kiest, moet geschikt zijn voor het doel.
- Helderheid: sommige afdrukmaterialen zijn witter dan andere en leveren scherpere en levendigere afbeeldingen op.
- Gladheid van het oppervlak: de gladheid van het afdrukmateriaal bepaalt hoe scherp de afdrukken er op papier uitzien.
- Het is mogelijk dat bepaalde afdrukmaterialen, hoewel ze voldoen M aan alle hier genoemde richtlijnen toch geen bevredigende resultaten opleveren. Dit kan het gevolg zijn van bepaalde kenmerken van het afdrukmateriaal, een onjuiste bediening, een ongewenst temperatuur- en vochtigheidsniveau of andere variabele omstandigheden waarover men geen controle heeft.
	- Controleer, voor u grote hoeveelheden afdrukmedia aanschaft, of ze voldoen aan de vereisten die in deze gebruikershandleiding worden vermeld en aan uw gebruiksvereisten.
- Het gebruik van afdrukmaterialen die niet aan deze specificaties voldoen kan problemen veroorzaken die een herstelling vereisen. Dergelijke herstellingen zijn niet gedekt door de garantie- of serviceovereenkomsten.

De hoeveelheid papier die in de lade wordt gelegd kan verschillen afhankelijk van het gebruikte type media. (Zie ["Specificaties van](#page-80-0)  [het afdrukmateriaal" op pagina](#page-80-0) 81.)

• Het gebruik van brandbare afdrukmedia kan leiden tot brand.

- [Afdrukken op speciale media](#page-48-0)
- [De papieruitvoersteun gebruiken](#page-50-0)
	- Gebruik geschikte afdrukmedia. (Zie ["Specificaties van het](#page-80-0)  [afdrukmateriaal" op pagina](#page-80-0) 81.)

Het gebruik van brandbare afdrukmedia of de aanwezigheid in de printer van materialen die daar niet thuishoren, kan in zeldzame gevallen leiden tot brand.

#### **Formaten van afdrukmedia die in elke modus worden ondersteund**

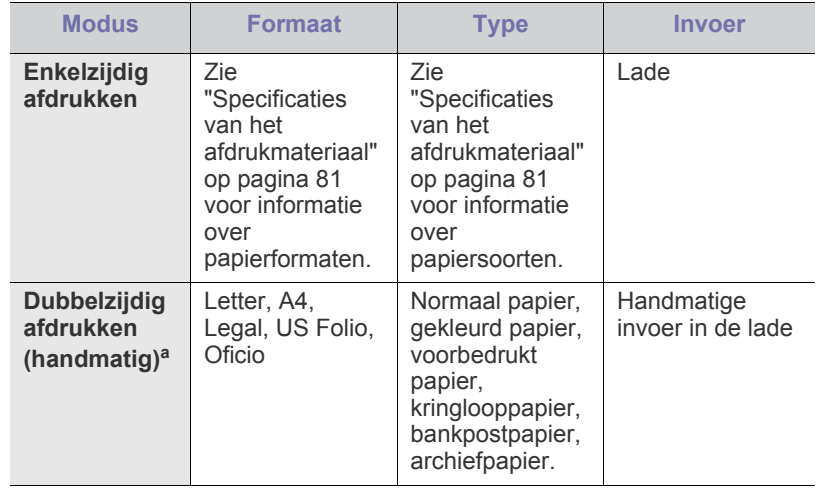

a. Alleen 75 tot 90 g/m<sup>2</sup> bankpostpapier (zie "Specificaties van het [afdrukmateriaal" op pagina](#page-80-0) 81).

## <span id="page-47-0"></span>**De grootte van de lade aanpassen**

De lade is standaard ingesteld op het papierformaat Letter of A4, afhankelijk van het land waar u de printer hebt gekocht. Om het formaat te wijzigen moet u de papiergeleiders aanpassen.

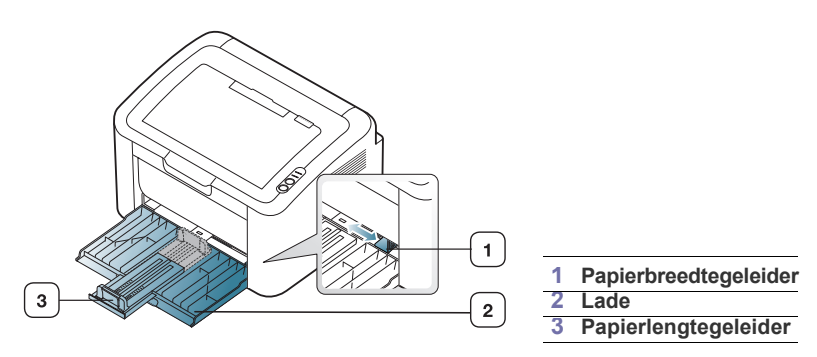

**1.** Open de klep aan de voorzijde, druk de papierlengtegeleider samen en trek deze uit om de lade te vergroten.

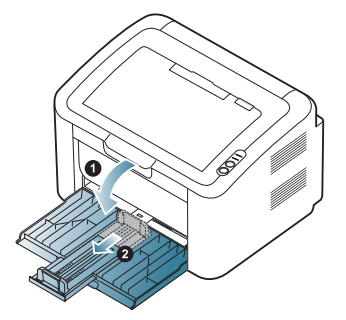

- Omdat het apparaat erg licht is, kan het verschuiven bij het openen en sluiten van de lade of het installeren of verwijderen van de tonercassette. Let erop dat het apparaat niet verschuift als u deze taken uitvoert.
- **2.** Buig de papierstapel of waaier het papier uit om de pagina's van elkaar te scheiden voordat u het papier in de lade plaatst. Plaats het papier in de papierlade.

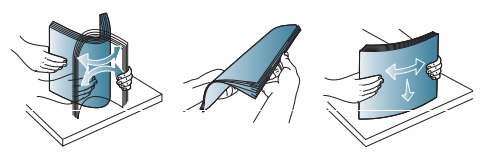

**3.** Plaats het papier met de te bedrukken zijde naar boven. Zorg dat alle vier de hoeken plat in de papierlade liggen.

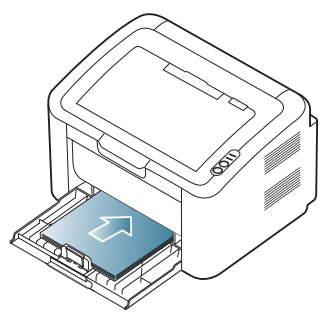

Leg niet te veel papier in de papierlade. Anders kan het papier vastlopen.

**4.** Druk de papierlengtegeleider samen en schuif deze tegen de achterkant van papier. Druk vervolgens de papierbreedtegeleiders samen en schuif deze tegen de zijkanten van het papier.

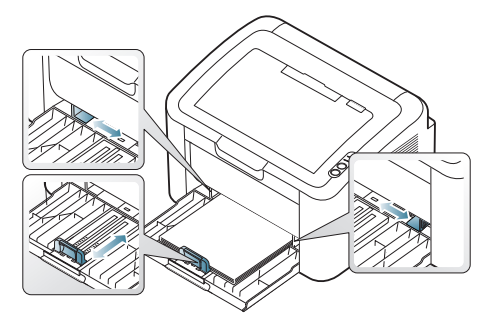

- Druk de papierbreedtegeleider niet te hard tegen de rand van het papier omdat het papier daardoor kan buigen.
- Gebruik geen papier met een krul van meer dan 6 mm.
- Als u de breedtegeleider niet aanpast kan het papier vastlopen.

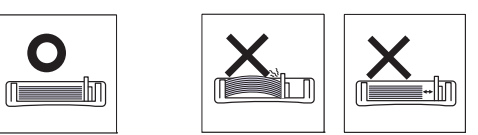

## <span id="page-47-2"></span><span id="page-47-1"></span>**Papier in de lade plaatsen**

#### **Lade**

 $\mathbb Z$ 

- **1.** Open de klep aan de voorzijde, druk de papierlengtegeleider samen en trek deze uit om de lade te vergroten. Pas de grootte van de lade aan het formaat van de geplaatste media aan. (Zie ["De grootte van de lade](#page-47-0)  [aanpassen" op pagina](#page-47-0) 48.)
- **2.** Buig de papierstapel of waaier het papier uit om de pagina's van elkaar te scheiden voor u het papier in het apparaat plaatst.

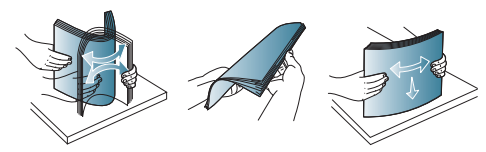

**3.** Plaats het papier in de lade met de te bedrukken zijde naar boven.

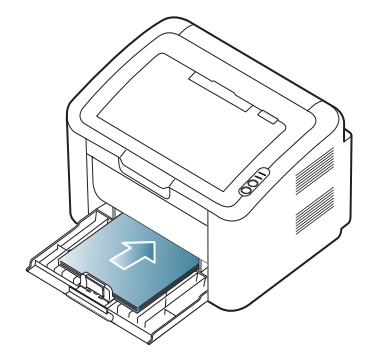

Stel de papiersoort en het papierformaat voor de lade in om een document af te drukken.

Voor informatie over het instellen van het papiertype en -formaat op het bedieningspaneel (zie ["De standaardlade en het papier instellen" op](#page-44-2)  [pagina](#page-44-2) 45).

- Als u problemen ondervindt met het laden van papier, controleer dan of het papier voldoet aan de specificaties voor de media. Probeer het vervolgens door vel per vel in de lade te plaatsen (zie ["Specificaties van het afdrukmateriaal" op](#page-80-0)  [pagina](#page-80-0) 81, ["Afdrukken op speciale media" op pagina](#page-48-0) 49).
	- De in het printerstuurprogramma opgegeven instellingen krijgen voorrang op de instellingen op het bedieningspaneel.

#### **Handmatige invoer in de lade**

U kunt afdrukmateriaal van speciale typen en formaten in de lade plaatsen, zoals briefkaarten, notitiekaarten en enveloppen. Dit is handig als u maar één pagina wilt afdrukken op papier met briefhoofd of op gekleurd papier.

#### **Tips voor het gebruik van de handinvoermethode**

• Als u in het printerstuurprogramma **Papier** > **Invoer** > **Handmatige invoer** selecteert, moet u telkens als u een pagina afdrukt op drukken.

Plaats slechts één type, formaat en gewicht van de afdrukmedia tegelijk in de lade.

- Voeg tijdens het afdrukken geen afdrukmedia toe. Dit zou papierstoringen kunnen veroorzaken.
- Plaats afdrukmaterialen met de te bedrukken zijde naar boven en de bovenrand eerst in de lade en zorg ervoor dat het materiaal in het midden van de lade ligt.
- Gebruik alleen het aanbevolen afdrukmateriaal. Zo voorkomt u papierstoringen en problemen met de afdrukkwaliteit. (Zie ["Specificaties van het afdrukmateriaal" op pagina](#page-80-0) 81.)
- Strijk omgekrulde briefkaarten, enveloppen en etiketten eerst vlak voor u ze in de papierlade plaatst.
- **1.** Plaats het papier in de lade.

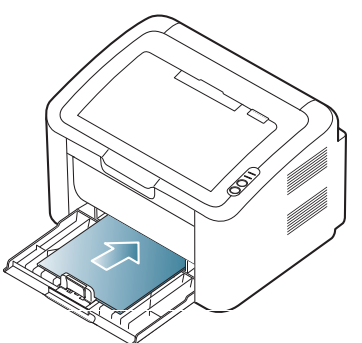

- Bij het afdrukken op speciale afdrukmedia moet u de W richtlijn voor plaatsing volgen. (Zie ["Afdrukken op speciale](#page-48-0)  [media" op pagina](#page-48-0) 49.)
	- Als het papier niet goed wordt doorgevoerd bij het afdrukken, duwt u het papier voorzichtig met de hand tot het automatisch wordt doorgevoerd.
- **2.** Knijp in de papierbreedtegeleiders van de lade en pas ze aan de papierbreedte aan. Oefen niet te veel druk uit. Het papier kan gaan plooien, waardoor een papierstoring ontstaat of het papier scheeftrekt.
- **3.** Open de papieruitvoersteun.
- **4.** Als u afdrukt vanuit een toepassing, opent u de toepassing en het afdrukmenu.
- **5.** Open **Voorkeursinstellingen voor afdrukken** (Zie ["Voorkeurinstellingen openen" op pagina](#page-52-0) 53.)
- **6.** Klik op het tabblad **Papier** in **Voorkeursinstellingen voor afdrukken** en selecteer het juiste papiertype.
	- Als u bijvoorbeeld op een etiket wilt afdrukken stelt u het papiertype in op **Etiketten**.
- **7.** Selecteer **Handmatige invoer** bij papierbron en druk vervolgens op **OK**.
- **8.** Start het afdrukken.
- Als u meerdere pagina's afdrukt, laad dan de volgende pagina nadat de eerste pagina is afgedrukt en druk op (ms). Herhaal deze stap voor elke pagina die moet worden afgedrukt.

## <span id="page-48-0"></span>**Afdrukken op speciale media**

In de onderstaande tabel worden de beschikbare speciale afdrukmedia weergegeven.

Voor het afdrukken op speciale media raden wij u aan om telkens een vel per keer in te voeren. Controleer hoeveel vellen u maximaal in de lade mag plaatsen. (Zie ["Specificaties van het afdrukmateriaal" op](#page-80-0)  [pagina](#page-80-0) 81.)

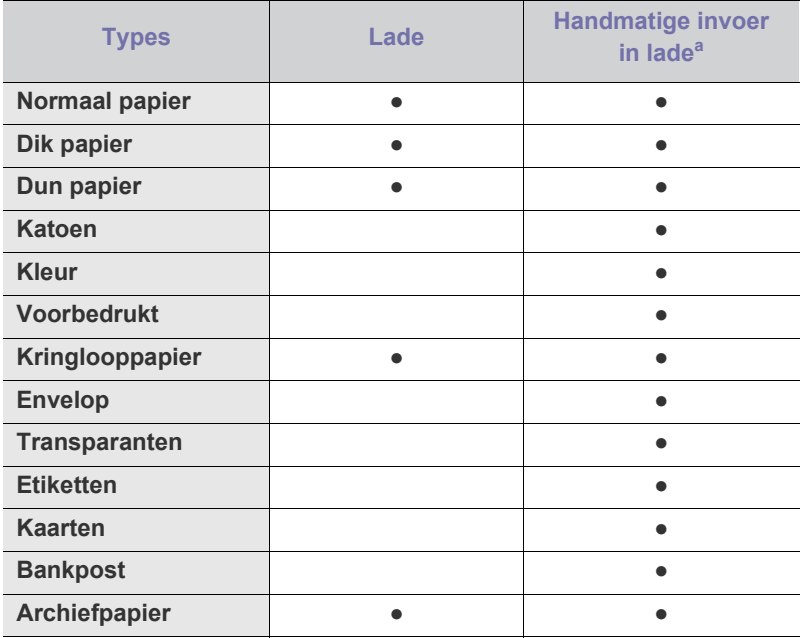

a.Plaats één vel papier tegelijk in de lade.

(●: ondersteund, Blanco: niet ondersteund)

De volgende mediatypen worden weergegeven in **Voorkeursinstellingen voor afdrukken**. Met de optie papiertype kunt u het papiertype instellen dat in de lade moet worden geladen. Selecteer het juiste mediatype voor de beste afdrukkwaliteit. Onjuist afdrukmateriaal kan een slechte afdrukkwaliteit opleveren.

- **Normaal papier:** gewoon papier. Selecteer dit type als u afdrukt op 60 tot 120 g/m<sup>2</sup>.
- Dik papier: dik papier van 90 tot 163 g/m<sup>2</sup>.
- **Dun papier:** dun papier van 60 tot 70 g/m<sup>2</sup>.
- Katoen: katoenpapier van 75 tot 90 g/m<sup>2</sup>.
- Kleur: gekleurd papier/papier met een achtergrond van 75 tot 90 g/m<sup>2</sup>.
- **Voorbedrukt:** voorbedrukt papier/papier met briefhoofd van 75 tot 90 g/  $m<sup>2</sup>$ .
- **Kringlooppapier:** kringlooppapier van 60 tot 90 g/m<sup>2</sup> .
	- Bij gebruik van kringlooppapier kunnen de afdrukken gekreukt raken of kunnen er papierstoringen optreden vanwege overmatig krullen.
- **Kaarten:** kaart van 105 tot 163 g/m<sup>2</sup>.
- **Envelop:** envelop van 75 tot 90 g/m<sup>2</sup>.
- **Transparanten:** transparant van 138 tot 146 g/m<sup>2</sup>.
- Etiketten: etiketten van 120 tot 150 g/m<sup>2</sup>.
- **Bankpost:** bankpostpapier van 105 tot 120 g/m<sup>2</sup> .
- **Archiefpapier:** 70 tot 90 g/m<sup>2</sup>. Selecteer deze optie als u de afdrukken lang wilt bewaren (bijvoorbeeld in uw archief).

### **Enveloppen**

Of enveloppen goed worden bedrukt is afhankelijk van de kwaliteit van de enveloppen.

De hoek voor de postzegel moet zich links bevinden en de kant van de envelop met de postzegelhoek moet eerst in de printer gaan en moet in het midden van de handmatige invoer worden geplaatst.

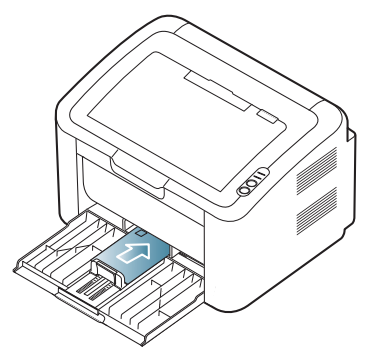

- Houd bij de keuze van enveloppen rekening met de volgende factoren:
	- Gewicht: het gewicht van het enveloppenpapier mag niet meer dan 90 g/m<sup>2</sup> bedragen om papierstoringen te vermijden.
	- **Ontwerp:** voordat u afdrukt, moeten de enveloppen plat liggen met een krul van minder dan 6 mm en mogen ze geen lucht bevatten.
	- Probleem: gebruik geen enveloppen die gekruld, verkreukeld of beschadigd zijn.
	- **Temperatuur:** gebruik enveloppen die bestand zijn tegen de druk en de hitte die tijdens het afdrukken in het apparaat ontstaan.
- Gebruik alleen goed gevormde enveloppen met scherpe vouwen.
- Gebruik geen afgestempelde enveloppen.
- Gebruik geen enveloppen met sluithaakjes, knipsluitingen, vensters, gecoate binnenbekleding, zelfklevende sluitingen of andere synthetische materialen.
- Gebruik geen beschadigde enveloppen of enveloppen van slechte kwaliteit.
- Controleer of de naad aan beide uiteinden van de envelop helemaal doorloopt tot in de hoek.

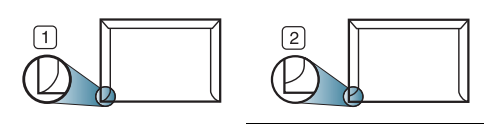

- **1 Aanvaardbaar 2 Onaanvaardbaar**
- Enveloppen met een verwijderbare strip of met meer dan één zelfklevende vouwbare klep moeten van een kleefmiddel zijn voorzien dat gedurende 0,1 seconde bestand is tegen de fixeertemperatuur (circa 170 °C) van het apparaat. De extra kleppen en strips kunnen kreuken, scheuren en papierstoringen veroorzaken en kunnen zelfs de fixeereenheid beschadigen.
- Voor een optimale afdrukkwaliteit moeten de marges minstens 15 mm van de rand van de envelop blijven.
- Druk niet af op de plaats waar de naden van de envelop samenkomen.

### **Transparanten**

Om beschadigingen aan het apparaat te voorkomen gebruikt u uitsluitend transparanten die speciaal zijn ontworpen voor laserprinters.

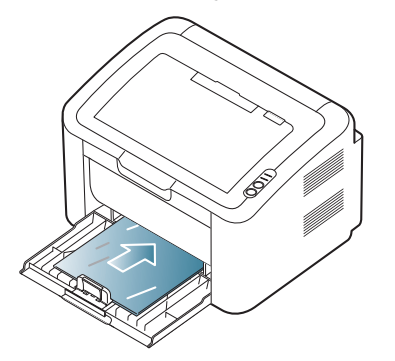

- De te gebruiken transparanten moeten bestand zijn tegen de fixeertemperatuur van het apparaat.
- Plaats transparanten op een vlak oppervlak nadat u ze uit het apparaat hebt gehaald.
- Laat transparanten niet te lang in de papierlade liggen. Er kan zich dan stof en vuil op afzetten, wat aanleiding geeft tot vlekken bij het afdrukken.
- Let op dat u geen vingerafdrukken op de transparanten achterlaat. Dit veroorzaakt vlekken tijdens het afdrukken.
- Bescherm transparanten na het afdrukken tegen langdurige blootstelling aan zonlicht om te voorkomen dat ze gaan vervagen.
- Zorg dat de transparanten niet kreukelen, krullen of gescheurde hoeken hebben.
- Gebruik geen transparanten die loskomen van de achterzijde.
- Om te vermijden dat de afgedrukte transparanten aan elkaar blijven kleven, moet u ervoor zorgen dat ze niet op elkaar worden gestapeld terwijl ze worden afgedrukt.

## **Etiketten**

Om beschadigingen aan het apparaat te voorkomen gebruikt u bij voorkeur alleen etiketten voor laserprinters.

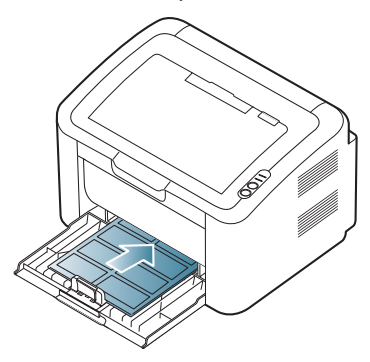

- Bij de keuze van etiketten moet u rekening houden met de volgende factoren:
	- **Kleefstoffen:** het kleefmiddel moet stabiel blijven bij de fixeertemperatuur van uw apparaat van ongeveer 170 °C.
	- Schikking: gebruik uitsluitend etiketvellen waarvan het rugvel tussen de etiketten niet blootligt. Bij etiketvellen met ruimte tussen de etiketten kunnen de etiketten loskomen van het rugvel. Dit kan ernstige papierstoringen tot gevolg hebben.
	- **Krullen:** Voordat u afdrukt, moeten de etiketten plat liggen met een krul van maximaal 13 mm in eender welke richting.
	- Probleem: gebruik geen etiketten die gekreukt zijn, blaasjes vertonen of loskomen van het rugvel.
- Zorg ervoor dat er tussen de etiketten geen zelfklevend materiaal blootligt. Blootliggende delen kunnen ervoor zorgen dat etiketten tijdens het afdrukken loskomen, waardoor het papier kan vastlopen. Ook kunnen hierdoor onderdelen van het apparaat beschadigd raken.
- Plaats geen gebruikte etiketvellen in het apparaat. De klevende achterzijde mag slechts een keer door het apparaat worden gevoerd.
- Gebruik geen etiketten die loskomen van het rugvel, blaasjes vertonen, gekreukt of anderszins beschadigd zijn.

#### **Kartonpapier/papier van een aangepast formaat**

U kunt met deze printer afdrukken op briefkaarten, kaarten en andere materialen met aangepaste formaten.

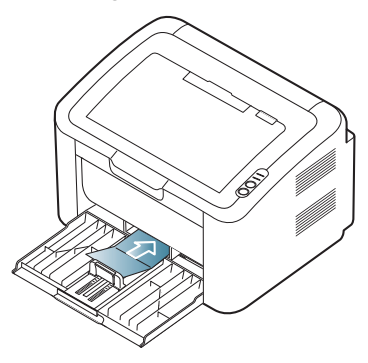

- Druk niet af op materialen die smaller zijn dan 76 mm en korter dan 183 mm.
- Stel de marges in de softwaretoepassing in op ten minste 6,4 mm van de randen van de afdrukmedia.

## **Briefhoofd/voorbedrukt papier**

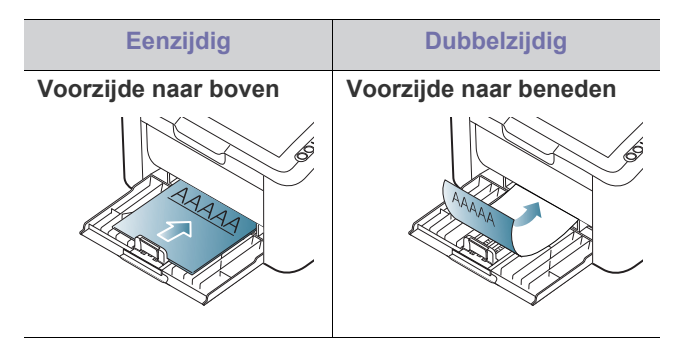

- Briefhoofden/voorbedrukt papier moeten afgedrukt zijn met hittebestendige inkt die niet smelt, verdampt of schadelijke gassen uitstoot als hij gedurende 0,1 seconde wordt blootgesteld aan de fixeertemperatuur (170 °C) van het apparaat.
- De inkt op het briefhoofd/voorbedrukt papier mag niet ontvlambaar zijn en mag de printerrollen niet beschadigen.
- Formulieren en papier met briefhoofd moeten in een vochtbestendige verpakking worden bewaard om aantasting tijdens de opslagperiode te voorkomen.
- Voor u het briefhoofd/voorbedrukt papier in de lade plaatst, controleert u of de inkt op het papier droog is. Natte inkt kan tijdens het fixeerproces loskomen van het voorbedrukte papier waardoor de afdrukkwaliteit vermindert.

## <span id="page-50-0"></span>**De papieruitvoersteun gebruiken**

Als u een groot aantal pagina's tegelijk afdrukt kan het oppervlak van de uitvoerlade heet worden. Raak het oppervlak niet aan en houd kinderen uit de buurt.

De afgedrukte pagina's worden in de uitvoerlade gestapeld en de papieruitvoersteun zal ervoor zorgen dat de afgedrukte pagina's worden uitgelijnd. De afgedrukte pagina's worden standaard naar de uitvoerlade gestuurd.

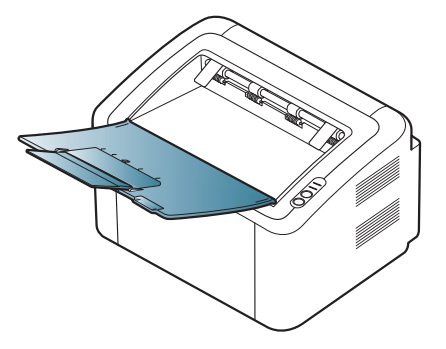

## **Afdrukken**

### In dit hoofdstuk worden de meest gangbare afdruktaken toegelicht.

#### **In dit hoofdstuk vindt u de volgende onderwerpen:**

- [Eigenschappen van het printerstuurprogramma](#page-51-0)
- [Eenvoudige afdruktaken](#page-51-1)
- [Voorkeurinstellingen openen](#page-52-1)
- [Help gebruiken](#page-53-0)
- Speciale kopieerfuncties gebruiken [Afdrukken in Linux](#page-58-0)

De procedures in dit hoofdstuk zijn voornamelijk gebaseerd op Windows XP.

## <span id="page-51-0"></span>**Eigenschappen van het printerstuurprogramma**

Uw printerstuurprogramma's ondersteunen de volgende standaardfuncties:

- Selectie van afdrukstand, formaat, bron en type afdrukmedia.
- Aantal exemplaren.

U kunt bovendien verschillende speciale afdrukfuncties gebruiken. De onderstaande tabel geeft een algemeen overzicht van de functies die door het printerstuurprogramma worden ondersteund:

Het is mogelijk dat een aantal modellen of besturingssystemen een of  $\cancel{\triangleright}$ meer functies uit de tabel niet ondersteunen.

## **Printerstuurprogramma**

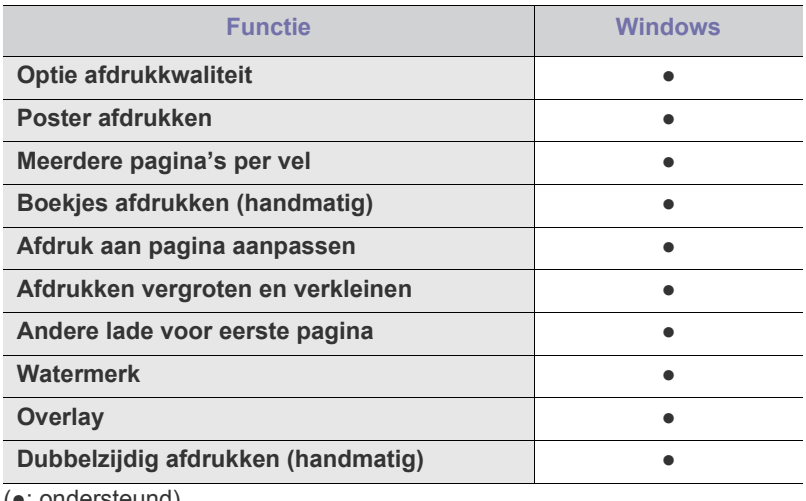

(●: ondersteund)

## <span id="page-51-1"></span>**Eenvoudige afdruktaken**

Afdrukken is mogelijk vanuit verschillende toepassingen in Windows, Macintosh of Linux. De exacte procedure kan verschillen per toepassing.

• Het venster **Voorkeursinstellingen voor afdrukken** in de gebruikershandleiding verschilt mogelijk van het venster dat u ziet omdat het afhankelijk is van het gebruikte apparaat. Het venster **Voorkeursinstellingen voor afdrukken** bevat echter vrijwel dezelfde eigenschappen. Controleer welke besturingssystemen

- [De standaardafdrukinstellingen wijzigen](#page-56-0)
- [Uw apparaat als standaardapparaat instellen](#page-56-1)
- [Afdrukken naar een bestand \(PRN\)](#page-57-0)
- [Afdrukken in Macintosh](#page-57-1)
- 

compatibel zijn met uw apparaat. Zie Compatibiliteit met besturingssystemen onder Printerspecificaties. (Zie ["Systeemvereisten" op pagina](#page-30-0) 31.)

• Als u in **Voorkeursinstellingen** een optie selecteert, verschijnt er mogelijk een waarschuwingsteken, of . Een uitroepteken

(i) betekent dat u die bepaalde optie kunt inschakelen, maar dat dit niet wordt aangeraden. Een ( )-teken betekent dat u die optie niet kunt inschakelen omwille van de apparaatinstellingen of de omgeving.

Hieronder beschrijven we de algemene stappen die vereist zijn om af te drukken vanuit verschillende Windows-toepassingen.

- Eenvoudige afdruktaken in Macintosh. (Zie ["Afdrukken in](#page-57-1)   $\mathscr Y$ [Macintosh" op pagina](#page-57-1) 58.)
	- Eenvoudige afdruktaken in Linux. (Zie ["Afdrukken in Linux" op](#page-58-0)  [pagina](#page-58-0) 59.)

Het volgende venster **Voorkeursinstellingen voor afdrukken** is voor Kladblok in Windows XP. Uw venster **Voorkeursinstellingen voor afdrukken** kan verschillen, afhankelijk van uw besturingssysteem of de toepassing die u gebruikt.

- **1.** Open het document dat u wilt afdrukken.
- **2.** Selecteer **Afdrukken...** in het menu **Bestand**. Het venster **Afdrukken...** wordt geopend.
- **3.** Selecteer uw printer in de lijst **Printer selecteren**.

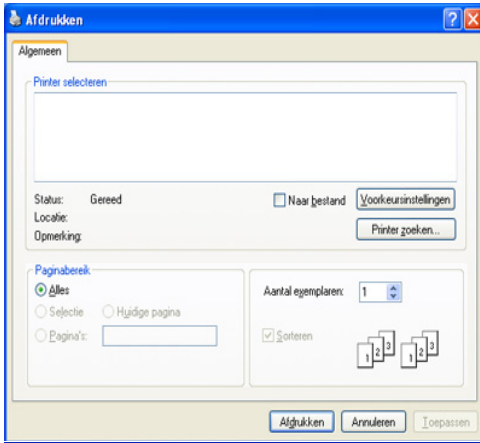

U kunt de basisafdrukinstellingen, zoals het aantal exemplaren en het afdrukbereik, selecteren in het venster **Afdrukken**.

- Om de printerfuncties van uw printerstuurprogramma te gebruiken klikt u op **Eigenschappen** of **Voorkeursinstellingen** in het venster **Afdrukken...** van de toepassing om de afdrukinstellingen te wijzigen. (Zie ["Voorkeurinstellingen openen" op pagina](#page-52-1) 53.)
- **4.** Klik in het venster **Afdrukken...** op **OK** of **Afdrukken...** om de afdruktaak te starten.
- Als u Windows Internet Explorer gebruikt, kunt u met **Samsung**  لحكا **AnyWeb Print** bovendien tijd besparen bij het maken of afdrukken van schermafdrukken. Klik op **Start** > **Alle programma's** > **Samsung Printers** > **Samsung AnyWeb Print** om naar de website te gaan waar u het hulpprogramma kunt downloaden.

#### **Een afdruktaak annuleren**

Als de afdruktaak in de wachtrij of afdrukspooler is opgenomen, kunt u de afdruktaak als volgt annuleren:

- **1.** Klik op het menu **Start** in Windows.
- **2.** In Windows 2000 selecteert u **Instellingen** > **Printers**.
	- In Windows XP/2003 selecteert u **Printers en faxapparaten**.
	- In Windows 2008/Vista selecteert u **Configuratiescherm** > **Hardware en geluiden** > **Printers**.
	- In Windows 7 selecteert u **Configuratiescherm** > **Hardware en geluiden** > **Apparaten en printers**.
	- In Windows Server 2008 R2 selecteert u **Configuratiescherm** > **Hardware** > **Apparaten en printers**.
- **3.** In Windows 2000, XP, 2003, 2008 en Vista dubbelklikt u op het apparaat.

In Windows 7 en Windows Server 2008 R2 klikt u met de rechtermuisknop op het pictogram van uw printer en selecteert u **See what's printing** in het snelmenu.

- Als bij het item **Afdruktaken weergeven** het teken ► staat, kunt u andere printerstuurprogramma's selecteren voor de geselecteerde printer.
- **4.** Selecteer **Annuleren** in het menu **Document**.
- U kunt ook toegang krijgen tot dit venster door te dubbelklikken op het W pictogram van het apparaat ( ) in de taakbalk van Windows.

U kunt de huidige afdruktaak ook annuleren door te drukken op  $\circledcirc$  op het bedieningspaneel.

## <span id="page-52-1"></span><span id="page-52-0"></span>**Voorkeurinstellingen openen**

U kunt de instellingen die u hebt geselecteerd bovenaan rechts in **Voorkeursinstellingen voor afdrukken** bekijken.

- **1.** Open het document dat u wilt afdrukken.
- **2.** Kies **Afdrukken...** in het menu Bestand. Het venster **Afdrukken...** wordt geopend.
- **3.** Selecteer uw printer in de lijst **Printer selecteren**.

**4.** Klik op **Eigenschappen** of **Voorkeursinstellingen**.

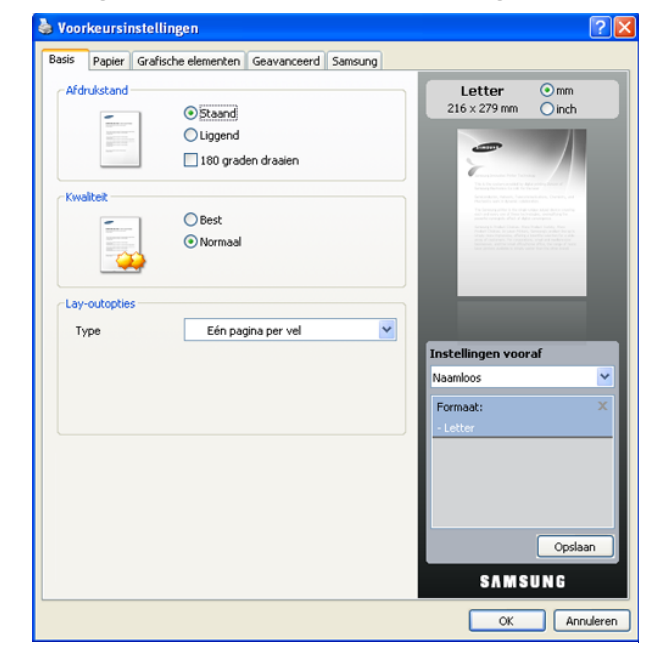

### **Voorkeurinstellingen gebruiken**

Met behulp van de optie **Vooraf ingest.** die op ieder tabblad Voorkeursinstellingen behalve op het tabblad **Samsung** verschijnt, kunt u de huidige voorkeursinstellingen opslaan voor toekomstig gebruik.

- Zo voegt u een instelling toe aan **Vooraf ingest.**:
- **1.** Stel op elk tabblad de gewenste instellingen in.
- **2.** Typ in het invoervak **Vooraf ingest.** een naam voor deze instellingen.

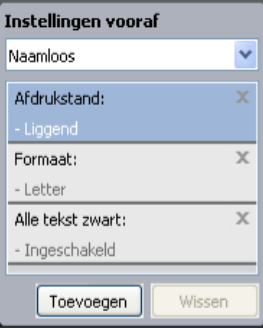

**3.** Klik op **Toevoegen**. Als u instellingen opslaat onder **Vooraf ingest.**, worden alle huidige stuurprogramma-instellingen opgeslagen.

Als u op **Toevoegen** klikt, verandert de knop **Toevoegen** in de knop **Wijzigen**. Selecteer meer opties en klik op **Wijzigen**. De instellingen worden toegevoegd aan de **Vooraf ingest.**.

Om de bewaarde instelling te gebruiken kiest u het in de vervolgkeuzelijst **Vooraf ingest.**. De printer is nu ingesteld om af te drukken volgens de door u geselecteerde instellingen.

Om de opgeslagen instelling te verwijderen, selecteert u deze in de vervolgkeuzelijst **Vooraf ingest.** en klikt u op **Wissen**.

U kunt de standaardinstellingen van het printerstuurprogramma ook herstellen door **Vooraf ingest. stand.** te selecteren in de vervolgkeuzelijst **Vooraf ingest.**.

## <span id="page-53-0"></span>**Help gebruiken**

Klik op het vraagteken in de rechterbovenhoek van het venster en klik op het onderwerp waarover u meer wilt weten. Er verschijnt een pop-upvenster met informatie over de functie van die optie waarover het stuurprogramma beschikt.

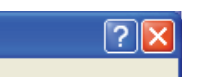

Als u informatie wilt zoeken aan de hand van een sleutelwoord, klikt u op het tabblad **Samsung** in het venster **Voorkeursinstellingen voor afdrukken** en voert u een sleutelwoord in op de invoerregel van de optie **Help**. Voor meer informatie over verbruiksartikelen, stuurprogramma-updates, registratie, enzovoort, klikt u op de overeenkomstige knoppen.

## <span id="page-53-1"></span>**Speciale kopieerfuncties gebruiken**

Speciale afdrukeigenschappen zijn onder meer:

- ["Meerdere pagina's op één vel papier afdrukken" op pagina](#page-53-2) 54.
- ["Posters afdrukken" op pagina](#page-53-3) 54.
- ["Boekjes afdrukken \(handmatig\)" op pagina](#page-53-4) 54.
- ["Dubbelzijdig afdrukken \(handmatig\)" op pagina](#page-54-0) 55.
- ["Het afdrukpercentage van uw document wijzigen" op pagina](#page-54-1) 55.
- ["Een document aan een bepaald papierformaat aanpassen" op](#page-54-2)  [pagina](#page-54-2) 55.
- ["Watermerken gebruiken" op pagina](#page-54-3) 55.
- ["Overlays gebruiken" op pagina](#page-55-0) 56.
- ["Opties afdrukkwaliteit" op pagina](#page-56-2) 57.

## <span id="page-53-2"></span>**Meerdere pagina's op één vel papier afdrukken**

U kunt het aantal pagina's selecteren dat u op één vel wilt afdrukken. Als u meer dan één pagina per vel afdrukt worden de pagina's verkleind en in de door u opgegeven volgorde gerangschikt. U kunt op één vel tot 16 pagina's afdrukken.

- **1.** Als u de afdrukinstellingen vanuit de softwaretoepassing wilt wijzigen, opent u **Voorkeursinstellingen voor afdrukken** (Zie ["Voorkeurinstellingen openen" op pagina](#page-52-1) 53.)
- **2.** Klik op het tabblad **Basis** en selecteer **Meerdere pagina's per vel** in de vervolgkeuzelijst **Type**.
- **3.** Selecteer in de vervolgkeuzelijst **Pagina's/vel** het aantal pagina's dat u per vel wilt afdrukken (2, 4, 6, 9 of 16).
- **4.** Selecteer indien nodig de paginavolgorde in de vervolgkeuzelijst **Paginavolgorde**.
- **5.** Als u rond iedere pagina een kader wilt afdrukken selecteert u **Paginakaders afdrukken**.
- **6.** Klik op het tabblad **Papier** en selecteer **Formaat**, **Invoer** en **Type**.
- **7.** Klik op **OK** of **Afdrukken...** tot het venster **Afdrukken...** wordt afgesloten.

## <span id="page-53-3"></span>**Posters afdrukken**

Met deze functie kunt u een document van één pagina afdrukken over 4, 9 of 16 vellen papier, waarna u deze vellen aan elkaar kunt kleven om er zo een poster van te maken.

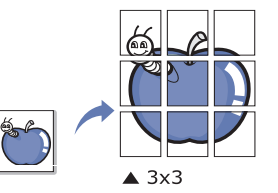

- **1.** Als u de afdrukinstellingen vanuit de softwaretoepassing wilt wijzigen, opent u **Voorkeursinstellingen voor afdrukken** (Zie ["Voorkeurinstellingen openen" op pagina](#page-52-1) 53.)
- **2.** Klik op het tabblad **Basis** en selecteer **Poster afdrukken** in de vervolgkeuzelijst **Type**.
- **3.** Selecteer de gewenste paginaopmaak. Beschikbare lay-outs:
	- **Poster 2x2:** het document wordt vergroot en wordt over 4 pagina's verdeeld.
	- **Poster 3x3:** het document wordt vergroot en wordt over 9 pagina's verdeeld.
	- **Poster 4x4:** het document wordt vergroot en wordt over 16 pagina's verdeeld.
- **4.** Selecteer de waarde **Posteroverlap**. Geef de **Posteroverlap** op in millimeters of inches door de radioknop bovenaan rechts in het tabblad **Basis** in te schakelen om de vellen gemakkelijker aan elkaar te kunnen kleven.

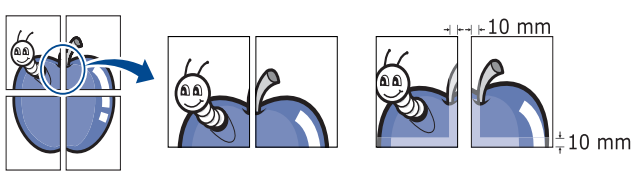

- **5.** Klik op het tabblad **Papier** en selecteer **Formaat**, **Invoer** en **Type**.
- **6.** Klik op **OK** of **Afdrukken...** tot het venster **Afdrukken...** wordt afgesloten.
- **7.** U kunt nu een poster maken door de vellen aan elkaar te kleven.

#### <span id="page-53-4"></span>**Boekjes afdrukken (handmatig)**

Met deze functie kunt u een document op beide zijden van het papier afdrukken en worden de pagina's zo gerangschikt dat u het afgedrukte papier dubbel kunt vouwen om een boekje te maken.

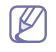

Als u een boekje wilt maken moet u afdrukken op afdrukmateriaal van het formaat Letter, Legal, A4, US Folio of Oficio.

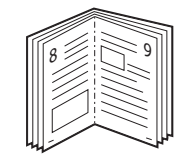

- **1.** Als u de afdrukinstellingen vanuit de softwaretoepassing wilt wijzigen, opent u **Voorkeursinstellingen voor afdrukken** (Zie ["Voorkeurinstellingen openen" op pagina](#page-52-1) 53.)
- **2.** Klik op het tabblad **Basis** en selecteer **Boekje afdrukken** in de vervolgkeuzelijst **Type**.
- **3.** Klik op het tabblad **Papier** en selecteer **Formaat**, **Invoer** en **Type**.

De optie **Boekje afdrukken** is niet beschikbaar voor alle papierformaten. Om na te gaan welke papierformaten beschikbaar zijn voor deze functie selecteert u het beschikbare papierformaat in de optie **Formaat** van het tabblad **Papier**. Als u een onbeschikbaar papierformaat selecteert, wordt deze optie mogelijk automatisch geannuleerd. Selecteer alleen

beschikbaar papier (papier zonder  $\blacksquare$  - of  $\clubsuit$ -markering).

- **4.** Klik op **OK** of **Afdrukken...** tot het venster **Afdrukken...** wordt afgesloten.
- **5.** Vervolgens kunt u de pagina's vouwen en nieten.

## <span id="page-54-0"></span>**Dubbelzijdig afdrukken (handmatig)**

U kunt afdrukken op beide zijden van een vel papier (dubbelzijdig). Voor u afdrukt moet u de gewenste afdrukstand van het document opgeven. U kunt deze functie gebruiken met papier van het formaat Letter, Legal, A4, US Folio of Oficio. (Zie ["Specificaties van het afdrukmateriaal" op pagina](#page-80-0) 81.)

- Wij raden aan om niet af te drukken op beide zijden van speciaal afdrukmateriaal, zoals etiketten, enveloppen of dik papier. Het kan een papierstoring veroorzaken of het apparaat beschadigen.
- **1.** Als u de afdrukinstellingen vanuit de softwaretoepassing wilt wijzigen, opent u **Voorkeursinstellingen voor afdrukken** (Zie ["Voorkeurinstellingen openen" op pagina](#page-52-1) 53.)
- **2.** Klik op het tabblad **Geavanceerd**.
- **3.** Selecteer in de sectie **Dubbelzijdig afdrukken (handmatig)** de gewenste bindoptie.
	- **Geen**
	- **Lange zijde:** deze optie is de conventionele lay-out voor boekbinden.

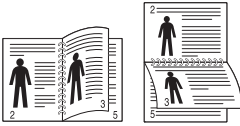

• **Korte zijde:** deze optie is de conventionele lay-out voor kalenders.

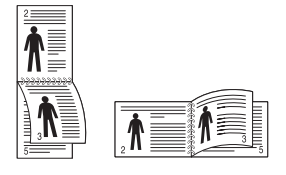

- **4.** Klik op het tabblad **Papier** en selecteer **Formaat**, **Invoer** en **Type**.
- **5.** Klik op **OK** of **Afdrukken...** tot het venster **Afdrukken...** wordt afgesloten.
- Als uw printer geen eenheid voor dubbelzijdig afdrukken heeft, moet u W de afdruktaak handmatig uitvoeren. De printer drukt eerst elke andere pagina van het document af. Hierna verschijnt er een bericht op uw computer. Volg de aanwijzingen op het scherm om de afdruktaak te voltooien.

## <span id="page-54-1"></span>**Het afdrukpercentage van uw document wijzigen**

U kunt de grootte van een document wijzigen zodat het groter of kleiner wordt afgedrukt. Dat doet u door het gewenste percentage in te voeren.

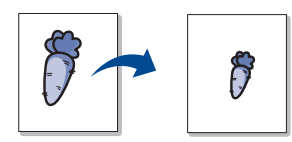

- **1.** Als u de afdrukinstellingen vanuit de softwaretoepassing wilt wijzigen, opent u **Voorkeursinstellingen voor afdrukken** (Zie ["Voorkeurinstellingen openen" op pagina](#page-52-1) 53.)
- **2.** Klik op het tabblad **Papier**.
- **3.** Geef in het invoervak **Percentage** de schaalfactor op. U kunt ook op de pijl-omlaag/pijl-omhoog te klikken om de schaalfactor te selecteren.
- **4.** Selecteer **Formaat**, **Invoer** en **Type** in **Papieropties**.
- **5.** Klik op **OK** of **Afdrukken...** tot het venster **Afdrukken...** wordt afgesloten.

#### <span id="page-54-2"></span>**Een document aan een bepaald papierformaat aanpassen**

Met deze printerfunctie kunt u uw afdruktaak aanpassen aan elk geselecteerd papierformaat, ongeacht de grootte van het document. Dit kan nuttig zijn als u de details van een klein document wilt bekijken.

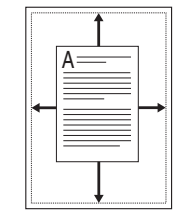

- **1.** Als u de afdrukinstellingen vanuit de softwaretoepassing wilt wijzigen, opent u **Voorkeursinstellingen voor afdrukken** (Zie ["Voorkeurinstellingen openen" op pagina](#page-52-1) 53.)
- **2.** Klik op het tabblad **Papier**.
- **3.** Selecteer het gewenste papierformaat in **Aanpassen aan papierformaat**.
- **4.** Selecteer **Formaat**, **Invoer** en **Type** in **Papieropties**.
- **5.** Klik op **OK** of **Afdrukken...** tot het venster **Afdrukken...** wordt afgesloten.

#### <span id="page-54-3"></span>**Watermerken gebruiken**

Met de optie Watermerk kunt u tekst afdrukken over een bestaand document. U gebruikt het bijvoorbeeld om in grote grijze letters "CONCEPT" of "VERTROUWELIJK" diagonaal op de eerste pagina of op alle pagina's afdrukken.

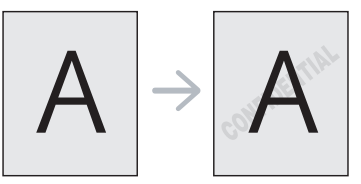

Er zijn verschillende vooraf ingestelde watermerken die met uw apparaat worden meegeleverd. Ze kunnen worden aangepast of u kunt er nieuwe aan de lijst toevoegen.

#### **Een bestaand watermerk gebruiken**

- **1.** Als u de afdrukinstellingen vanuit de softwaretoepassing wilt wijzigen, opent u **Voorkeursinstellingen voor afdrukken** (Zie ["Voorkeurinstellingen openen" op pagina](#page-52-1) 53.)
- **2.** Klik op het tabblad **Geavanceerd** en selecteer het gewenste watermerk in de vervolgkeuzelijst **Watermerk**. Het geselecteerde watermerk wordt weergegeven in het afdrukvoorbeeld.
- **3.** Klik op **OK** of **Afdrukken...** tot het venster Afdrukken wordt afgesloten.

#### **Een watermerk maken**

- **1.** Als u de afdrukinstellingen vanuit de softwaretoepassing wilt wijzigen, opent u **Voorkeursinstellingen voor afdrukken** (Zie ["Voorkeurinstellingen openen" op pagina](#page-52-1) 53.)
- **2.** Selecteer het tabblad **Geavanceerd** en selecteer **Bewerken...** fin de keuzelijst **Watermerk**. Het venster **Watermerken bewerken** wordt geopend.
- **3.** Voer tekst in het vak **Tekst watermerk** in. U kunt tot 256 tekens invoeren. De tekst wordt in het voorbeeldvenster weergegeven. Als u het selectievakje **Alleen eerste pagina** inschakelt, wordt het watermerk alleen op de eerste pagina afgedrukt.
- **4.** Watermerkopties selecteren.

U kunt de naam, stijl, grootte en grijswaarde van het lettertype selecteren in de sectie **Tekenstijl** en de hoek van het watermerk instellen in de sectie **Hoek watermerk**.

- **5.** Klik op **Toevoegen** om een nieuw watermerk aan de lijst **Huidige watermerken** toe te voegen.
- **6.** Wanneer u klaar bent met bewerken klikt u op **OK** of **Afdrukken** tot u het menu **Afdrukken** verlaat.

Als u geen watermerk meer wilt afdrukken selecteert u **Geen** in de vervolgkeuzelijst **Watermerk**.

#### **Een watermerk bewerken**

- **1.** Als u de afdrukinstellingen vanuit de softwaretoepassing wilt wijzigen, opent u **Voorkeursinstellingen voor afdrukken** (Zie ["Voorkeurinstellingen openen" op pagina](#page-52-1) 53.)
- **2.** Klik op het tabblad **Geavanceerd** en selecteer **Bewerken...** in de vervolgkeuzelijst **Watermerk**. Het venster **Watermerken bewerken** wordt geopend.
- **3.** Selecteer in het vak **Huidige watermerken** het watermerk dat u wilt bewerken en wijzig de tekst van het watermerk en de opties.
- **4.** Klik op **Wijzigen** als u de wijzigingen op wilt slaan.
- **5.** Klik op **OK** of **Afdrukken...** tot het venster **Afdrukken...** wordt afgesloten.

#### **Een watermerk verwijderen**

- **1.** Als u de afdrukinstellingen vanuit de softwaretoepassing wilt wijzigen, opent u **Voorkeursinstellingen voor afdrukken** (Zie ["Voorkeurinstellingen openen" op pagina](#page-52-1) 53.)
- **2.** Klik op het tabblad **Geavanceerd** en selecteer **Bewerken...** in de vervolgkeuzelijst **Watermerk**. Het venster **Watermerken bewerken** wordt geopend.
- **3.** Selecteer in het vak **Huidige watermerken** het watermerk dat u wilt verwijderen en klik op de knop **Wissen**.
- **4.** Klik op **OK** of **Afdrukken...** tot het venster **Afdrukken...** wordt afgesloten.

## <span id="page-55-0"></span>**Overlays gebruiken**

Een overlay is inhoud die is opgeslagen op de harde schijf en die u "bovenop" elk afgedrukt document kunt afdrukken. Een overlay wordt vaak gebruikt in plaats van voorbedrukte formulieren en papier met briefhoofd. In plaats van een voorbedrukt briefhoofd kunt u een overlay samenstellen die precies dezelfde informatie bevat. Als u een brief met het briefhoofd van uw bedrijf wilt afdrukken, hoeft u geen voorbedrukt briefhoofdpapier in het apparaat te plaatsen, maar drukt u gewoon het briefhoofd als overlay op uw document af.

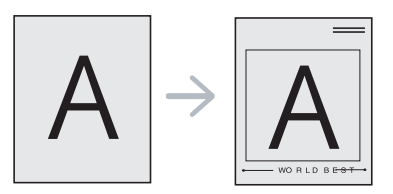

#### **Een nieuwe overlay maken**

Als u een paginaoverlay wilt gebruiken, moet u een nieuw paginaoverlaybestand maken met de gewenste inhoud.

- **1.** Maak of open een document met de inhoud die u in de nieuwe paginaoverlay wilt gebruiken. Plaats de items precies waar u ze hebben wilt wanneer ze aan het origineel worden toegevoegd.
- **2.** Ga naar de **Voorkeursinstellingen voor afdrukken** als u het document als een overlay wilt opslaan. (Zie ["Voorkeurinstellingen](#page-52-1)  [openen" op pagina](#page-52-1) 53.)
- **3.** Klik op het tabblad **Geavanceerd** en selecteer **Bewerken...** in de vervolgkeuzelijst **Tekst**. Het venster **Overlay bewerken** wordt weergegeven.
- **4.** Klik in het venster **Overlay bewerken** op **Maken**.
- **5.** Typ een naam van maximaal acht tekens in het vak **Bestandsnaam** in het venster **Opslaan als**. Selecteer indien nodig de map waarin u het overlaybestand wilt opslaan. (De standaardinstelling is C:\Formover.)
- **6.** Klik op **Opslaan**. De naam verschijnt in **Overzicht overlays**.
- **7.** Klik op **OK** of **Afdrukken...** tot het venster **Afdrukken...** wordt afgesloten.
- **8.** Het bestand wordt niet afgedrukt. Het wordt opgeslagen op de vaste schijf van uw computer.
- De grootte van het overlaydocument moet overeenstemmen met  $\mathscr{D}$ het document dat u wilt afdrukken. Maak geen overlay met een watermerk.

#### **Een overlay gebruiken**

Nadat u een overlay hebt gemaakt kan deze met uw document worden afgedrukt. Dit doet u als volgt:

- **1.** Maak of open het document dat u wilt afdrukken.
- **2.** Als u de afdrukinstellingen vanuit de softwaretoepassing wilt wijzigen, opent u **Voorkeursinstellingen voor afdrukken** (Zie ["Voorkeurinstellingen openen" op pagina](#page-52-1) 53.)
- **3.** Klik op het tabblad **Geavanceerd**.
- **4.** Selecteer de gewenste overlay in de vervolgkeuzelijst **Tekst**.
- **5.** Als het gewenste overlaybestand niet in de vervolgkeuzelijst **Tekst** staat, selecteert u **Bewerken...** in de lijst en klikt u op **Laden**. Selecteer het overlaybestand dat u wilt gebruiken.

Als u het gewenste overlaybestand op een externe bron hebt opgeslagen, kunt u het bestand ook laden vanuit het venster **Openen**.

Klik op **Openen** als u het bestand hebt geladen. Het bestand verschijnt in het vak **Overzicht overlays** en kan worden afgedrukt. Selecteer de overlay in het vak **Overzicht overlays**.

**6.** Schakel indien nodig het selectievakje **Overlay bevestigen voor afdrukken** in. Als dit selectievakje is ingeschakeld, verschijnt telkens wanneer u een document afdrukt een berichtvenster waarin u gevraagd wordt te bevestigen of u een overlay op uw document wilt afdrukken.

Als dit selectievakje niet is ingeschakeld en er een overlay is geselecteerd, wordt de overlay automatisch afgedrukt op uw document.

**7.** Klik op **OK** of **Afdrukken...** tot het venster **Afdrukken...** wordt afgesloten.

De geselecteerde overlay wordt op uw document afgedrukt.

De resolutie van het overlaydocument moet overeenstemmen met de resolutie van de oorspronkelijke afdruktaak.

#### **Een overlay verwijderen**

Paginaoverlays die u niet meer gebruikt kunt u verwijderen.

- **1.** Klik in het venster **Voorkeursinstellingen voor afdrukken** op het tabblad **Geavanceerd**.
- **2.** Selecteer **Bewerken...** in de vervolgkeuzelijst **Overlay**.
- **3.** Selecteer in het vak **Overzicht overlays** de overlay die u wilt verwijderen.
- **4.** Klik op **Wissen**.
- **5.** Als het venster verschijnt waarin u om bevestiging wordt gevraagd, klikt u op **Ja**.
- **6.** Klik op **OK** of **Afdrukken...** tot het venster **Afdrukken...** wordt afgesloten.

#### <span id="page-56-2"></span>**Opties afdrukkwaliteit**

Met behulp van de volgende grafische instellingen regelt u de afdrukkwaliteit.

- **1.** Als u de afdrukinstellingen vanuit de softwaretoepassing wilt wijzigen, opent u **Voorkeursinstellingen voor afdrukken** (Zie ["Voorkeurinstellingen openen" op pagina](#page-52-1) 53.)
- **2.** Klik op het tabblad **Grafische elementen**.
	- Welke opties u kunt selecteren, hangt af van het printermodel.  $\mathbb {W}$ 
		- Raadpleeg de helpfunctie voor iedere optie in **Voorkeursinstellingen voor afdrukken**.
	- **Lettertype/tekst:** selecteer **Tekst donkerder maken** om tekst donkerder af te drukken dan op een normaal document. Gebruik **Alle tekst zwart** om alles in het zwart af te drukken, ongeacht de kleuren op het scherm.
	- **Grafische controller:** met **Fijne randen** kunt u randen van letters en fijne lijnen accentueren voor een betere leesbaarheid.
	- **Tonerspaarstand:** als u deze optie selecteert, gaat de tonercassette langer mee en dalen de afdrukkosten per pagina zonder dat de kwaliteit te zeer achteruit gaat.
		- **Printerinstelling**: als u deze optie selecteert, wordt de functie bepaald door de instelling van de machine. (Bij sommige modellen kunt u de instelling van de machine niet wijzigen. In dat geval is de standaardinstelling Uit.)
		- Aan: selecteer deze optie als u wilt dat de printer minder toner per pagina verbruikt.
		- Uit: selecteer deze optie als u niet wilt dat er minder toner wordt gebruikt bij het afdrukken.
- **Tonerdichtheid:** met deze optie kunt u de tonerdichtheid aanpassen. De beschikbare opties zijn **Normaal**, **Licht** en **Donker**.
- **3.** Klik op **OK** of **Afdrukken...** tot het venster **Afdrukken...** wordt afgesloten.

## <span id="page-56-0"></span>**De standaardafdrukinstellingen wijzigen**

- De meeste Windows-toepassingen zullen de in het  $\llbracket \not\!\!\!\!\!\ell \, \mathscr{C}$ printerstuurprogramma opgegeven instellingen opheffen. Daarom raden wij u aan eerst alle afdrukinstellingen in uw programma te wijzigen en alleen de instellingen die u daar niet vindt aan te passen in het printerstuurprogramma.
- **1.** Klik op het menu **Start** in Windows.
- **2.** In Windows 2000 selecteert u **Instellingen** > **Printers**.
	- In Windows XP/2003 selecteert u **Printers en faxapparaten**.
	- In Windows 2008/Vista selecteert u **Configuratiescherm** > **Hardware en geluiden** > **Printers**.
	- In Windows 7 selecteert u **Configuratiescherm** > **Hardware en geluiden** > **Apparaten en printers**.
	- In Windows Server 2008 R2 selecteert u **Configuratiescherm** > **Hardware** > **Apparaten en printers**.
- **3.** Klik met de rechtermuisknop op uw apparaat.
- **4.** Als u Windows XP/2003/2008/Vista gebruikt, selecteert u **Voorkeursinstellingen voor afdrukken**. In Windows 7 en Windows Server 2008 R2 selecteert u **Voorkeursinstellingen voor afdrukken** in het snelmenu.
	- Als het item **Voorkeursinstellingen voor afdrukken** het teken ► bevat, kunt u andere printerstuurprogramma's selecteren die met de geselecteerde printer zijn verbonden.
- **5.** Wijzig de instellingen op elk tabblad.
- **6.** Klik op **OK**.
- In **Voorkeursinstellingen voor afdrukken** kunt u de instellingen voor M elke afdruktaak wijzigen.

## <span id="page-56-1"></span>**Uw apparaat als standaardapparaat instellen**

- **1.** Klik op het menu **Start** in Windows.
- **2.** In Windows 2000 selecteert u **Instellingen** > **Printers**.
	- In Windows XP/2003 selecteert u **Printers en faxapparaten**.
	- In Windows 2008/Vista selecteert u **Configuratiescherm** > **Hardware en geluiden** > **Printers**.
	- In Windows 7 selecteert u **Configuratiescherm** > **Hardware en geluiden** > **Apparaten en printers**.
	- In Windows Server 2008 R2 selecteert u **Configuratiescherm** > **Hardware** > **Apparaten en printers**.
- **3.** Selecteer uw apparaat.
- **4.** Klik met de rechtermuisknop op uw apparaat en selecteer **Als standaardprinter instellen**.

In Windows 7 en Windows Server 2008 R2  $\mathbb Z$ 

Als **Als standaardprinter instellen** het teken ► bevat, kunt u andere printerstuurprogramma's selecteren die met de geselecteerde printer zijn verbonden.

## <span id="page-57-0"></span>**Afdrukken naar een bestand (PRN)**

Het kan soms handig zijn om de af te drukken gegevens op te slaan als een bestand.

Een afdruktaak opslaan als bestand:

**1.** Schakel het selectievak **Naar bestand** in het venster **Afdrukken...** in.

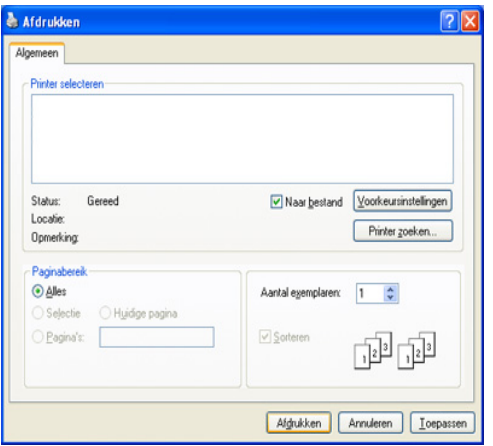

- **2.** Klik op **Afdrukken...**
- **3.** Voer het doelpad en de bestandsnaam in en klik vervolgens op **OK**. Bijvoorbeeld C:\Temp\bestandsnaam.

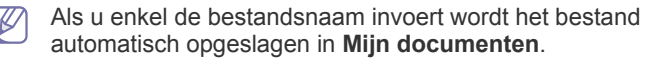

## <span id="page-57-1"></span>**Afdrukken in Macintosh**

In dit hoofdstuk wordt u uitgelegd hoe u moet afdrukken in Macintosh. U moet de afdrukomgeving instellen voor u gaat afdrukken.

• Verbonden via USB. (Zie ["Macintosh" op pagina](#page-31-0) 32.)

#### **Een document afdrukken**

Als u afdrukt met een Macintosh moet u in elke toepassing die u gebruikt de instelling van het printerstuurprogramma controleren. Volg de onderstaande stappen om af te drukken vanaf een Macintosh-computer:

- **1.** Open een toepassing en selecteer het bestand dat u wilt afdrukken.
- **2.** Open het menu **Archief** en klik op **Pagina-instelling...** (**Documentinstellingen** in een aantal toepassingen).
- **3.** Selecteer papierformaat, afdrukstand, schaal en andere opties, en zorg ervoor dat uw apparaat is geselecteerd. Klik op **OK**.

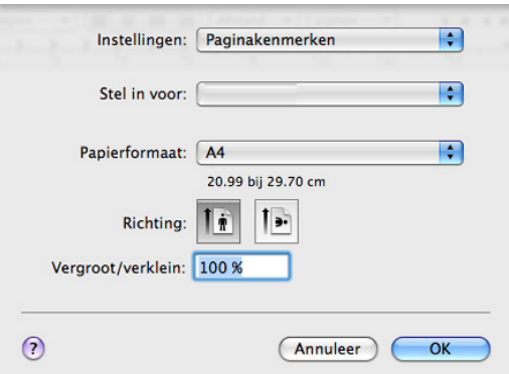

**4.** Open het menu **Archief** en klik op **Druk af**.

- **5.** Kies het gewenste aantal exemplaren en geef aan welke pagina's u wilt afdrukken.
- **6.** Klik op **Druk af**.

#### **Printerinstellingen wijzigen**

U kunt geavanceerde afdrukfuncties van uw printer gebruiken.

Open een toepassing en selecteer **Druk af** in het menu **Archief**. De apparaatnaam die in het printereigenschappenvenster wordt weergegeven is afhankelijk van het gebruikte apparaat. Het printereigenschappenvenster is afgezien van de naam vergelijkbaar met het volgende venster.

- De opties kunnen verschillen afhankelijk van de modellen en de Mac OS-versies.
	- De volgende vensters kunnen verschillen, afhankelijk van uw besturingssysteem of de toepassing die u gebruikt.

Het volgende venster is het eerste venster dat u ziet wanneer u het printereigenschappenvenster opent. Selecteer andere geavanceerde functies in de vervolgkeuzelijst.

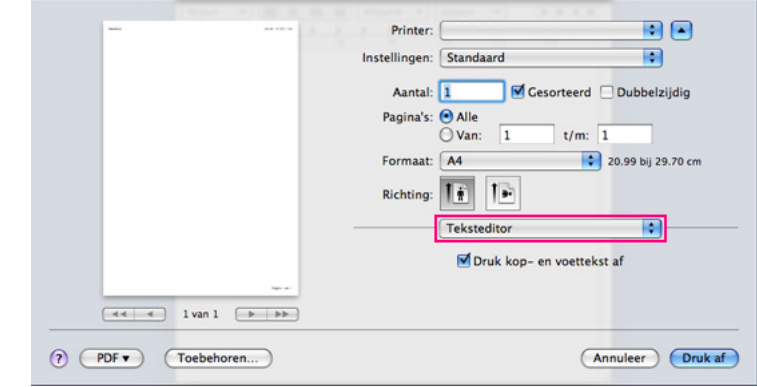

#### **Lay-out**

In het dialoogvenster **Lay-out** vindt u opties waarmee u de afdruklay-out van het document kunt aanpassen. U kunt verschillende pagina's op één vel papier afdrukken.

- **Pagina's per vel:** hier kunt u opgeven hoeveel pagina's op één vel worden afgedrukt. (Zie ["Meerdere pagina's op één vel papier](#page-58-1)  [afdrukken" op pagina](#page-58-1) 59.)
- **Lay-outrichting:** hier kunt u de afdrukrichting op een pagina selecteren, vergelijkbaar met de voorbeelden op de gebruikersinterface.
- **Rand:** hiermee kunt u rond elke pagina op het vel een kader wilt afdrukken.
- **Keer paginarichting om:** hiermee kunt u het papier 180 graden draaien.

#### **Grafisch**

Het dialoogvenster **Grafisch** bevat opties voor de selectie van de **Resolutie**.

- **Resolutie (Kwaliteit):** met deze optie stelt u de afdrukresolutie in. Hoe hoger de instelling, hoe scherper tekens en afbeeldingen worden afgedrukt. Als u een hoge instelling selecteert, kan het ook iets langer duren voordat het document is afgedrukt.
- **Tonerdichtheid:** met deze optie kunt u de helderheid van de afdrukken verbeteren. De beschikbare opties zijn **Normaal**, **Licht** en **Donker**.

#### **Printerfuncties**

• **Papier Type:** stel het papiertype in op basis van het papier dat in de lade werd geplaatst van waaruit u wilt afdrukken. Op die manier bekomt u de beste afdrukkwaliteit. Als u een ander type afdrukmedia plaatst moet u het overeenkomstige papiertype te selecteren.

#### **Printerinstelling**

- **Tonerbesparingsmodus:** als u deze optie selecteert, gaat de tonercassette langer mee en dalen de afdrukkosten per pagina zonder dat de kwaliteit te zeer achteruit gaat.
	- **Printerinstelling**: als u deze optie selecteert, wordt de functie bepaald door de instelling van de machine. (Bij sommige modellen kunt u de instelling van de machine niet wijzigen. In dat geval is de standaardinstelling Uit.)
	- **Aan**: selecteer deze optie als u wilt dat de printer minder toner per pagina verbruikt.
	- Uit: selecteer deze optie als u geen toner wilt besparen bij het afdrukken van documenten.

#### <span id="page-58-1"></span>**Meerdere pagina's op één vel papier afdrukken**

U kunt meer dan één pagina afdrukken op één vel papier. Dit is een goedkope manier om conceptpagina's af te drukken.

- **1.** Open een toepassing en selecteer **Druk af** uit het menu **Archief**.
- **2.** Selecteer **Layout** in de vervolgkeuzelijst. Selecteer in de vervolgkeuzelijst **Pagina's per vel** het aantal pagina's dat u op één vel papier wilt afdrukken.

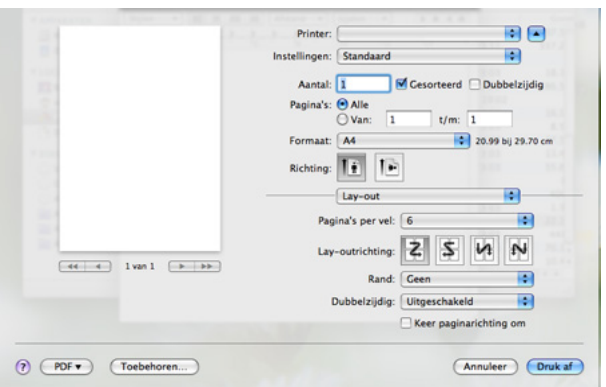

- **3.** Selecteer de andere opties die u wilt gebruiken.
- **4.** Klik op **Druk af**, waarna het apparaat het geselecteerde aantal pagina's op een enkel vel papier afdrukt.

## <span id="page-58-0"></span>**Afdrukken in Linux**

#### **Afdrukken vanuit een toepassing**

Vanuit een groot aantal Linux-toepassingen kunt u afdrukken met CUPS (Common UNIX Printing System). U kunt afdrukken vanuit elk van deze toepassingen.

- **1.** Open een toepassing en selecteer **Print** uit het menu **File**.
- **2.** Selecteer rechtstreeks **Print** via LPR.

**3.** In het venster LPR GUI selecteert u uw model in de lijst met printers en klikt u op **Properties**.

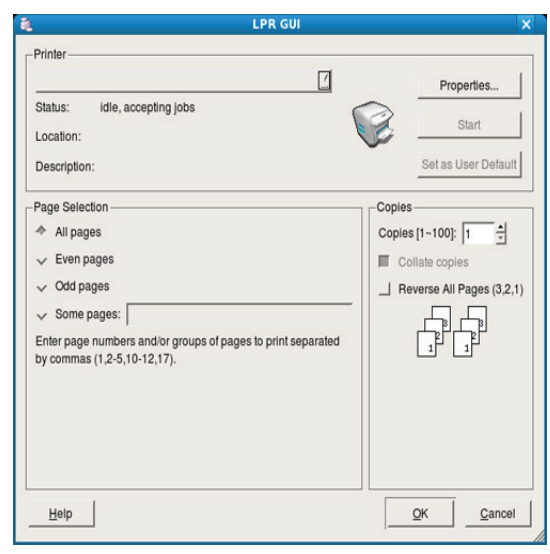

**4.** Wijzig de eigenschappen van de afdruktaak met behulp van de volgende vier tabbladen die bovenaan in het venster verschijnen.

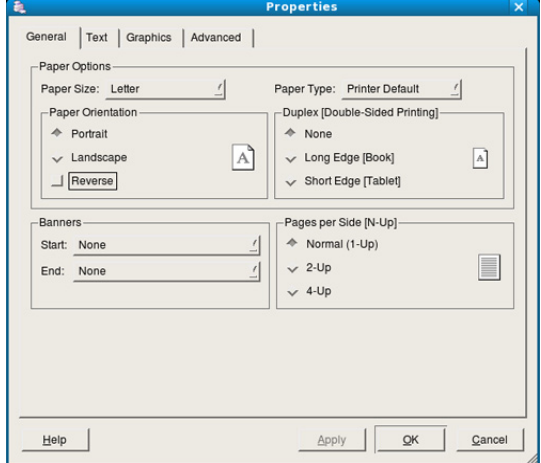

- **General:** met deze optie kunt u papierformaat en -type alsook de afdrukstand van de documenten wijzigen. U kunt dubbelzijdig afdrukken, scheidingspagina's toevoegen aan het begin en op het einde, en het aantal pagina's per vel wijzigen.
- **Text:** hier kunt u de paginamarges opgeven en tekstopties instellen. zoals regelafstand en kolommen.
- **Graphics:** hier kunt u grafische opties instellen voor het afdrukken van afbeeldingen/bestanden, bijvoorbeeld kleuropties en de grootte of positie van de afbeelding.
- **Advanced:** met deze optie kunt u de afdrukresolutie, papierinvoer en speciale afdrukfuncties instellen.
- Als een optie grijs is, betekent dit dat de optie niet wordt  $(\mathscr{C})$ ondersteund door uw apparaat.
- **5.** Klik op **Apply** om de wijzigingen toe te passen en sluit het venster **Properties**.
- **6.** Klik op **OK** in het venster **LPR GUI** om met afdrukken te beginnen.
- **7.** Het venster Printing verschijnt, waarin u de status van de afdruktaak kunt controleren.

Klik op **Cancel** als u de huidige afdruktaak wilt annuleren.

## **Bestanden afdrukken**

U kunt een groot aantal bestandstypen afdrukken op dit apparaat door de standaard-CUPS-methode toe te passen: direct vanaf de opdrachtregel. U werkt dan met het CUPS LPR-programma. Het stuurprogrammapakket vervangt het standaard LPR-programma echter door een veel gebruikersvriendelijker LPR-programma.

Zo drukt u elk bestand af:

**1.** Typ Ipr <bestandsnaam> op de commandoregel van de Linux-shell en druk op Enter. Het venster **LPR GUI** verschijnt.

Wanneer u enkel lpr typt en op **Enter** drukt, verschijnt eerst het venster **Select file(s) to print**. Selecteer de bestanden die u wilt afdrukken en klik op **Open**.

- **2.** In het venster **LPR GUI** selecteert u uw printer in de lijst en wijzigt u de eigenschappen van de afdruktaak.
- **3.** Klik op **OK** om het afdrukken te starten.

#### **Printereigenschappen configureren**

In **Printer Properties** dat u kunt openen in het venster **Printers configuration** kunt u de verschillende eigenschappen van uw printer wijzigen.

**1.** Open **Unified Driver Configurator**.

Schakel indien nodig over naar **Printers configuration**.

- **2.** Selecteer uw apparaat in de lijst met beschikbare printers en klik op **Properties**.
- **3.** Het venster **Printer Properties** wordt geopend.

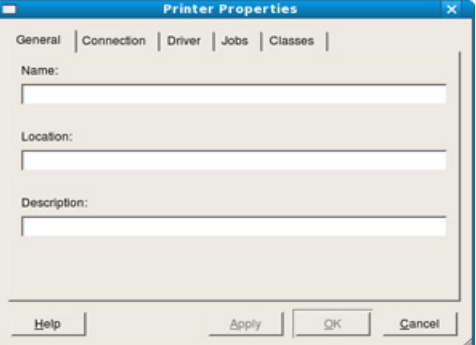

Dit venster bestaat uit de volgende vijf tabbladen:

- **General:** hier kunt u de locatie en naam van de printer wijzigen. De naam die u op dit tabblad invoert wordt weergegeven in de printerlijst in **Printers configuration**.
- **Connection:** hiermee kunt u een andere poort bekijken of selecteren. Als u de printerpoort van USB wijzigt in parallel of omgekeerd terwijl de printer in gebruik is moet u de printerpoort op dit tabblad opnieuw configureren.
- **Driver:** hiermee kunt u een ander printerstuurprogramma bekijken of selecteren. Klik op **Options** als u de standaardopties van het apparaat wilt instellen.
- **Jobs:** hiermee geeft u de lijst met afdruktaken weer. Klik op **Cancel job** om de geselecteerde taak te annuleren. Schakel het selectievakje **Show completed jobs** in voor een lijst met eerder opgegeven afdruktaken.
- **Classes:** hier ziet u de klasse waartoe uw apparaat behoort. Klik op **Add to Class** om uw apparaat toe te voegen aan een bepaalde klasse of klik op **Remove from Class** als u het apparaat wilt verwijderen uit een geselecteerde klasse.
- **4.** Klik op **OK** om de wijzigingen toe te passen en sluit het venster **Printer Properties**.

# 7.Beheerprogramma's

Dit hoofdstuk introduceert beheerprogramma's waarmee u de mogelijkheden van uw apparaat maximaal kunt benutten.

#### **In dit hoofdstuk vindt u de volgende onderwerpen:**

- [Introductie van handige beheerprogramma's](#page-60-1)
- Het programma Smart Panel gebruiken [SyncThru™ Web Service gebruiken](#page-62-0)

## <span id="page-60-1"></span>**Introductie van handige beheerprogramma's**

De onderstaande programma's helpen u om uw apparaat op een gebruiksvriendelijke wijze te gebruiken.

- ["Het programma Smart Panel gebruiken" op pagina](#page-60-2) 61.
- ["Werken met Unified Linux Driver Configurator" op pagina](#page-61-0) 62.
- ["SyncThru™ Web Service gebruiken" op pagina](#page-62-0) 63

## <span id="page-60-2"></span><span id="page-60-0"></span>**Het programma Smart Panel gebruiken**

Smart Panel is een programma dat de status van de printer controleert en u daarvan op de hoogte houdt. U kunt de status bekijken en de stuurprogramma-instellingen van het apparaat aanpassen. In Windows en Macintosh wordt Smart Panel automatisch geïnstalleerd wanneer u de printersoftware installeert. Voor Linux kunt u Smart Panel downloaden van de website van Samsung (zie ["SmartPanel installeren" op pagina](#page-32-0) 33).

Als u dit programma wilt gebruiken, moet uw computer aan de volgende systeemvereisten voldoen:

- Windows. Controleer of de CPU, RAM en HDD van uw computer even groot als of groter dan de specificaties zijn. (Zie ["Systeemvereisten" op pagina](#page-30-0) 31.)
- Mac OS X 10.3 of hoger. Controleer of de CPU, RAM en HDD van uw computer even groot als of groter dan de specificaties zijn. (Zie ["Systeemvereisten" op pagina](#page-30-0) 31.)
- Linux. Controleer of de CPU, RAM en HDD van uw computer even groot als of groter dan de specificaties zijn. (Zie ["Systeemvereisten" op pagina](#page-30-0) 31.)
- Internet Explorer 5.0 of hoger voor de Flash-animaties in de HTML Help.

Het exacte nummer van uw printermodel vindt u op de meegeleverde cd-rom.

#### **Kennismaken met Smart Panel**

Als er zich problemen voordoen tijdens het afdrukken kunt u de fout controleren vanaf het Smart Panel.

U kunt Smart Panel ook handmatig opstarten. Dubbelklik op het pictogram voor Smart Panel in het systeemvak van Windows of in het "Notification Area" van Linux.

- [Werken met Unified Linux Driver Configurator](#page-61-0)
- 

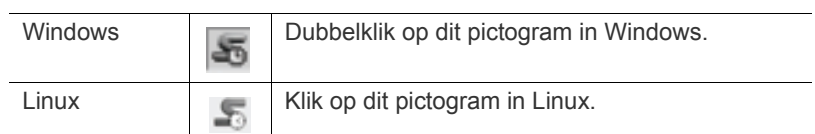

Als u een Windows-gebruiker bent, kunt u de toepassing starten door in het menu **Start** achtereenvolgens **Programma's** of **Alle programma's** > **Samsung Printers** > **naam van uw printerstuurprogramma** > **Smart Panel** te kiezen.

• Als er al meer dan één printer van Samsung is geïnstalleerd, W selecteert u eerst het gewenste printermodel zodat u het bijbehorende Smart Panel kunt gebruiken. Klik met de rechtermuisknop (in Windows of Linux) op het pictogram Smart Panel en selecteer uw apparaat.

• Het venster Smart Panel en de inhoud die in deze gebruikershandleiding worden getoond kunnen verschillen afhankelijk van de gebruikte printer of het gebruikte besturingssysteem.

#### Voor Mac OS 10.3

- **1.** Klik op **Afdrukken en faxen** in Systeemvoorkeuren.
- **2.** Klik op **Configureer printers…**
- **3.** Selecteer de printer in de lijst en dubbelklik erop.
- **4.** Klik op **Hulpprogramma**.

#### Voor Mac OS 10.4

- **1.** Klik op **Afdrukken en faxen** in Systeemvoorkeuren.
- **2.** Selecteer de printer in de lijst en klik op **Afdrukwachtrij...**
- **3.** Klik op **Hulpprogramma**.

#### Voor Mac OS 10.5

- **1.** Klik op **Afdrukken en faxen** in Systeemvoorkeuren.
- **2.** Selecteer de printer in de lijst en klik op **Open afdrukwachtrij…**
- **3.** Klik op **Hulpprogramma**.

#### Voor Mac OS 10.6

- **1.** Klik op **Afdrukken en faxen** in Systeemvoorkeuren.
- **2.** Selecteer de printer in de lijst en klik op **Open afdrukwachtrij…**
- **3.** Klik op **Printerconfiguratie**.
- **4.** Klik op het tabblad **Hulpprogramma**.
- **5.** Klik op **Open Printerhulpprogramma**.

Het programma Smart Panel vermeldt de huidige status van de printer, het resterende tonerniveau in de tonercassette(s) en een boel andere informatie. U kunt ook de instellingen wijzigen.

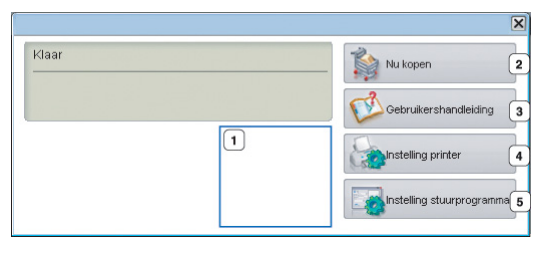

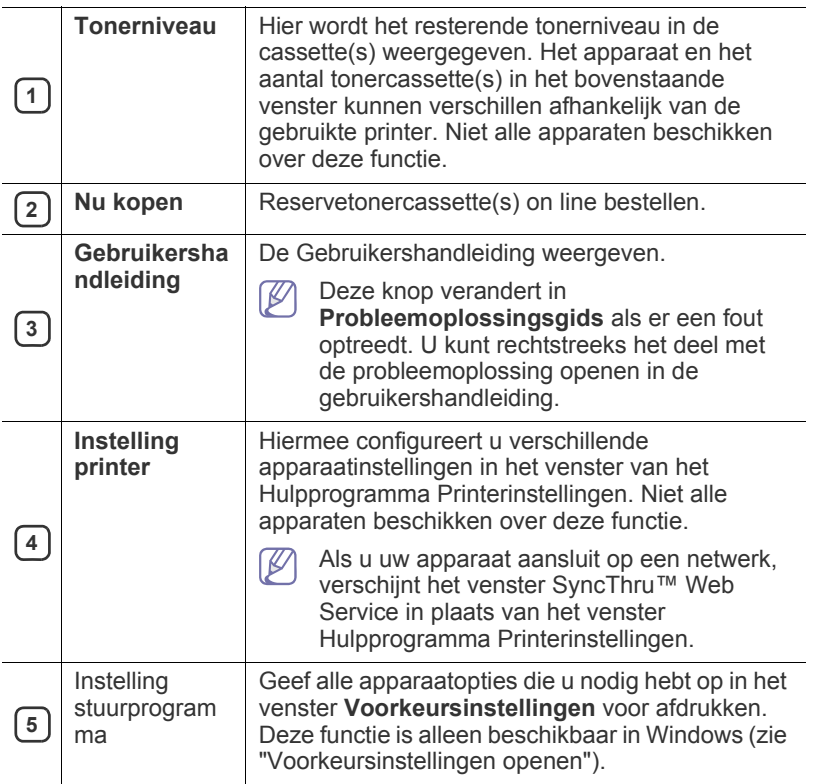

#### **De Probleemoplossingsgids openen**

In de **Probleemoplossingsgids** vindt u oplossingen voor problemen. Klik met de rechtermuisknop (in Windows of Linux) op het pictogram Smart Panel en selecteer **Probleemoplossingsgids**.

#### **De instellingen van Smart Panel wijzigen**

Klik met de rechtermuisknop (in Windows of Linux) op het pictogram Smart Panel en selecteer **Opties**. Selecteer de gewenste instellingen in het venster **Opties**.

## <span id="page-61-0"></span>**Werken met Unified Linux Driver Configurator**

Unified Linux Driver Configurator is een hulpprogramma dat hoofdzakelijk bestemd is voor de configuratie van apparaten. U moet Unified Linux Driver installeren om Unified Driver Configurator te gebruiken (zie ["Het Unified](#page-32-1)  [Linux-stuurprogramma installeren" op pagina](#page-32-1) 33).

Na de installatie van het stuurprogramma op uw Linux-systeem wordt automatisch het pictogram voor Unified Driver Configurator op uw bureaublad geplaatst.

## **Unified Driver Configurator openen**

**1.** Dubbelklik op pictogram voor **Unified Driver Configurator** op het bureaublad.

U kunt ook op het pictogram **Startup** klikken en **Samsung Unified Driver** > **Unified Driver Configurator** selecteren.

**2.** Druk op de knoppen links om over te schakelen naar het overeenkomstige configuratievenster.

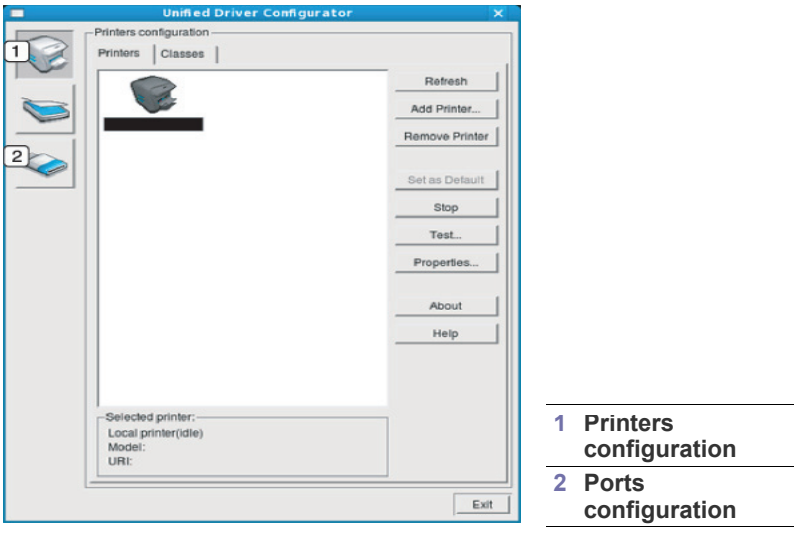

Klik op **Help** voor schermhulp.  $\not\!\! \not\!\! \varnothing$ 

**3.** Breng de wijzigingen aan in de configuratie en klik op **Exit** om Unified Driver Configurator te sluiten.

## **Het venster Printers configuration**

**Printers configuration** telt twee tabbladen: **Printers** en **Classes**.

#### **Tabblad Printers**

Klik op het pictogram van het apparaat links in het venster Unified Linux Configurator voor een overzicht van de printers die voor het systeem zijn geconfigureerd.

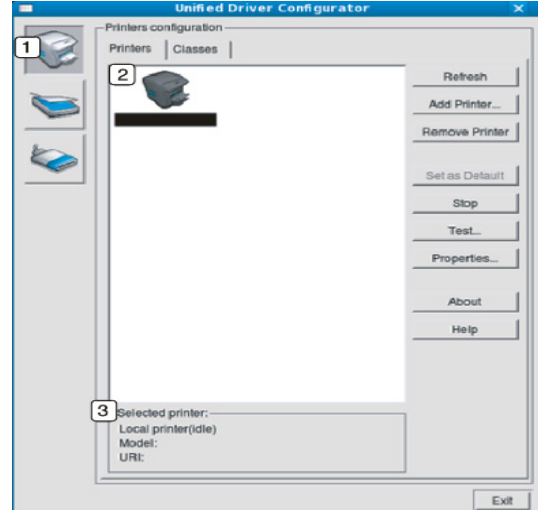

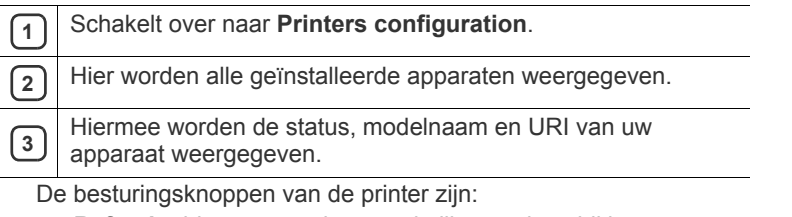

- **Refresh:** hiermee vernieuwt u de lijst met beschikbare apparaten.
- **Add Printer:** hiermee voegt u een nieuw apparaat toe.
- **Remove Printer:** hiermee verwijdert u het geselecteerde apparaat.
- Set as Default: hiermee stelt u het huidige apparaat in als standaardapparaat.
- **Stop/Start:** hiermee kunt u het apparaat stoppen/starten.
- **Test:** hiermee kunt u een testpagina afdrukken om te controleren of de printer goed werkt.
- **Properties:** hiermee kunt u eigenschappen van de printer weergeven en wijzigen.

#### **Tabblad Classes**

Op het tabblad Classes wordt een lijst met beschikbare apparaatklassen weergegeven.

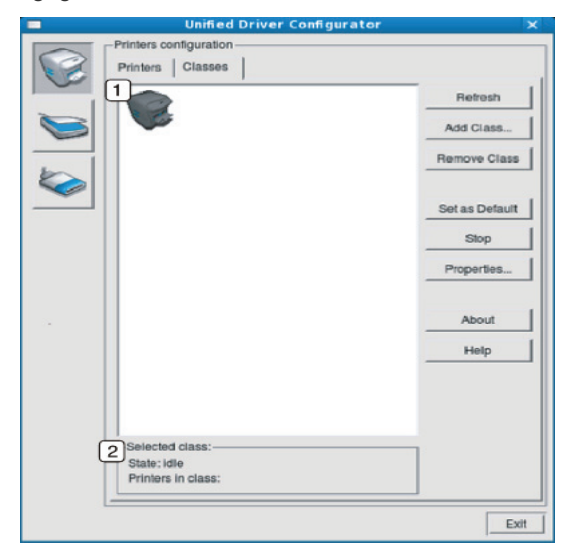

**1** Hiermee geeft u alle apparaatklassen weer.

**2** Hiermee geeft u de status van de klasse en het aantal apparaten<br>in de klasse aan in de klasse aan.

- **Refresh:** de lijst met klassen vernieuwen.
- **Add Class:** hiermee kunt u een nieuwe apparaatklasse toevoegen.
- **Remove Class:** hiermee verwijdert u de geselecteerde apparaatklasse.

## **Ports configuration**

In dit venster kunt u de lijst met beschikbare poorten weergeven, de status van elke poort controleren en een poort vrijgeven die bezet wordt door een afgebroken taak.

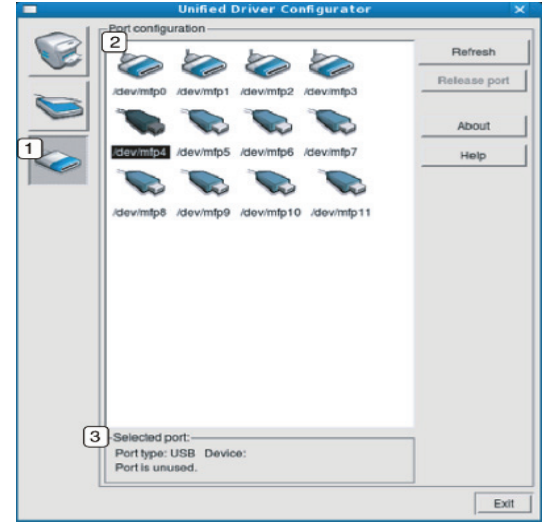

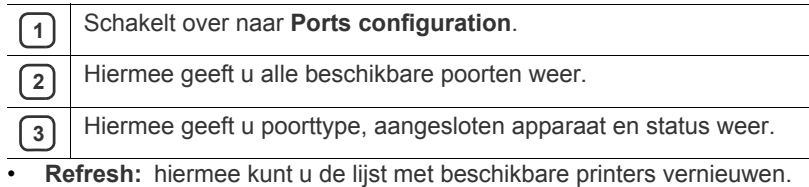

**Release port:** hiermee kunt u geselecteerde poort vrijgeven.

## <span id="page-62-0"></span>**SyncThru™ Web Service gebruiken**

Voor SyncThru™ Web Service is minimaal Internet Explorer 6.0 of hoger vereist.

Als u uw apparaat met een netwerk hebt verbonden en de TCP/ IP-parameters correct hebt ingesteld, kunt u uw apparaat beheren via SyncThru™ Web Service, een ingebouwde webserver. Met SyncThru™ Web Service kunt u het volgende doen:

- De eigenschappen van het apparaat weergeven en de huidige status controleren.
- De TCP/IP-parameters wijzigen en andere netwerkparameters instellen.
- Printervoorkeuren wijzigen.
- Berichten instellen die u per e-mail informeren over de status van het apparaat.
- Ondersteuning opvragen bij het gebruik van het apparaat.

#### **SyncThru™ Web Service openen**

- **1.** Open een webbrowser in Windows, zoals Internet Explorer. Typ het IP-adres van het apparaat (http://xxx.xxx.xxx.xxx) in het adresveld en druk op de Enter-toets of klik op **Ga naar**.
- **2.** De in het apparaat geïntegreerde website wordt geopend.

#### **Aanmelden bij SyncThru™ Web Service**

Voordat u opties in SyncThru™ Web Service kunt instellen, moet u zich aanmelden als beheerder. U kunt SyncThru™ Web Service ook gebruiken zonder u aan te melden. In dat geval hebt u echter geen toegang tot de tabbladen **Settings** en **Security**.

**1.** Klik op **Login** rechtsboven op de website van SyncThru™ Web Service.

Er verschijnt een aanmeldingspagina.

**2.** Typ de juiste gegevens bij **ID** en **Password** en klik vervolgens op **Login**.

Als u zich voor het eerst aanmeldt bij SyncThru™ Web Service, typt u de volgende standaardgegevens.

- **ID: admin**
- **Password: sec00000**

#### **Overzicht van SyncThru™ Web Service**

Ő Information Settings Security Maintenance

Afhankelijk van uw model zullen sommige menu's mogelijk niet verschijnen.

#### **Het tabblad Information**

op dit tabblad wordt algemene informatie over het apparaat weergegeven. U kunt diverse gegevens controleren, waaronder de resterende hoeveelheid toner. U kunt ook rapporten afdrukken, zoals een foutenrapport.

- **Active Alerts:** hiermee kunt u waarschuwingen voor het apparaat en de ernst ervan controleren.
- **Supplies:** hiermee kunt u zien hoeveel afdrukken er zijn gemaakt en hoeveel toner de cassette nog bevat.
- **Usage Counters:** hiermee kunt u het gebruik per afdruktype controleren: simplex, duplex.
- **Current Settings:** hiermee kunt u apparaat- en netwerkgegevens controleren.
- **Print information:** hiermee kunt u rapporten afdrukken, zoals systeemgerelateerde rapporten en rapporten voor e-mailadressen en lettertypen.

#### **Het tabblad Settings**

op dit tabblad kunt u de configuratie van uw apparaat en netwerk instellen. U moet zich aanmelden als beheerder om dit tabblad weer te geven.

- **Het tabblad Machine Settings:** op dit tabblad kunt u opties instellen die beschikbaar zijn op uw apparaat.
	- **System:** hiermee kunt u apparaatgerelateerde instellingen opgeven.
	- Printer: hiermee kunt u instellingen voor afdruktaken opgeven.
- **Het tabblad Network Settings:** op dit tabblad kunt u de netwerkomgeving bekijken en wijzigen. U kunt onder meer TCP/ IP-instellingen, netwerkprotocollen, enzovoort, opgeven.
	- **SNMP:** hiermee kunt u beheergegevens tussen netwerkapparaten uitwisselen met behulp van SNMP.

#### **Het tabblad Security**

op dit tabblad kunt u de beveiligingsgegevens van uw systeem en van het netwerk instellen. U moet zich aanmelden als beheerder om dit tabblad weer te geven.

- **System Security:** hiermee kunt u de gegevens van de systeembeheerder instellen en tevens de apparaatfuncties in- of uitschakelen.
- **Network Security:** U kunt de instellingen voor SNMPv3, IPv4/ IPv6-filtering en MAC-filtering instellen.

#### **Het tabblad Maintenance**

op dit tabblad kunt u uw apparaat onderhouden door de firmware te upgraden en contactgegevens voor het versturen van e-mails in te stellen. U kunt ook verbinding maken met de website van Samsung of stuurprogramma's downloaden door het menu **Link** te selecteren.

- **Firmware Upgrade:** hiermee kunt u de firmware van uw apparaat upgraden.
- **Contact Information:** hiermee kunt u de contactgegevens weergeven.
- Link: hiermee kunt u koppelingen naar nuttige websites weergeven, waar u items kunt downloaden of informatie kunt controleren.

#### **De gegevens van de systeembeheerder instellen**

Stel de gegevens van de systeembeheerder in. Deze instelling is nodig om gebruik te kunnen maken van de optie voor e-mailmelding.

- **1.** Open een webbrowser in Windows, zoals Internet Explorer. Typ het IP-adres van het apparaat (http://xxx.xxx.xxx.xxx) in het adresveld en druk op de Enter-toets of klik op **Ga naar**.
- **2.** De in het apparaat geïntegreerde website wordt geopend.
- **3.** Klik op **Login** rechtsboven op de website van SyncThru™ Web Service. Er verschijnt een aanmeldingspagina.
- **4.** Typ de juiste gegevens bij **ID** en **Password** en klik vervolgens op **Login**. Als u zich voor het eerst aanmeldt bij SyncThru™ Web Service, typt u de volgende standaardgegevens.
	- **ID: admin**
	- **Password: sec00000**
- **5.** Selecteer op het tabblad **Security System Security** > **System Administrator**.
- **6.** Voer naam, telefoonnummer, locatie en e-mailadres van de beheerder in.
- **7.** Klik op **Apply**.

# **Onderhoud**

In dit hoofdstuk vindt u informatie over het onderhoud van het apparaat en de tonercassette.

#### **In dit hoofdstuk vindt u de volgende onderwerpen:**

- [Een rapport met apparaatgegevens afdrukken](#page-64-0)
- Een apparaat reinigen

## <span id="page-64-0"></span>**Een rapport met apparaatgegevens afdrukken**

U kunt een configuratiepagina afdrukken om de huidige printerinstellingen te bekijken of problemen met de printer op te lossen.

(Zie ["Knop WPS" op pagina](#page-27-0) 28.)

## <span id="page-64-1"></span>**Een apparaat reinigen**

Als er zich problemen voordoen met de afdrukkwaliteit of als u uw apparaat in een stofrijke omgeving gebruikt, moet u uw apparaat regelmatig schoonmaken om de beste afdrukkwaliteit te blijven garanderen.

- Als u de buitenkant van het apparaat reinigt met
	- reinigingsmiddelen die veel alcohol, oplosmiddel of andere agressieve substanties bevatten, kan de behuizing verkleuren of vervormen.
		- Als er toner in het apparaat of in de directe omgeving ervan is terecht gekomen, raden wij u aan om de toner te verwijderen met een zachte, met water bevochtigde doek of tissue. Als u een stofzuiger gebruikt, wordt de toner in de lucht geblazen. Dit kan schadelijk zijn bij inademing.

#### **De buitenkant reinigen**

Maak het apparaat aan de buitenkant schoon met een zachte, pluisvrije doek. U kunt de doek bevochtigen met een beetje water, maar let erop dat er geen water op of in het apparaat terechtkomt.

## <span id="page-64-2"></span>**De binnenkant reinigen**

Tijdens het afdrukken kunnen zich in het apparaat papierresten, toner en stofdeeltjes uit de lucht verzamelen. Dit kan op een gegeven moment problemen met de afdrukkwaliteit veroorzaken, zoals tonervlekken of vegen. Deze problemen kunnen worden gereduceerd en verholpen door de binnenkant van het apparaat te reinigen.

- [De tonercassette bewaren](#page-65-0)
- [Tips voor het verplaatsen en opbergen van uw apparaat](#page-65-1)
- **1.** Schakel het apparaat uit en haal de stekker uit het stopcontact. Wacht tot het apparaat is afgekoeld.
- **2.** Open de bovenklep en verwijder de tonercassette. Plaats de tonercassette op een schoon, horizontaal oppervlak.

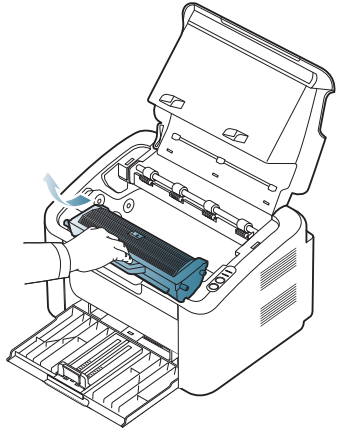

- Stel de tonercassette niet langer dan enkele minuten bloot aan licht om te vermijden dat ze beschadigd raakt. Dek de cassette zo nodig af met een stuk papier.
- Raak het groene oppervlak van de drum aan de voorkant van de tonercassette of beeldeenheid niet aan. Neem de cassette vast bij de handgreep zodat u de onderzijde niet hoeft aan te raken.
- **3.** Verwijder met een droge, niet-pluizende doek eventueel stof en gemorste toner in en rond de ruimte voor de tonercassette.

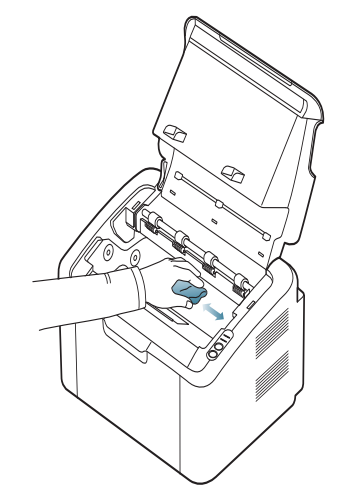

- Zorg dat u bij het reinigen van de binnenkant van het apparaat de transportrol onder de tonercassette of andere onderdelen binnenin niet beschadigt. Gebruik geen oplosmiddelen, zoals benzeen of verdunner, om te reinigen. Dit kan de afdrukkwaliteit negatief beïnvloeden en het apparaat beschadigen.
- **4.** Plaats de tonercassette terug en sluit de klep.
- **5.** Steek de stekker weer in het stopcontact en zet het apparaat aan.

#### <span id="page-65-0"></span>**De tonercassette bewaren**

Tonercassettes bevatten componenten die gevoelig zijn voor licht, temperatuur en vochtigheid. Samsung raadt u aan de onderstaande aanbevelingen te volgen met het oog op optimale prestaties, de hoogste kwaliteit en de langste gebruiksduur van uw nieuwe Samsung-tonercassette.

Bewaar deze cassette op dezelfde plaats als waar de printer wordt gebruikt, in het ideale geval een kantoor waar de temperatuur en vochtigheid worden geregeld. Haal de tonercassette pas uit de originele, ongeopende verpakking op het moment dat u de cassette gaat installeren. Als de originele verpakking ontbreekt, moet u de bovenste opening van de cassette bedekken met papier en moet u de cassette in een donkere kast bewaren.

Als u de verpakking van de cassette opent voordat u de cassette gebruikt, nemen de gebruiksduur en bewaartijd van de cassette aanzienlijk af. Bewaar de cassette niet op de grond. Als de tonercassette uit de printer wordt verwijderd, moet de cassette altijd worden bewaard conform de volgende richtlijnen:

- In de beschermhoes van de originele verpakking.
- Bewaar de cassette vlak liggend (niet rechtopstaand) met dezelfde kant naar boven als in het apparaat.
- Bewaar geen verbruiksartikelen onder de volgende omstandigheden:
	- in temperaturen boven 40 °C,
	- in een omgeving met een luchtvochtigheid van minder dan 20% of meer dan 80%,
	- in een omgeving met extreme temperatuur- of vochtigheidsschommelingen,
	- in direct zon- of kunstlicht,
	- op stoffige plaatsen,
	- in een auto gedurende een lange periode,
	- in een omgeving met corrosieve dampen,
	- in een omgeving met zilte lucht.

#### **Instructies voor het hanteren van cassettes**

- Raak het oppervlak van de fotogeleidende drum in de cassette niet aan.
- Stel de cassette niet bloot aan onnodige trillingen of schokken.
- Draai de drum nooit handmatig, vooral niet in de omgekeerde richting, want hierdoor kan de cassette binnenin worden beschadigd en gaan lekken.

#### **Gebruik van tonercassettes van andere merken dan Samsung en bijgevulde tonercassettes**

Het gebruik van tonercassettes van een ander merk dan Samsung in uw printer wordt door Samsung Electronics niet aangeraden noch goedgekeurd. Hetzelfde geldt voor generieke, bijgevulde of gereviseerde tonercassettes, alsook tonercassettes van een bepaald winkelmerk.

De printergarantie van Samsung dekt geen schade aan het apparaat die veroorzaakt is door het gebruik van een bijgevulde of gereviseerde tonercassette of een tonercassette van een ander merk dan Samsung.

#### **Geschatte gebruiksduur van tonercassette**

De geschatte gebruiksduur van een tonercassette is afhankelijk van de hoeveelheid toner die nodig is voor uw afdruktaken. De eigenlijke capaciteit kan variëren afhankelijk van de afdrukdichtheid van de pagina's waarop u afdrukt, de omgeving, de tijd tussen de afdruktaken, het type media en het mediaformaat. Als u bijvoorbeeld veel afbeeldingen afdrukt, ligt het tonerverbruik hoog en moet u de cassette sneller vervangen.

#### <span id="page-65-1"></span>**Tips voor het verplaatsen en opbergen van uw apparaat**

U mag het apparaat bij het verplaatsen niet ondersteboven of op zijn kant houden. Er kan immers toner vrijkomen binnenin het apparaat waardoor er schade aan het apparaat kan ontstaan of de afdrukkwaliteit kan verslechteren.

## 9.Problemen oplossen

#### In dit hoofdstuk vindt u nuttige informatie over wat u moet doen als er een probleem optreedt.

**In dit hoofdstuk vindt u de volgende onderwerpen:**

- [Toner herverdelen](#page-66-0)
- Tips om papierstoringen te voorkomen van de verwyselde van de verwyselde van de verwyselde van de verwyselde van de verwyselde van de verwyselde van de verwyselde van de verwyselde van de verwyselde van de verwyselde van

## <span id="page-66-0"></span>**Toner herverdelen**

Als de tonercassette bijna leeg is:

- Verschijnen er witte strepen of lichtere vlekken op de afdruk.
- Knippert de <->>>>>>//\. -LED rood.

In dat geval kunt u de afdrukkwaliteit tijdelijk verbeteren door de resterende toner in de tonercassette te herverdelen. Soms blijven die witte strepen of lichtere gebieden voorkomen, zelfs nadat de toner is herverdeeld.

**1.** Open de bovenklep.

Zorg dat de uitvoerlade dicht is als u de bovenklep opent.

**2.** Verwijder de tonercassette.

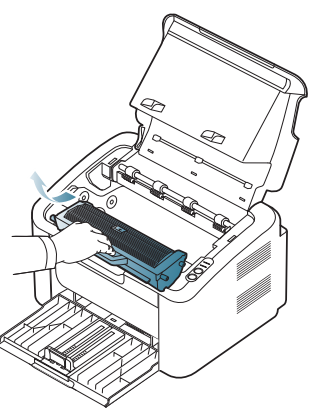

**3.** Rol de cassette vijf tot zes keer heen en weer om de toner gelijkmatig te verdelen.

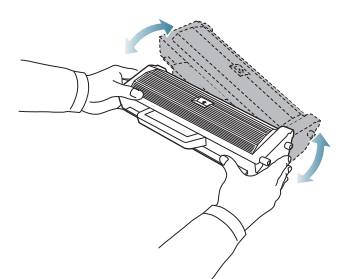

Krijgt u per ongeluk toner op uw kleding, veeg de toner dan af met een droge doek en was de kleding in koud water. Als u warm water gebruikt, hecht de toner zich aan de stof.

Raak de drum in de tonercassette of beeldeenheid niet aan. Neem de cassette vast bij de handgreep zodat u de onderzijde niet hoeft aan te raken.

- [Papierstoringen verhelpen](#page-67-0)
- 
- **4.** Houd de tonercassette bij de handgreep vast en plaats de cassette voorzichtig in de opening van het apparaat.

De nokken aan de zijkanten van de cassette en de corresponderende groeven in het apparaat leiden de cassette in de juiste positie totdat deze vastklikt.

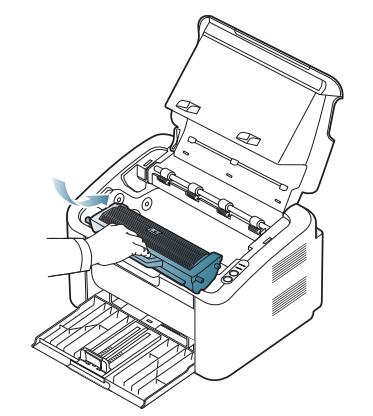

**5.** Sluit de bovenklep. Controleer of de klep goed dicht is.

## <span id="page-66-1"></span>**Tips om papierstoringen te voorkomen**

U kunt de meeste papierstoringen voorkomen door het juiste type afdrukmedia te gebruiken. Raadpleeg de volgende richtlijnen als er een papierstoring optreedt:

- Zorg ervoor dat de verstelbare geleiders correct zijn ingesteld. (Zie ["Papier in de lade plaatsen" op pagina](#page-47-2) 48.)
- Plaats niet te veel papier in de lade. Zorg dat de papierstapel niet boven de maximummarkering aan de binnenzijde van de lade uitkomt.
- Verwijder geen papier uit de papierlade tijdens het afdrukken.
- Buig het papier, waaier het uit en maak er een rechte stapel van voor u het in de lade plaatst.
- Gebruik geen gekreukt, vochtig of sterk gekruld papier.
- Plaats geen verschillende soorten papier in een lade.
- Gebruik alleen aanbevolen afdrukmedia.
- Zorg dat het afdrukmateriaal in de lade wordt geplaatst met de juiste zijde naar boven. (Zie ["Papier in de lade plaatsen" op pagina](#page-47-2) 48.)

## <span id="page-67-0"></span>**Papierstoringen verhelpen**

Als het papier vastloopt, licht de LED op het bedieningspaneel oranje op. Zoek en verwijder het vastgelopen papier.

Open bovenklep en sluit deze vervolgens om verder te gaan met afdrukken nadat het vastlopen papier is verwijderd.

Trek het vastgelopen papier voorzichtig en langzaam naar buiten om te voorkomen dat het scheurt. Volg de aanwijzingen in de volgende hoofdstukken om de papierstoring te verhelpen.

#### **In de papierlade**

- [Klik op deze koppeling om een filmpje te openen over het verwijderen](../common/swf/jam_tray1.htm)   $\mathbb {Z}$ van vastgelopen papier.
- **1.** Als de uitvoerlade geopend is, sluit u deze eerst.
- **2.** Open en sluit de bovenklep. Het vastgelopen papier wordt automatisch uitgevoerd. Zorg dat de uitvoerlade open is voordat het papier uit het apparaat wordt gevoerd.

Als het papier niet uit het apparaat komt, gaat u door met de volgende stap.

**3.** Verwijder het vastgelopen papier door het voorzichtig in een rechte lijn naar buiten te trekken.

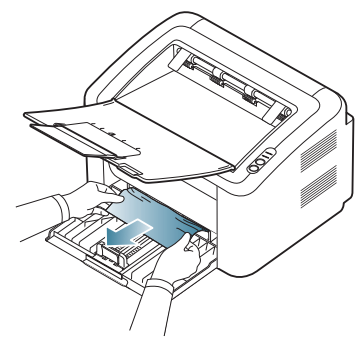

Als het papier niet beweegt wanneer u eraan trekt, of als u in dat gebied geen papier ziet, kijkt u binnen in het apparaat. (Zie ["Binnen in het](#page-67-1)  [apparaat" op pagina](#page-67-1) 68.)

#### <span id="page-67-1"></span>**Binnen in het apparaat**

- [Klik op deze koppeling om een filmpje te openen over het verwijderen](../common/swf/jam_inside.htm)  van vastgelopen papier.
- Het gebied rond de fixeereenheid is heet. Zorg dat u uw vingers niet  $\mathscr{P}$ verbrandt als u papier verwijdert uit dit gebied.
- **1.** Als de uitvoerlade geopend is, sluit u deze eerst.
- **2.** Open en sluit de bovenklep. Het vastgelopen papier wordt automatisch uitgevoerd. Zorg dat de uitvoerlade open is voordat het papier uit het apparaat wordt gevoerd.

Als het papier niet uit het apparaat komt, gaat u door met de volgende stap.

**3.** Sluit de uitvoerlade en open de bovenklep.

**4.** Open de klep van de fixeereenheid.

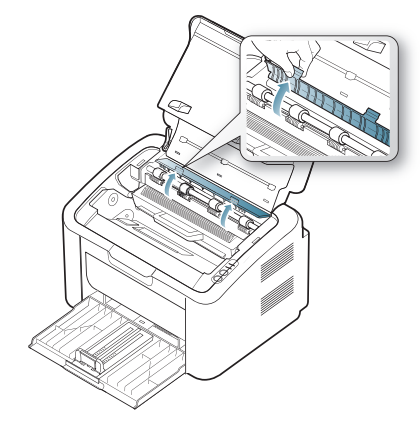

**5.** Verwijder het vastgelopen papier door het voorzichtig in een rechte lijn naar buiten te trekken.

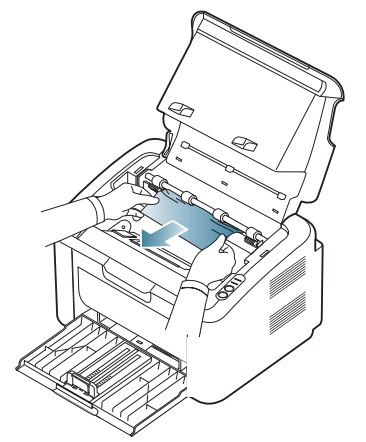

Wanneer u geen vastgelopen papier ziet, gaat u door met de volgende stap.

**6.** Verwijder de tonercassette.

.

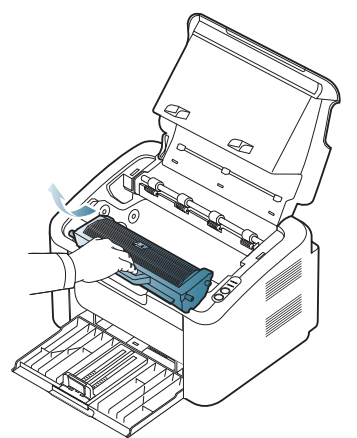

**7.** Verwijder het vastgelopen papier door het voorzichtig in een rechte lijn naar buiten te trekken.

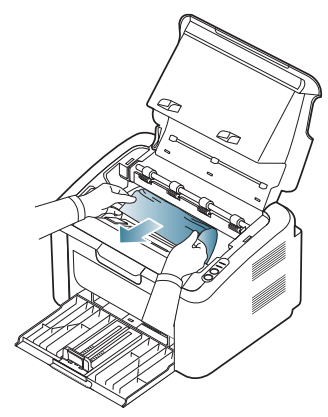

**8.** Plaats de tonercassette terug in het apparaat.

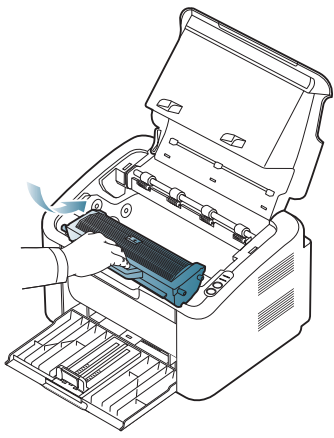

- **9.** Open de klep van de fixeereenheid.
- **10.** Sluit de bovenklep en open de uitvoerlade. De printer gaat automatisch door met afdrukken.

## <span id="page-68-0"></span>**Andere problemen oplossen**

In het onderstaande overzicht vindt u een aantal mogelijke problemen met de bijbehorende oplossingen. Voer de stappen uit in de aangegeven volgorde tot het probleem is verholpen. Neem contact op met de klantenservice als het probleem zich blijft voordoen.

Overige mogelijke problemen:

- Zie ["Stroomproblemen" op pagina](#page-68-1) 69.
- Zie ["Problemen met papierinvoer" op pagina](#page-69-0) 70.
- Zie ["Afdrukproblemen" op pagina](#page-69-1) 70.
- Zie ["Problemen met de afdrukkwaliteit" op pagina](#page-71-0) 72.
- Zie ["Veelvoorkomende problemen onder Windows" op pagina](#page-74-0) 75.
- Zie ["Veelvoorkomende problemen onder Linux" op pagina](#page-74-1) 75.
- Zie ["Veelvoorkomende problemen onder Macintosh" op pagina](#page-75-0) 76.

#### <span id="page-68-1"></span>**Stroomproblemen**

[Klik op deze koppeling om een animatie te bekijken over het oplossen](../common/swf/jam_inside.htm)   $\mathbb{Z}$ van problemen met de voeding.

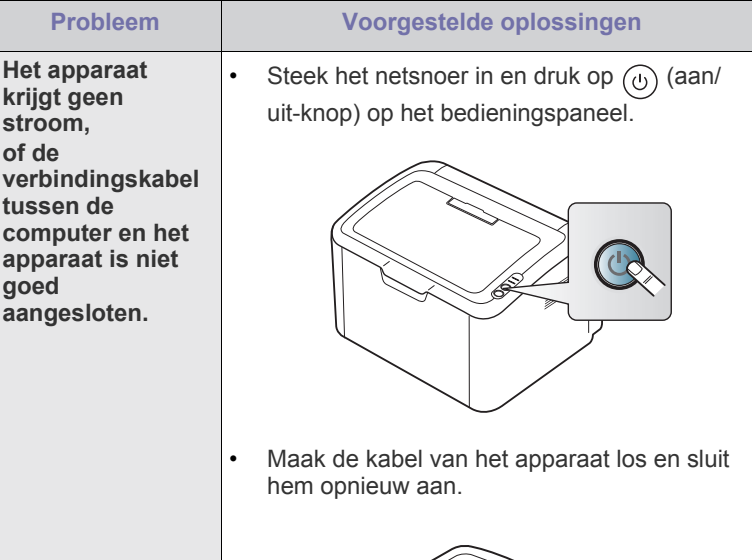

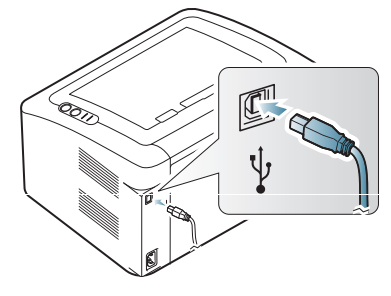

## <span id="page-69-0"></span>**Problemen met papierinvoer**

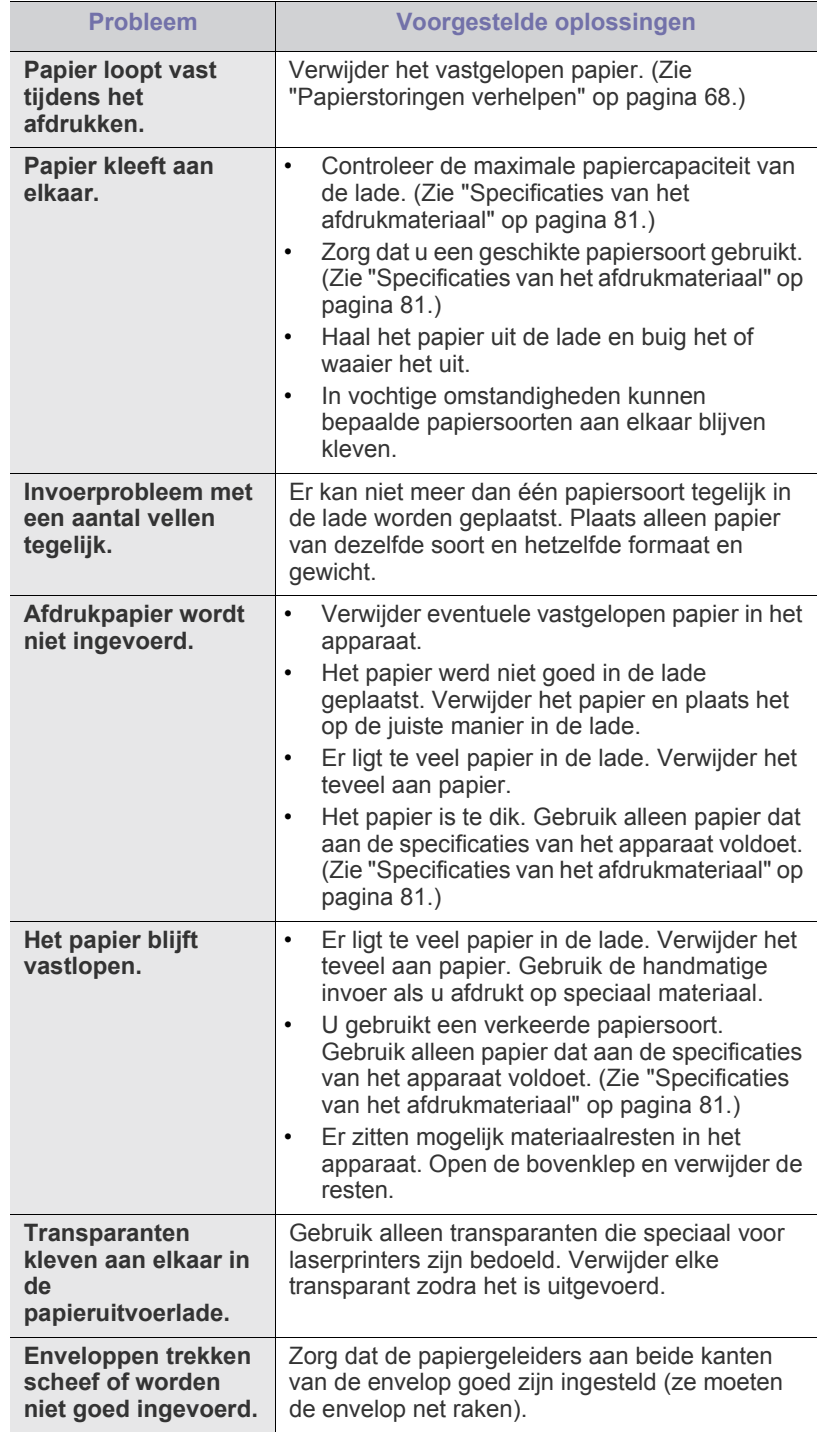

## <span id="page-69-1"></span>**Afdrukproblemen**

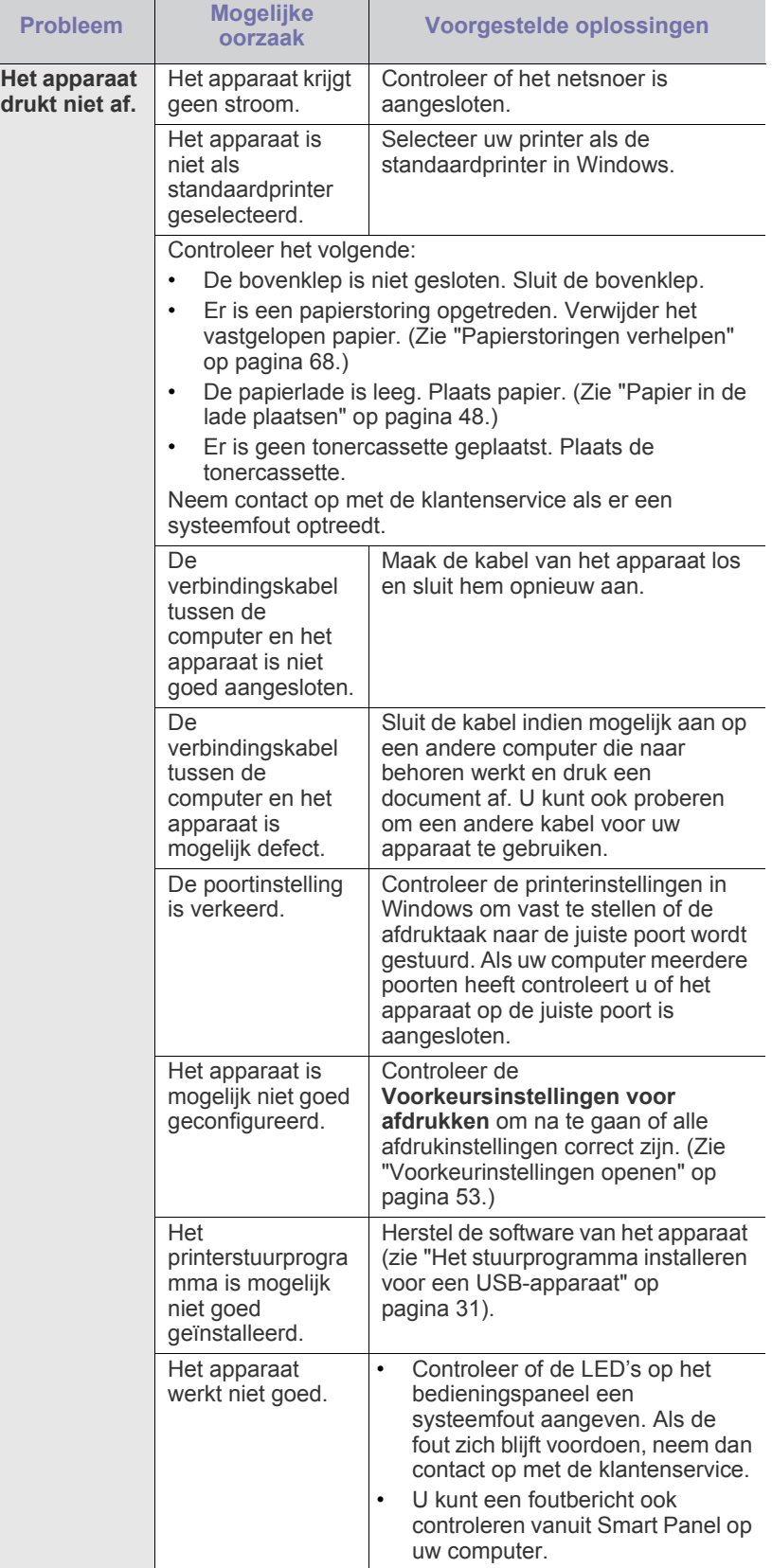

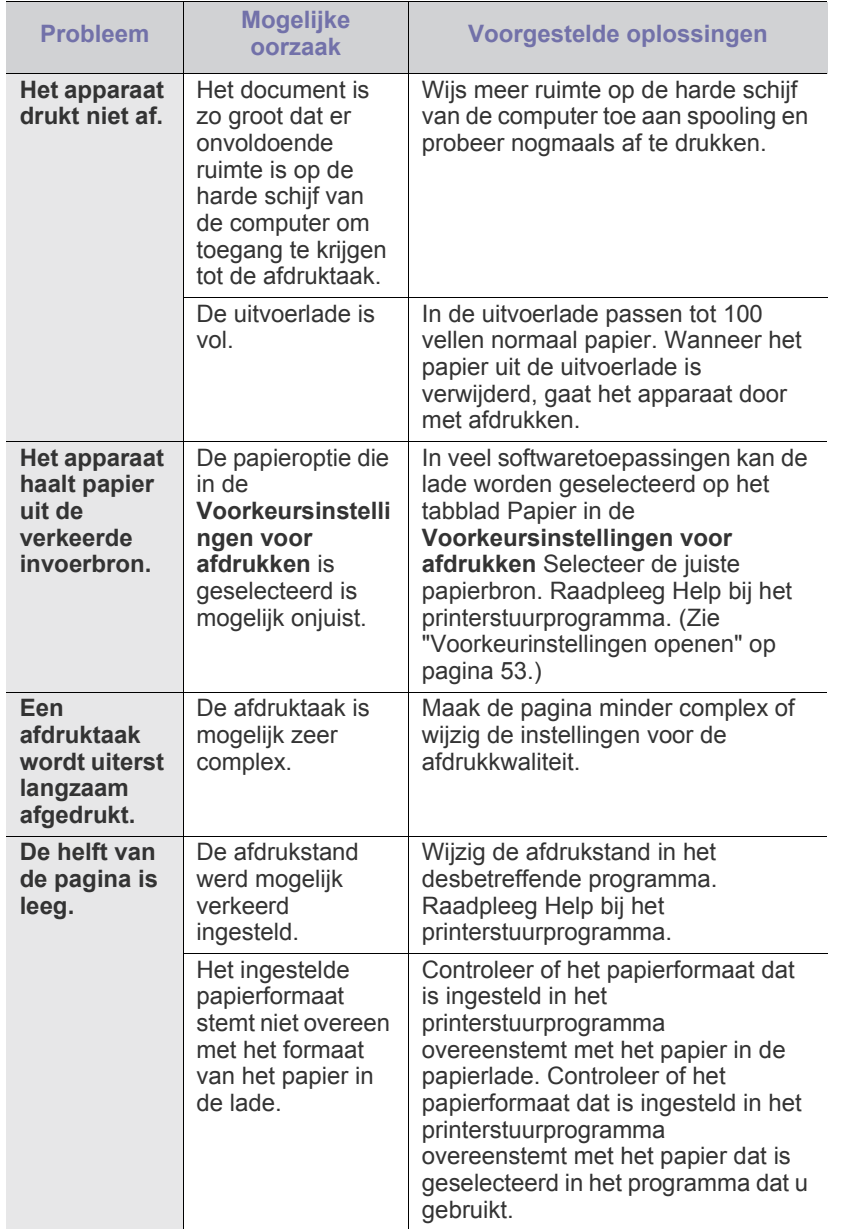

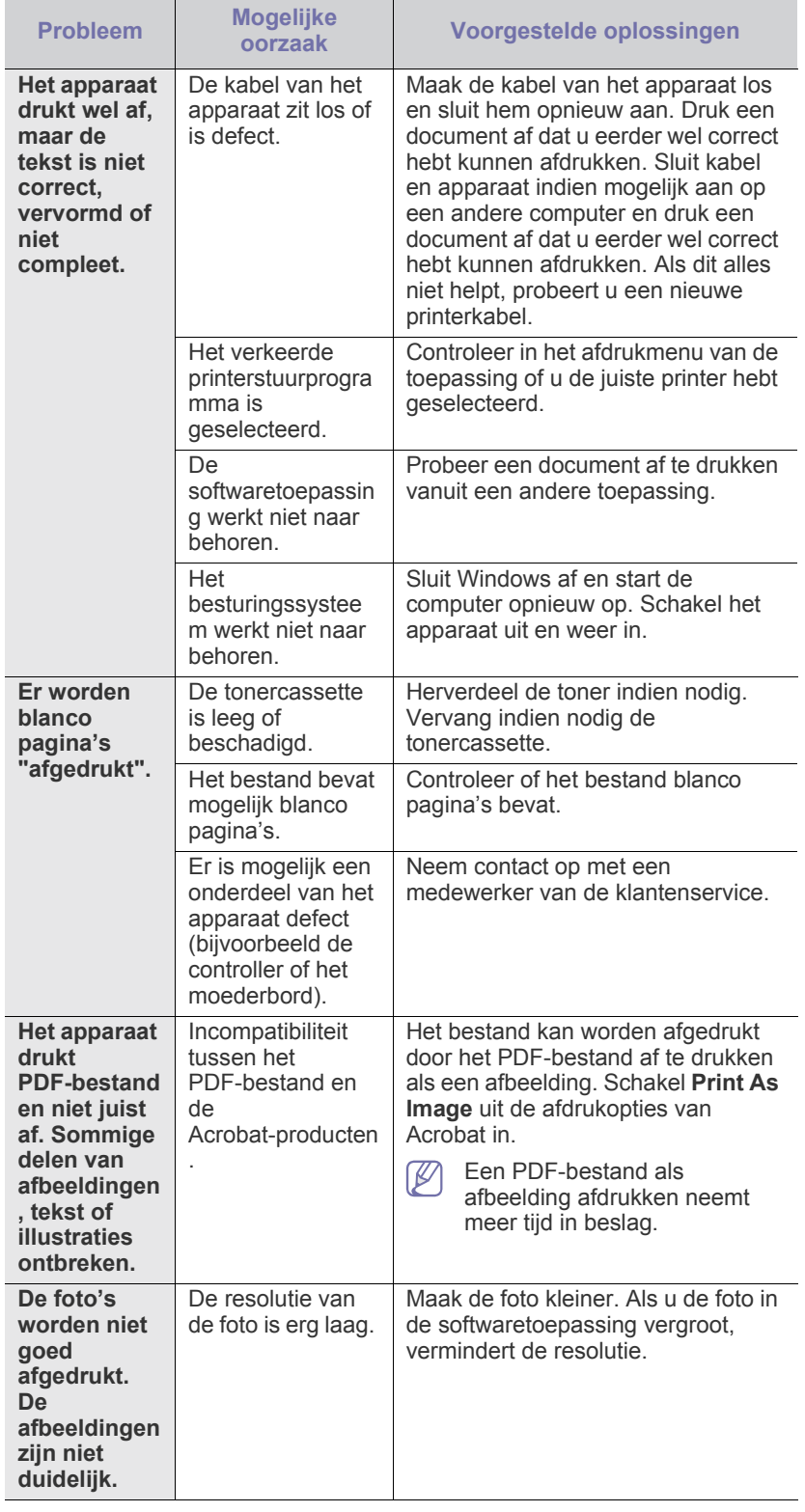

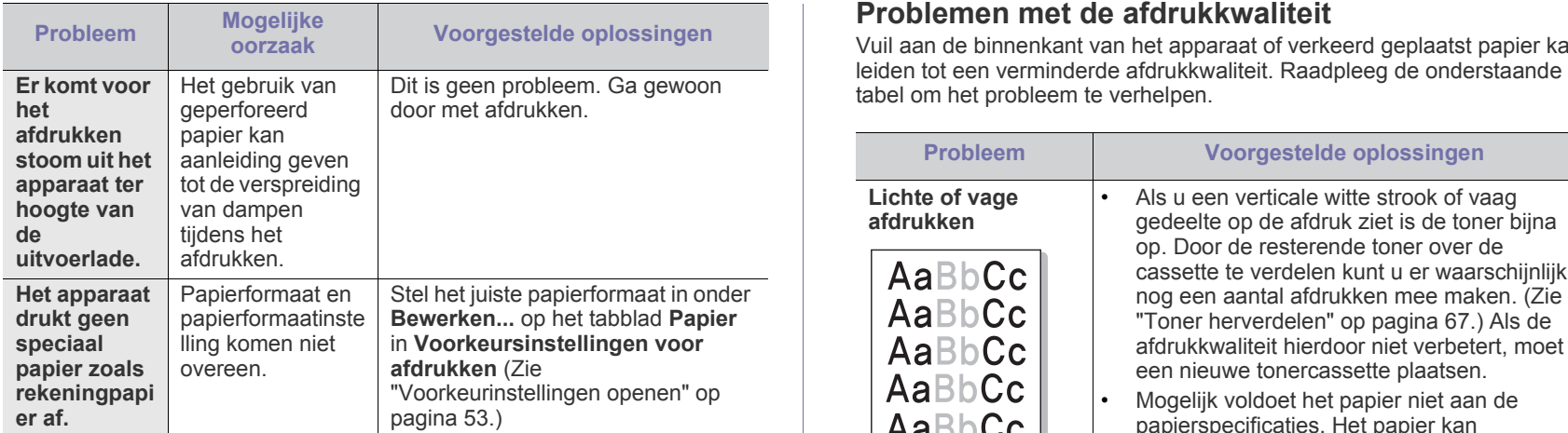

## <span id="page-71-0"></span>**Problemen met de afdrukkwaliteit**

Vuil aan de binnenkant van het apparaat of verkeerd geplaatst papier kan

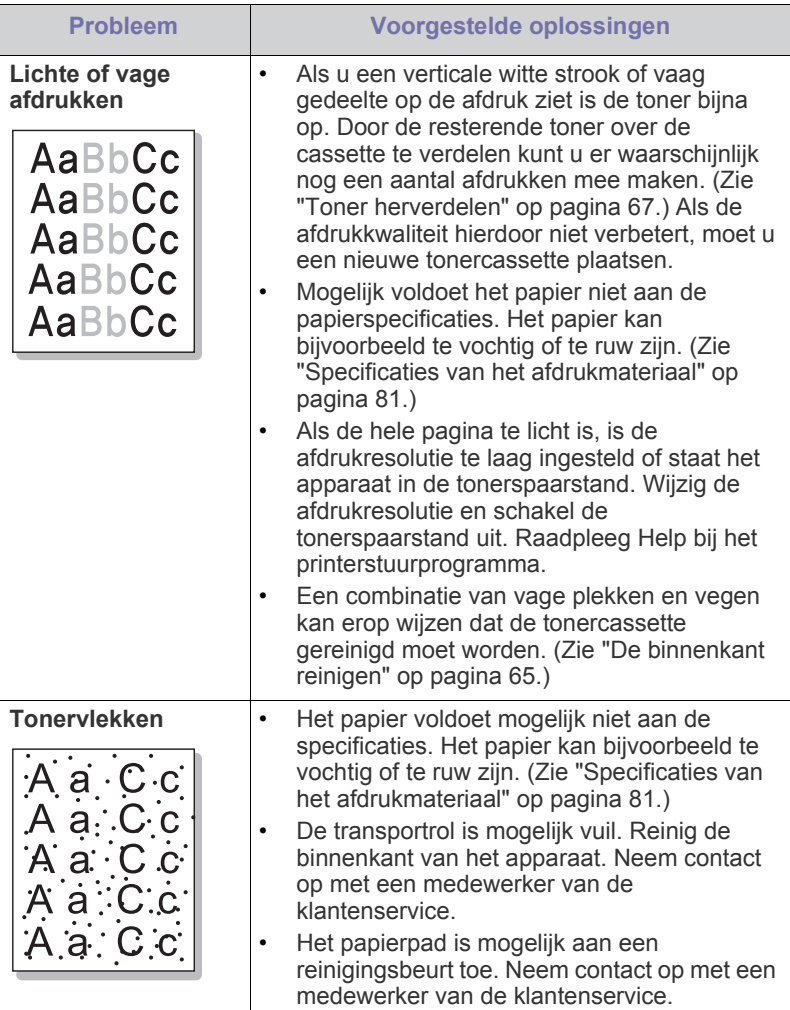
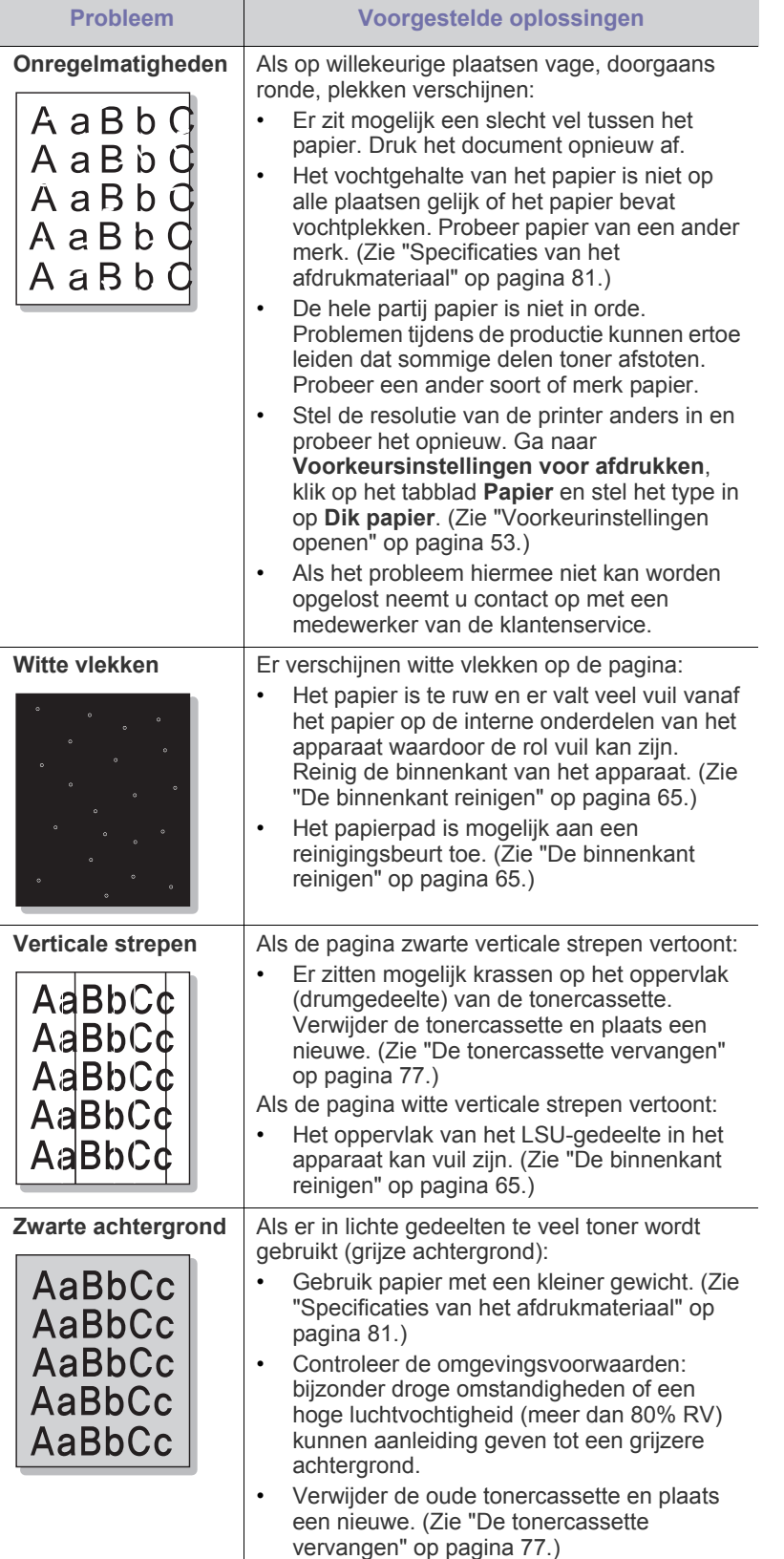

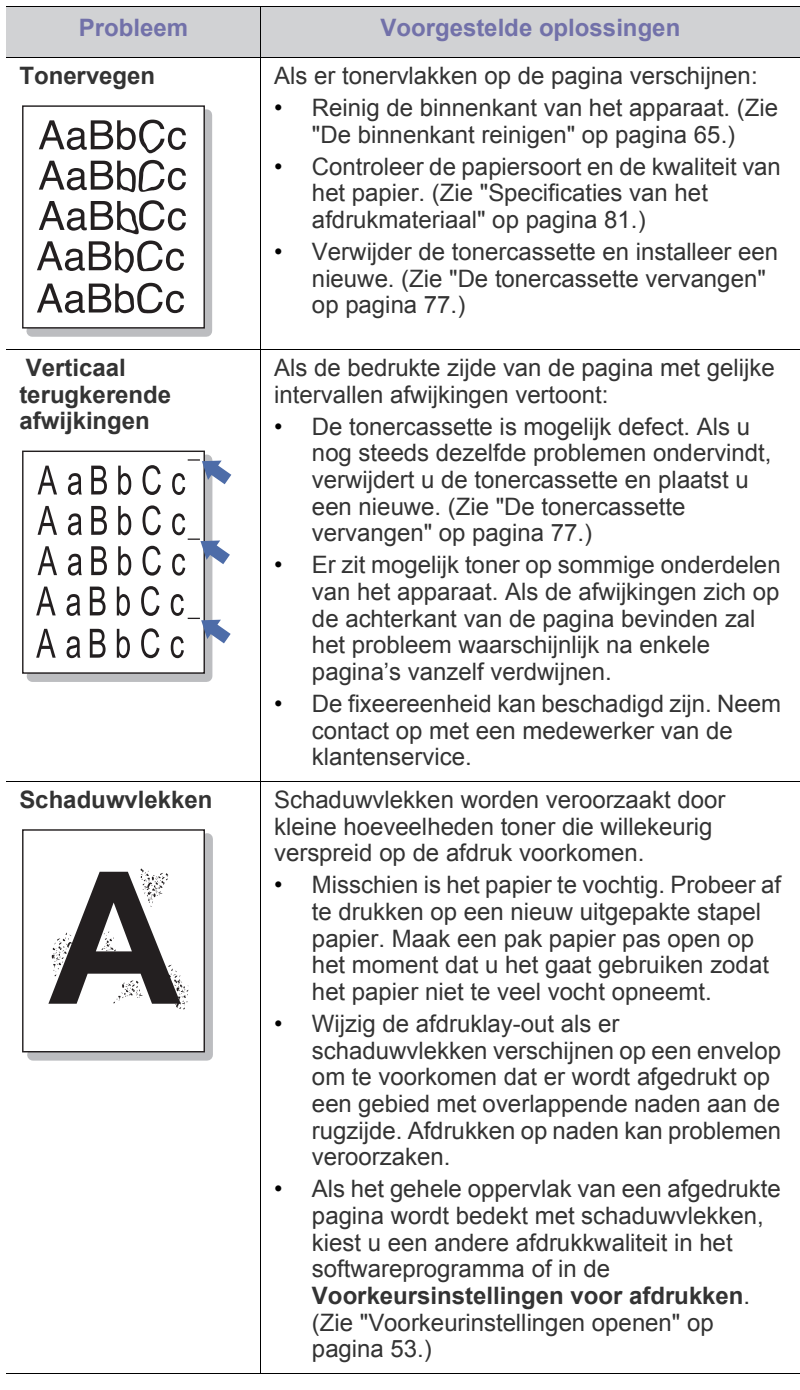

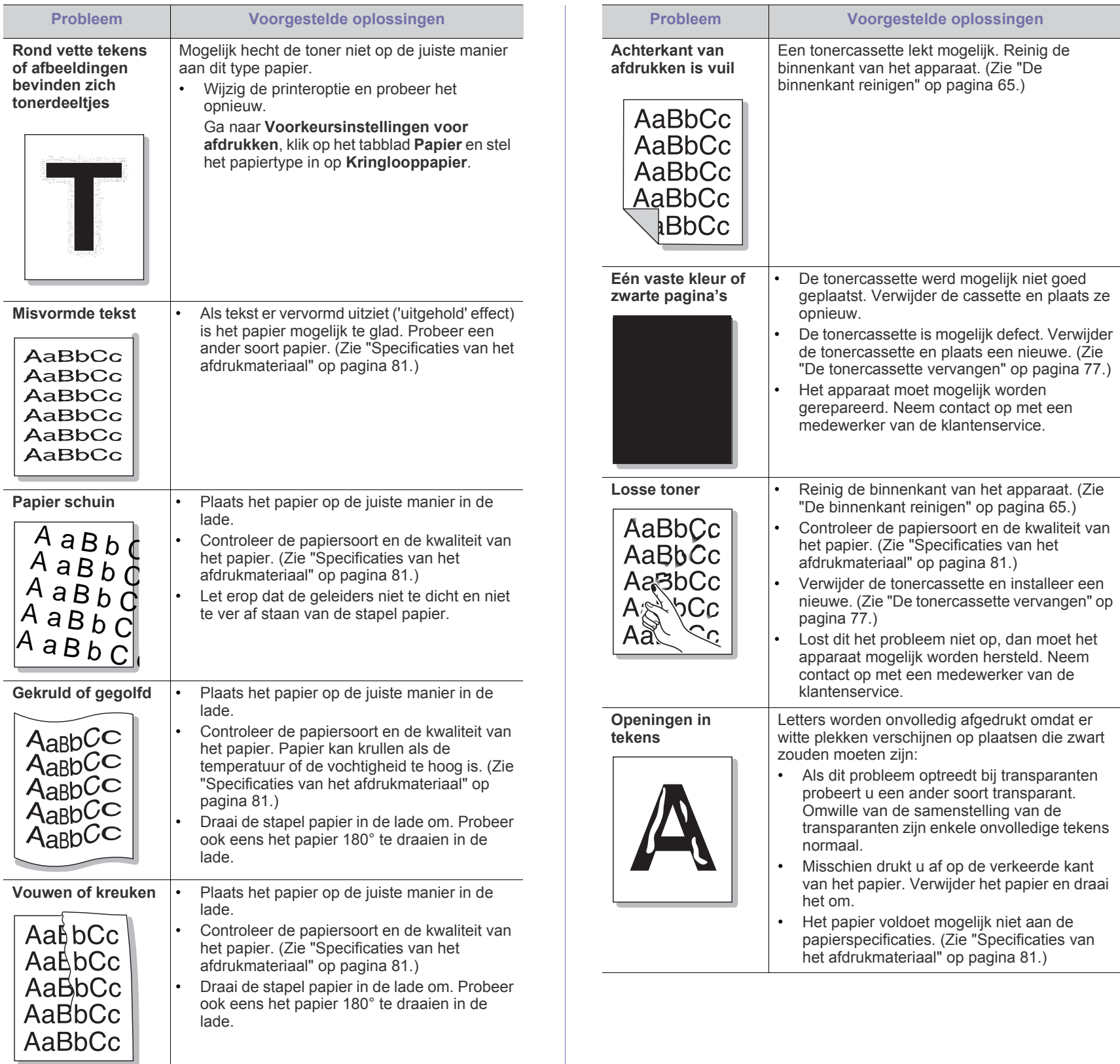

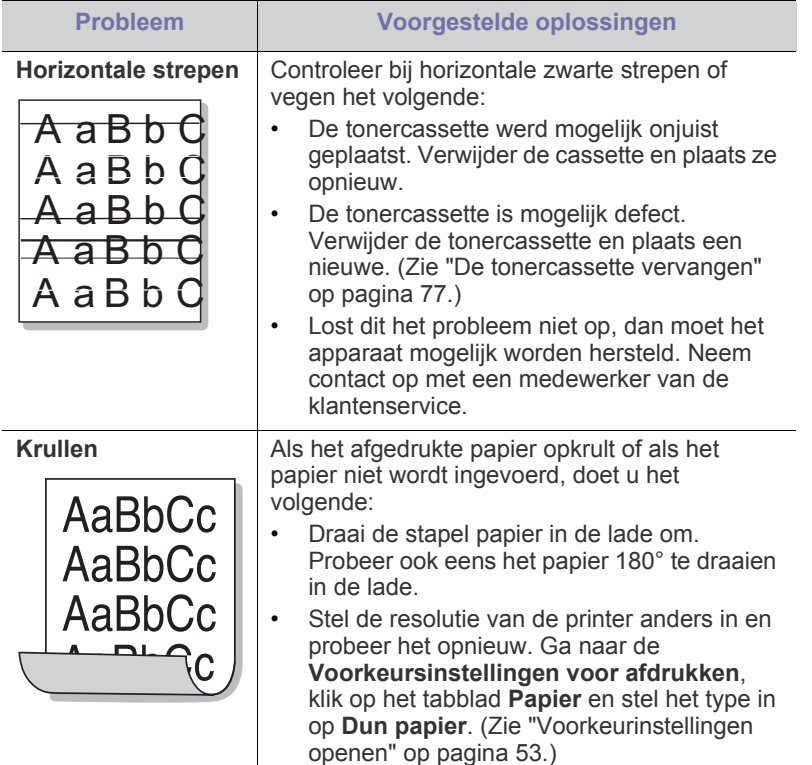

# <span id="page-74-1"></span>**Veelvoorkomende problemen onder Windows**

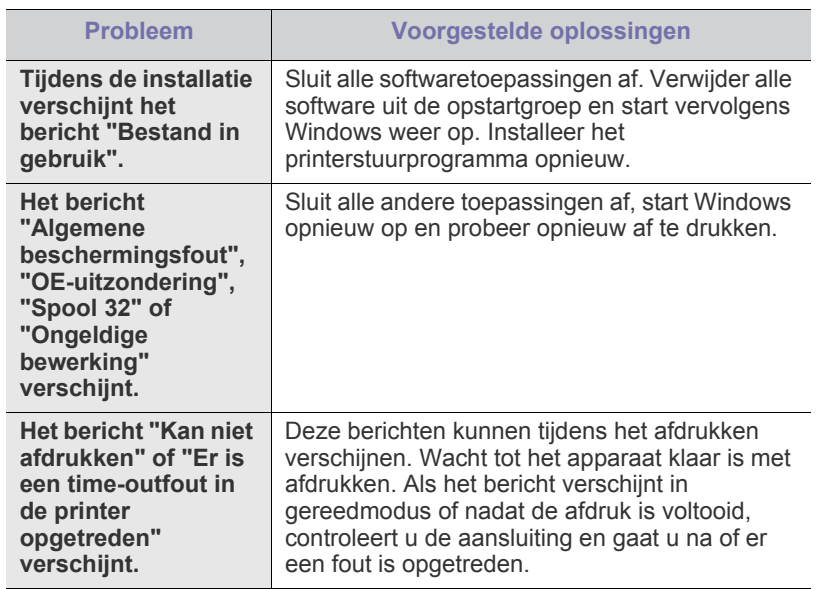

Raadpleeg de gebruikershandleiding van Microsoft Windows die met  $\bigcircled{\!\!\! Z}$ uw computer is meegeleverd voor meer informatie over foutmeldingen in Windows.

# <span id="page-74-0"></span>**Veelvoorkomende problemen onder Linux**

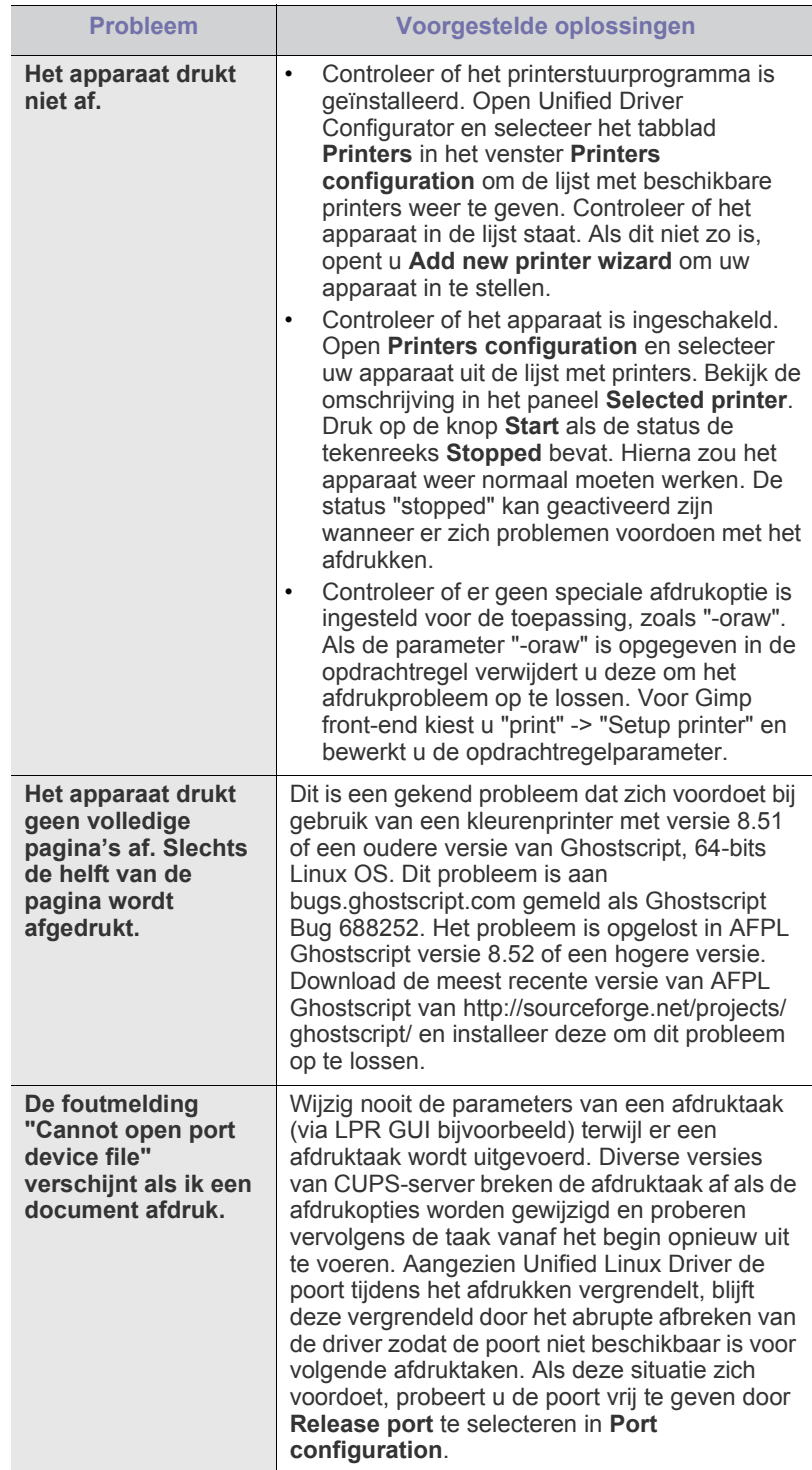

 $\mathscr{D}$ Raadpleeg de gebruikershandleiding van Linux die met uw computer werd meegeleverd voor meer informatie over Linux-foutberichten.

# <span id="page-75-0"></span>**Veelvoorkomende problemen onder Macintosh**

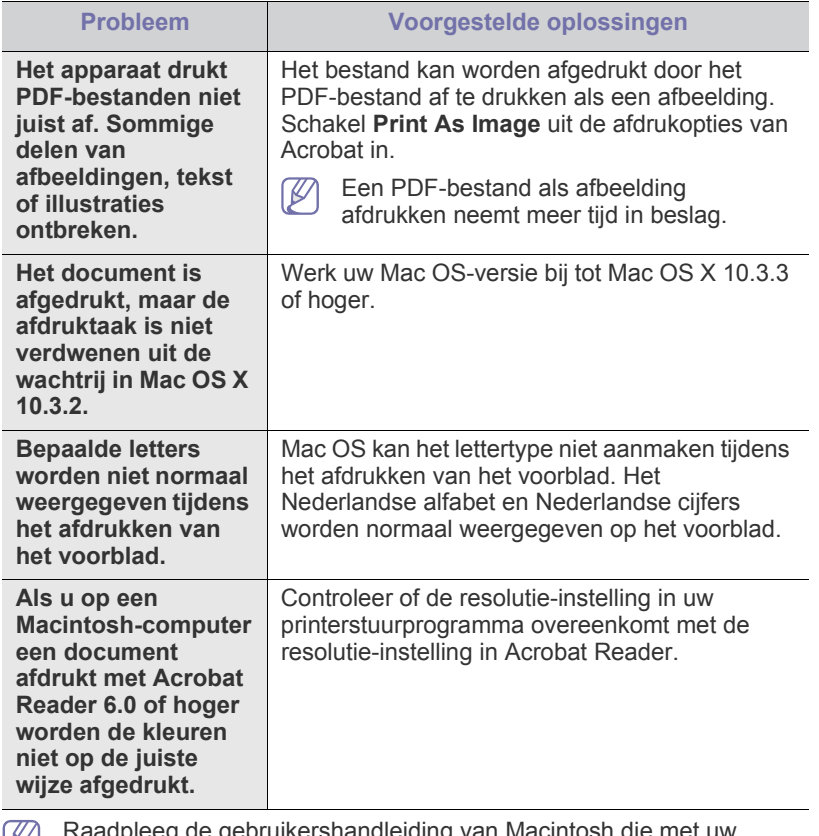

Raadpleeg de gebruikershandleiding van Macintosh die met uw computer is meegeleverd voor meer informatie over Macintosh-foutmeldingen.

# **Verbruiksartikelen**

In dit hoofdstuk wordt beschreven hoe u verbruiksartikelen en onderdelen voor het onderhoud van uw apparaat kunt aanschaffen.

#### **In dit hoofdstuk vindt u de volgende onderwerpen:**

- [Aankoopmogelijkheden](#page-76-1)
- Verkrijgbare verbruiksartikelen [De tonercassette vervangen](#page-76-4)
- De beschikbare accessoires kunnen verschillen van land tot land.  $\cancel{\triangleright}$ Neem contact op met uw verkoper om de lijst met beschikbare accessoires te ontvangen.

# <span id="page-76-1"></span>**Aankoopmogelijkheden**

Als u door Samsung goedgekeurde verbruiksartikelen, accessoires of reserveonderdelen wilt bestellen, neem dan contact op met de lokale [Samsung-handelaar of verdeler bij wie u de printer hebt gekocht. U kunt ook](http://www.samsung.com/supplies)  surfen naar www.samsung.com/supplies en uw land/regio selecteren voor informatie over het aanvragen van technische ondersteuning.

# <span id="page-76-6"></span><span id="page-76-2"></span>**Verkrijgbare verbruiksartikelen**

Als de verbruiksartikelen het einde van hun levensduur naderen kunt u de volgende verbruiksartikelen voor uw apparaat bestellen:

#### **Modelnummer**

- 104 (MLT-D105S): verkrijgbaar in alle regio's behalve de regio's die worden vermeld onder Regio A en B.
- 1042 (MLT-D1042S): Regio A<sup>a</sup>
- $\cdot$  1043 (MLT-D1043S): Regio B<sup>b</sup>:
- 104 (MLT-D104X): niet in alle regio's verkrijgbaar. \*Raadpleeg uw lokale Samsung-website voor de beschikbaarheid.
- a.Regio A: Albanië, Oostenrijk, België, Bosnië, Bulgarije, Kroatië, Cyprus, Tsjechische Republiek, Denemarken, Estland, Finland, Frankrijk, Duitsland, Griekenland, Hongarije, Italië, Letland, Litouwen, Macedonië, Nederland, Noorwegen, Polen, Portugal, Roemenië, Servië, Slowakije, Slovenië, Spanje, Zweden, Zwitserland, VK.

b.Regio B: China, Bangladesh, India, Nepal, Oekraïne, Vietnam.

Zie ["De tonercassette vervangen" op pagina](#page-76-4) 77 voor het vervangen van de tonercassette.

De levensduur van de tonercassette kan variëren afhankelijk van de W opties en de taakmodus.

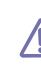

U moet tonercassettes en andere verbruiksartikelen aankopen in het land waar u het apparaat hebt gekocht. De verbruiksartikelen zijn mogelijk immers niet compatibel met uw apparaat omdat de systeemconfiguratie verschilt van land tot land.

Samsung raadt het gebruik van niet-originele Samsung-tonercassettes (bijv. hervulde of gereviseerde tonercassettes) af. Samsung kan de kwaliteit van niet-originele Samsung-tonercassettes niet garanderen. Onderhoud en reparaties die vereist zijn als gevolg van het gebruik van niet-originele

- [Verkrijgbare onderdelen voor onderhoud](#page-76-3)
- 

Samsung-tonercassettes vallen niet onder de garantie van het apparaat.

# <span id="page-76-5"></span><span id="page-76-3"></span>**Verkrijgbare onderdelen voor onderhoud**

Om kwaliteits- en doorvoerproblemen als gevolg van versleten onderdelen te vermijden en ervoor te zorgen dat uw printer goed blijft presteren moeten de volgende onderdelen vervangen worden zodra het opgegeven aantal afdrukken is bereikt of de levensduur van het desbetreffende onderdeel is verstreken.

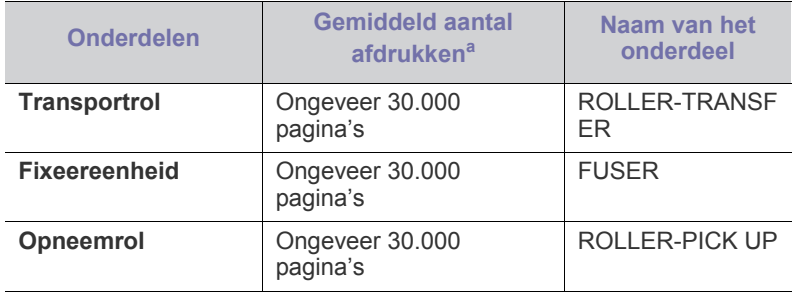

a.De afdruksnelheid is afhankelijk van het gebruikte

besturingssysteem, de snelheid van de computer, de gebruikte toepassing, de verbindingsmethode, het type en formaat van de afdrukmedia en de complexiteit van de taak.

Neem contact op met de winkel waar u het apparaat hebt gekocht om reserveonderdelen te kopen.

**Laat onderdelen voor onderhoud alleen vervangen door een erkende dienstverlener of door de leverancier of winkel waar u het apparaat hebt gekocht. De vervanging van onderdelen waarvan de gemiddelde gebruiksduur is verstreken, wordt niet gedekt door de garantie.**

# <span id="page-76-4"></span><span id="page-76-0"></span>**De tonercassette vervangen**

[Klik op deze koppeling om een filmpje te openen over het vervangen](../common/swf/replace_toner.htm)  van een tonercassette.

De tonercassette heeft de geschatte gebruiksduur bereikt:

- Het venster van het programma Smart Panel verschijnt op het scherm van uw computer en geeft aan dat u de tonercassette moet vervangen.
- Stopt het apparaat met afdrukken.

Dit betekent dat de tonercassette moet worden vervangen. Noteer het modelnummer van de tonercassette in het apparaat. (Zie ["Verkrijgbare](#page-76-2)  [verbruiksartikelen" op pagina](#page-76-2) 77.)

- **1.** Open de bovenklep.
	- Zorg dat de uitvoerlade dicht is als u de bovenklep opent.  $\varnothing$
- **2.** Verwijder de tonercassette.

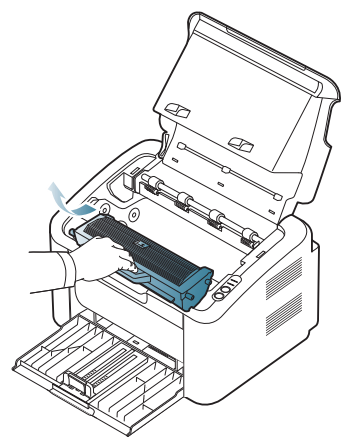

- **3.** Neem een nieuwe tonercassette uit de verpakking.
- **4.** Verwijder de beschermende kap van de tonercassette.

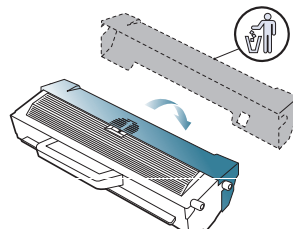

**5.** Schud de cassette vijf tot zes keer heen en weer om de toner in de cassette gelijkmatig te verdelen. Zo zorgt u ervoor dat u het maximum aantal kopieën per cassette kunt maken.

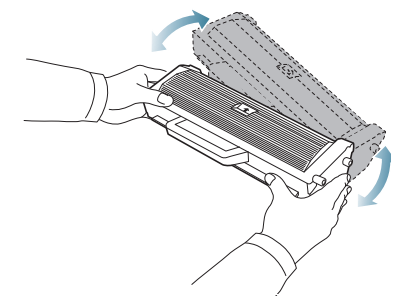

- Krijgt u per ongeluk toner op uw kleding, veeg de toner dan af met  $\mathbb{Z}$ een droge doek en was de kleding in koud water. Als u warm water gebruikt, hecht de toner zich aan de stof.
- Raak de drum in de tonercassette of beeldeenheid niet aan. Neem  $\Delta$ de cassette vast bij de handgreep zodat u de onderzijde niet hoeft aan te raken.

**6.** Houd de tonercassette bij de handgreep vast en plaats de cassette voorzichtig in de opening van het apparaat.

De nokken aan de zijkanten van de cassette en de corresponderende groeven in het apparaat leiden de cassette in de juiste positie tot ze vastklikt.

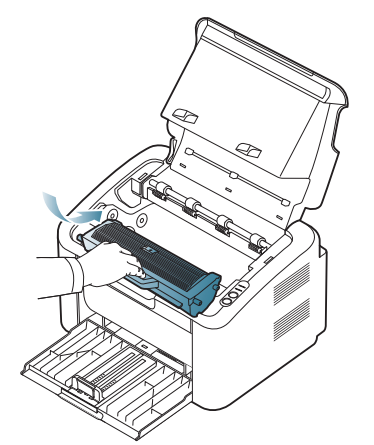

**7.** Sluit de bovenklep. Controleer of de klep goed dicht is.

# **Specificaties**

# Dit hoofdstuk behandelt de belangrijkste specificaties van het apparaat.

#### **In dit hoofdstuk vindt u de volgende onderwerpen:**

- [Hardwarespecificaties](#page-78-0)
- [Omgevingsvoorwaarden](#page-78-1)
- [Elektrische specificaties](#page-79-0)
- [Specificaties van het afdrukmateriaal](#page-80-1)

De lijst hieronder bevat de specificaties. Deze specificaties kunnen zonder voorafgaande kennisgeving worden gewijzigd. Ga naar **[www.samsung.com/](http://www.samsung.com/printer)**  $\mathscr{D}$ **[printer](http://www.samsung.com/printer)** voor actuele informatie.

# <span id="page-78-2"></span><span id="page-78-0"></span>**Hardwarespecificaties**

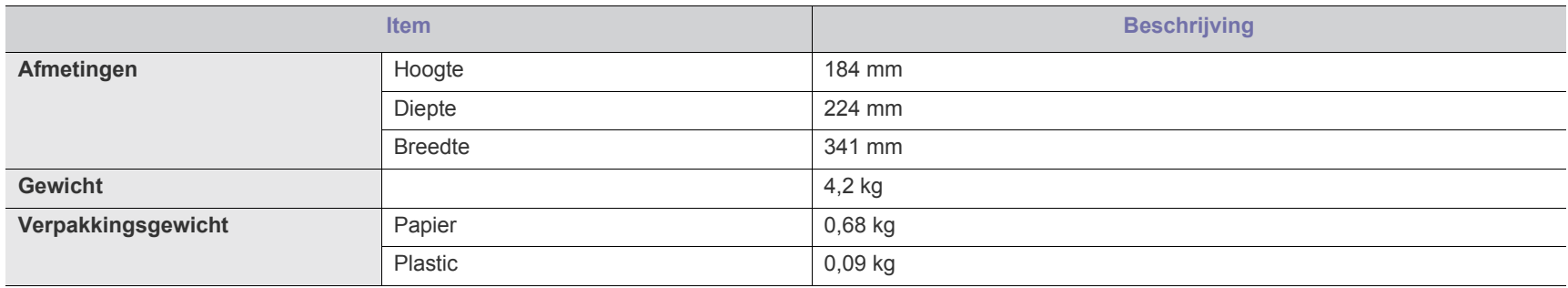

# <span id="page-78-1"></span>**Omgevingsvoorwaarden**

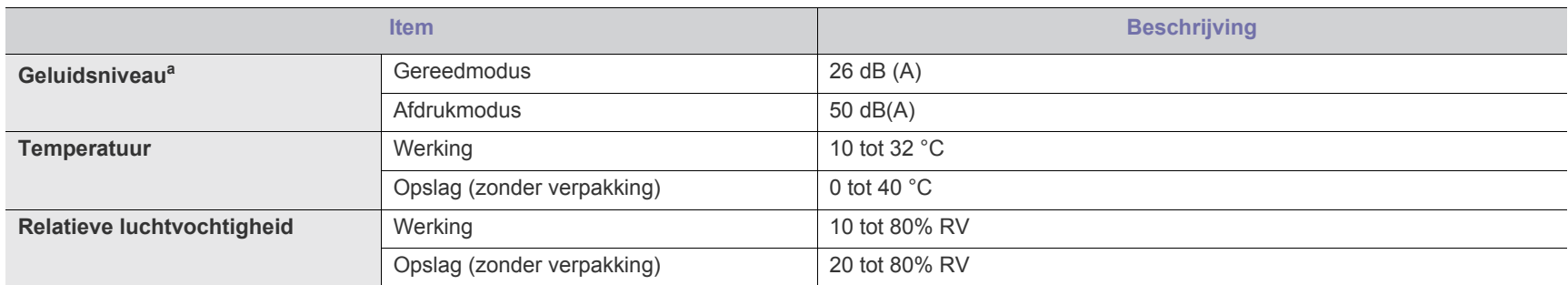

a.Geluidsdrukniveau, ISO 7779. Geteste configuratie: apparaat basisinstallatie, A4-papierformaat, enkelzijdig afdrukken.

# <span id="page-79-0"></span>**Elektrische specificaties**

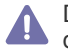

De stroomvereisten zijn gebaseerd op het land of de regio waar het apparaat wordt verkocht. De bedrijfsspanning mag niet worden gewijzigd. Doet u dit toch, dan kan het apparaat beschadigd raken en vervalt de productgarantie.

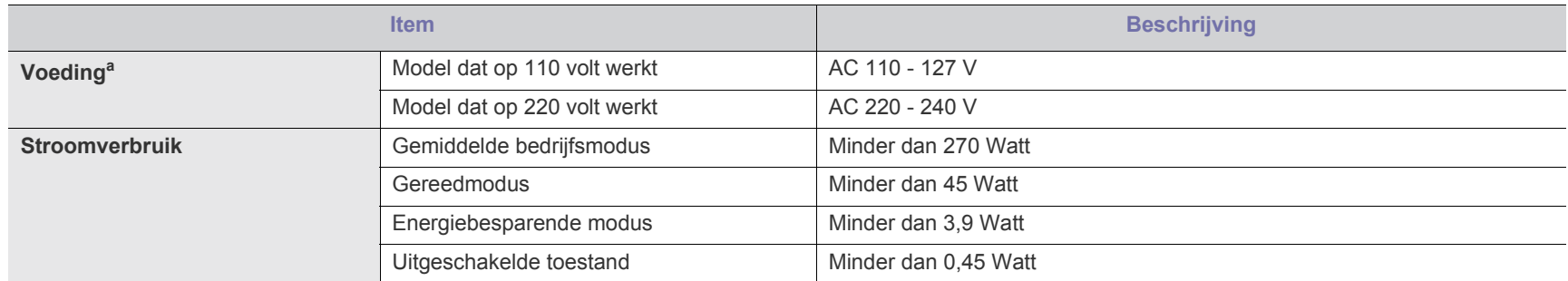

a.Zie het typeplaatje op het apparaat voor het juiste voltage, de frequentie (hertz) en het type stroom voor uw apparaat.

# <span id="page-80-1"></span><span id="page-80-0"></span>**Specificaties van het afdrukmateriaal**

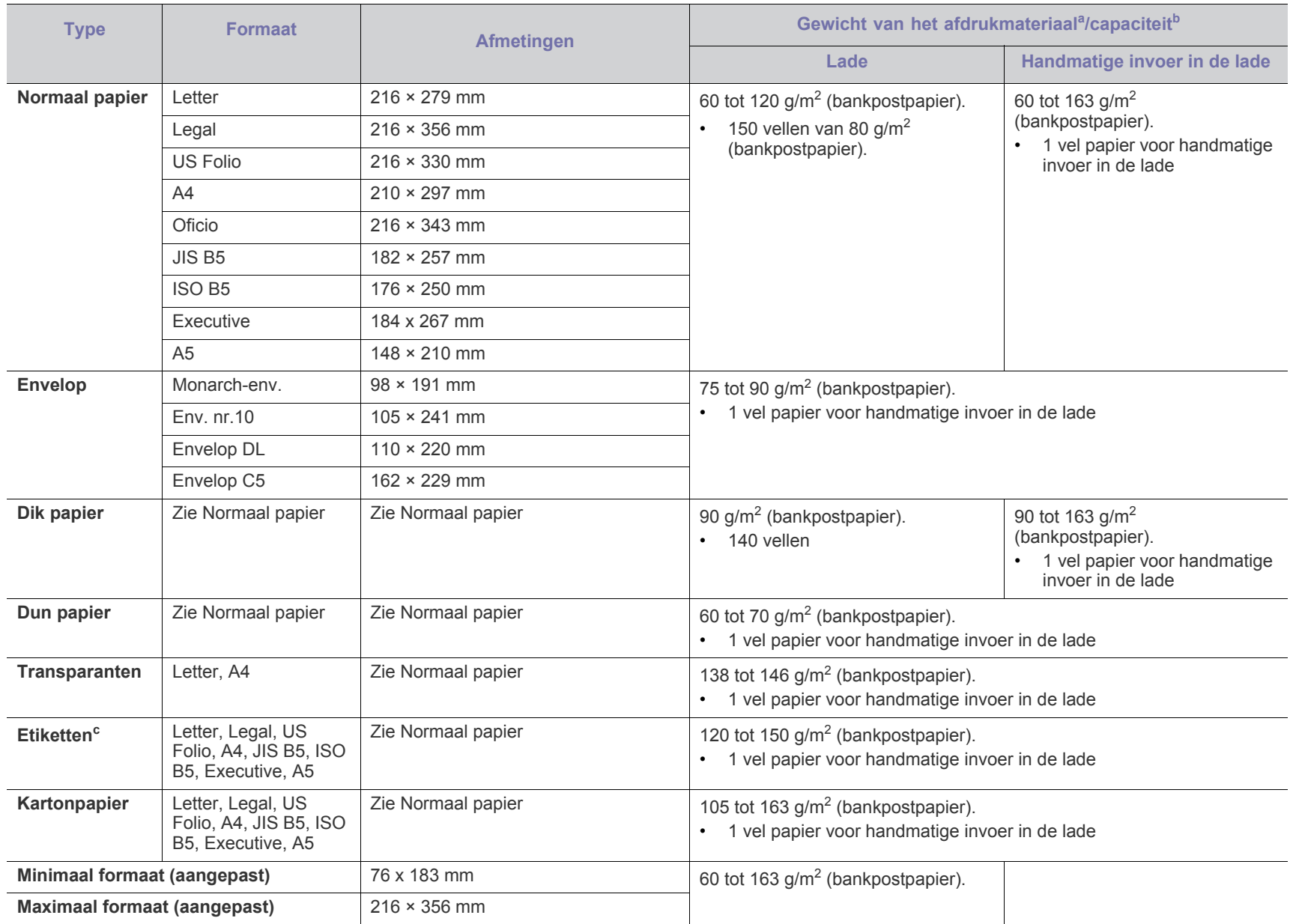

a. Plaats het papier vel per vel in de lade als het afdrukmateriaal zwaarder is dan 120 g/m<sup>2</sup>.

b.De maximumcapaciteit kan verschillen, afhankelijk van de omgevingsvoorwaarden en van het gewicht en de dikte van het afdrukmateriaal.

c. Gladheid: 100 tot 250 (Sheffield).

# <span id="page-81-0"></span>Contact SAMSUNG worldwide

If you have any comments or questions regarding Samsung products, contact the Samsung customer care center.

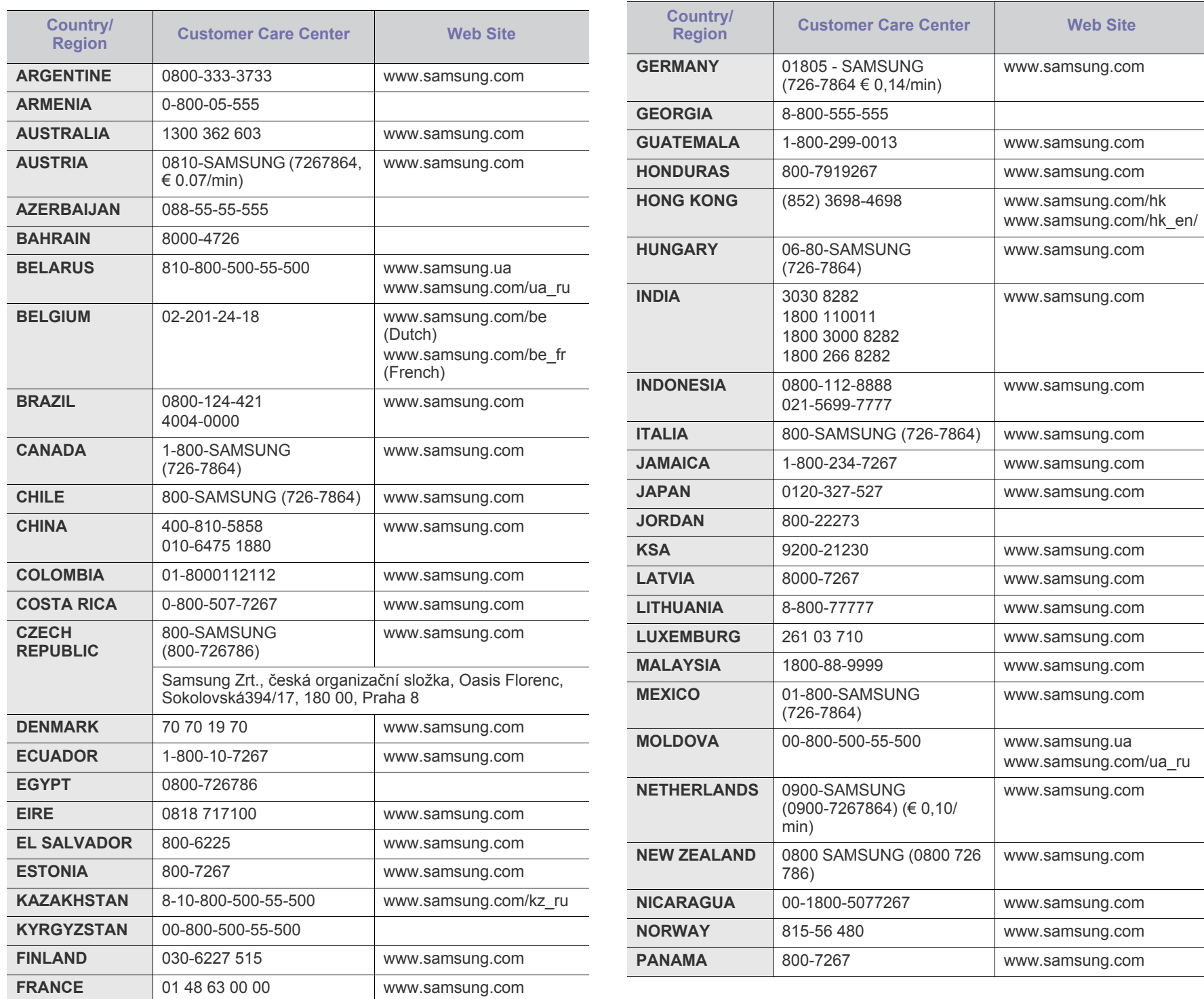

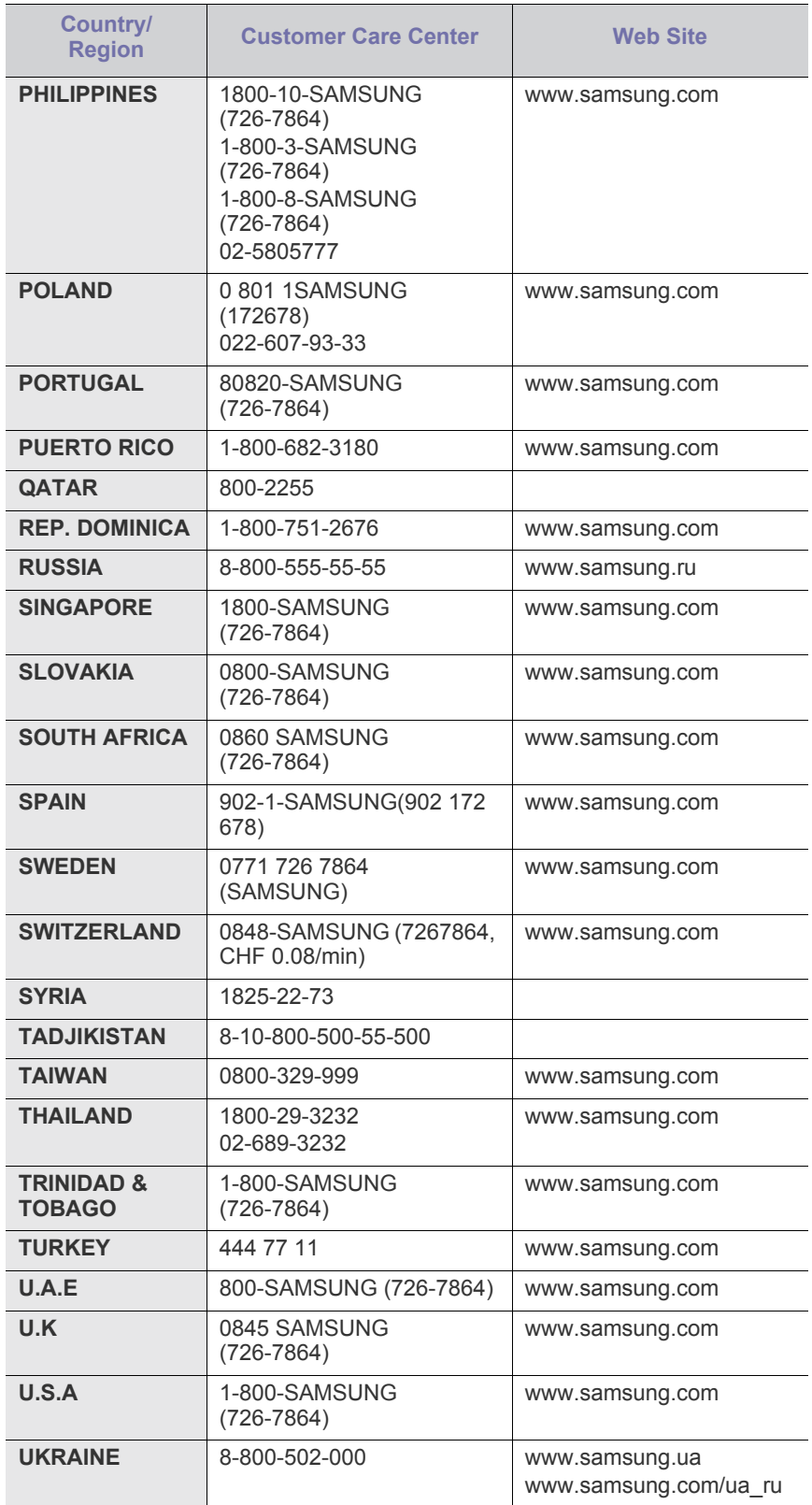

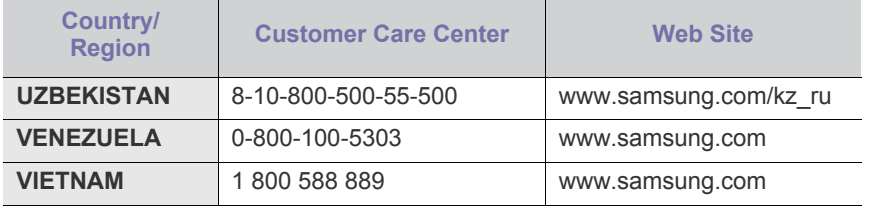

# <span id="page-83-0"></span>Verklarende woordenlijst

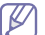

De onderstaande woordenlijst helpt u vertrouwd te raken met het product en de terminologie die in deze gebruikershandleiding wordt gebruikt en verband houdt met afdrukken.

#### **802.11**

802.11 bevat een reeks standaarden voor draadloze-netwerkcommunicatie (WLAN) ontwikkeld door het IEEE LAN/MAN-Standards Committee (IEEE 802).

#### **802.11b/g**

802.11b/g kan dezelfde hardware delen over een bandbreedte van 2,4 GHz. 802.11b ondersteunt bandbreedtes tot 11 Mbps; 802.11g tot 54 Mbps. 802.11b/g-apparaten kunnen interferentie ondervinden van microgolfovens, draadloze telefoons en Bluetooth-apparaten.

#### **Toegangspunt**

Een toegangspunt of draadloos toegangspunt (AP of WAP) is een apparaat dat draadlozecommunicatieapparaten verbindt in een draadloos netwerk (WLAN) en dienst doet als een centrale zender en ontvanger van WLAN-radiosignalen.

#### **ADF**

De automatische documentinvoer (ADF) is een mechanisme dat automatisch een origineel vel papier invoert zodat het apparaat een gedeelte van het papier in één keer kan scannen.

#### **AppleTalk**

AppleTalk is een octrooirechtelijk beschermde suite van door Apple Inc ontwikkelde protocollen voor computernetwerken. Deze suite was opgenomen in de oorspronkelijke Macintosh (1984) en wordt nu door Apple ingezet voor TCP/IP-netwerken.

#### **Bitdiepte**

Een grafische computerterm die beschrijft hoeveel bits er nodig zijn om de kleur van één pixel in een bitmapafbeelding te vertegenwoordigen. Een hogere kleurdiepte geeft een breder scala van te onderscheiden kleuren. Naarmate het aantal bits toeneemt, wordt het aantal mogelijke kleuren te groot voor een kleurtabel. Een 1-bits kleur wordt doorgaans monochroom of zwart-wit genoemd.

#### **BMP**

Een grafische bitmapindeling die intern wordt gebruikt door het grafische subsysteem van Microsoft Windows (GDI) en algemeen wordt gebruikt als een eenvoudige grafische bestandsindeling op dat platform.

#### **BOOTP**

Bootstrap-protocol. Een netwerkprotocol dat wordt gebruikt door een netwerkclient om automatisch het IP-adres op te halen. Dit gebeurt doorgaans in het bootstrapproces van computers of de daarop uitgevoerde besturingssystemen. De BOOTP-servers wijzen aan iedere client een IP-adres toe uit een pool van adressen. Met BOOTP kunnen

computers met een "schijfloos werkstation" een IP-adres ophalen voordat een geavanceerd besturingssysteem wordt geladen.

#### **CCD**

CCD (Charge Coupled Device) is hardware die de scantaak mogelijk maakt. Het CCD-vergrendelingsmechanisme wordt ook gebruikt om de CCD-module te blokkeren en schade te voorkomen wanneer u het apparaat verplaatst.

#### **Sorteren**

Sorteren is een proces waarbij een kopieertaak bestaande uit meerdere exemplaren in sets wordt afgedrukt. Wanneer de optie Sorteren is ingeschakeld, wordt eerst een volledige set afgedrukt voordat de overige kopieën worden gemaakt.

## **Configuratiescherm**

Een bedieningspaneel is het platte, doorgaans verticale, gedeelte waarop de bedienings- of controle-instrumenten worden weergegeven. Deze bevinden zich doorgaans aan de voorzijde van het apparaat.

#### **Dekkingsgraad**

Dit is de afdrukterm die wordt gebruikt om het tonergebruik bij het afdrukken te meten. Een dekkingsgraad van 5% betekent bijvoorbeeld dat een vel A4-papier 5% aan afbeeldingen of tekst bevat. Dus als het papier of origineel ingewikkelde afbeeldingen of veel tekst bevat, is de dekkingsgraad en daarmee het tonergebruik hoger.

#### **CSV**

Kommagescheiden waarden (CSV). CSV is een type bestandsindeling. CSV wordt gebruikt om gegevens uit te wisselen tussen verschillende toepassingen. Deze bestandsindeling wordt in Microsoft Excel gebruikt en is min of meer de norm geworden in de IT-sector, ook op niet-Microsoftplatformen.

#### **DADF**

De dubbelzijdige automatische documentinvoer (DADF) is een scanmechanisme waarmee een origineel automatisch wordt ingevoerd en omgedraaid, zodat het apparaat beide zijden van het papier kan inscannen.

#### **Standaard**

De waarde of instelling die van kracht is wanneer de printer uit de verpakking wordt gehaald, opnieuw wordt ingesteld of wordt geïnitialiseerd.

# **DHCP**

Een DHCP (Dynamic Host Configuration Protocol) is een client/ servernetwerkprotocol. Een DHCP-server stuurt configuratieparameters naar de DHCP-clienthost die deze gegevens opvraagt om deel te kunnen uitmaken van een IP-netwerk. DHCP biedt ook een mechanisme voor de toewijzing van IP-adressen aan clienthosts.

#### **DIMM**

De DIMM (Dual In-line Memory Module) is een kleine printplaat met geheugen. DIMM slaat alle gegevens in het apparaat op, zoals afdrukgegevens of ontvangen faxgegevens.

#### **DLNA**

DLNA (Digital Living Network Alliance) is een standaard waarmee apparaten in een thuisnetwerk gegevens met elkaar kunnen uitwisselen via het netwerk.

## **DNS**

DNS (Domain Name Server) is een systeem dat domeinnaaminformatie opslaat in een gedistribueerde database op netwerken, zoals het internet.

## **Matrixprinter**

Een matrixprinter is een printer met een printerkop die heen en weer loopt over de pagina en afdrukt door middel van aanslagen, waarbij een van inkt voorzien lint tegen het papier wordt geslagen, zoals bij een typemachine.

#### **DPI**

DPI (Dots Per Inch) is een maateenheid voor resolutie die wordt gebruikt voor scannen en afdrukken. Over het algemeen leidt een hogere DPI tot een hogere resolutie, meer zichtbare details in de afbeelding en een groter bestandsformaat.

#### **DRPD**

Distinctieve belpatroondetectie. Distinctieve belpatroondetectie is een dienst van de telefoonmaatschappij waarmee een gebruiker met een enkele telefoonlijn oproepen naar verschillende telefoonnummers kan ontvangen.

#### **Duplex**

Een mechanisme dat een vel papier automatisch omkeert zodat het apparaat beide zijden van het vel kan bedrukken (of scannen). Een printer met een duplexeenheid kan afdrukken op beide zijden van een vel papier tijdens één printcyclus.

#### **Afdrukvolume**

Het afdrukvolume bestaat uit de hoeveelheid afgedrukte pagina's per maand die de printerprestaties niet beïnvloedt. Doorgaans heeft de printer een beperkte levensduur, zoals een bepaald aantal pagina's per jaar. De levensduur duidt de gemiddelde afdrukcapaciteit aan, meestal binnen de garantieperiode. Als het afdrukvolume bijvoorbeeld 48 000 pagina's per maand (20 werkdagen) bedraagt, beperkt de printer het aantal pagina's tot 2 400 per dag.

# **ECM**

Foutcorrectiemodus (ECM) is een optionele verzendmodus voor foutcorrectie die is opgenomen in faxapparaten of faxmodems van Klasse 1. Hiermee worden fouten tijdens de verzending van faxen, die soms worden veroorzaakt door ruis op de telefoonlijn, automatisch opgespoord en gecorrigeerd.

#### **Emulatie**

Emulatie is een techniek waarbij met één apparaat dezelfde resultaten worden behaald als met een ander.

Een emulator kopieert de functies van één systeem naar een ander systeem, zodat het tweede systeem zich als het eerste gedraagt. Emulatie is gericht op de exacte reproductie van extern gedrag, in tegenstelling tot simulatie; dit houdt verband met een abstract model van het systeem dat wordt gesimuleerd, vaak met betrekking tot de interne staat.

#### **Ethernet**

Ethernet is een op frames gebaseerde computernetwerktechnologie voor LAN's. Hiermee worden de bedrading en de signalen gedefinieerd voor de fysieke laag en frameformaten en protocollen voor de MAC/ gegevenskoppelingslaag van het OSI-model. Ethernet wordt meestal gestandaardiseerd als IEEE 802.3. Het is sedert de jaren '90 van afgelopen eeuw de meest gebruikte LAN-technologie.

#### **EtherTalk**

Een protocolsuite die Apple Computer ontwikkelde voor computernetwerken. Deze suite was opgenomen in de oorspronkelijke Macintosh (1984) en wordt nu door Apple ingezet voor TCP/ IP-netwerken.

#### **FDI**

Interface extern apparaat (FDI) is een kaart die in het apparaat is geïnstalleerd zodat andere apparaten van derden, bijvoorbeeld een muntautomaat of een kaartlezer, kunnen worden aangesloten. Met deze apparaten kunt u laten betalen voor afdrukservices die worden uitgevoerd met uw apparaat.

# **FTP**

Protocol voor bestandsuitwisseling (FTP) is een algemeen gebruikt protocol voor de uitwisseling van bestanden via een willekeurig netwerk dat het TCP/IP-protocol ondersteunt (zoals internet of een intranet).

#### **Fixeereenheid**

Het onderdeel van een laserprinter dat de toner op het afdrukmateriaal fixeert. De eenheid bestaat uit een rol die het papier verwarmt en een rol die druk uitoefent. Nadat toner op het papier is aangebracht, maakt de fixeereenheid gebruik van hitte en druk om ervoor te zorgen dat de toner aan het papier hecht. Dat verklaart ook waarom het papier warm is als het uit een laserprinter komt.

#### **Gateway**

Een verbinding tussen computernetwerken of tussen computernetwerken en een telefoonlijn. Gateways worden veel gebruikt omdat het computers of netwerken zijn die toegang bieden tot andere computers of netwerken.

#### **Grijswaarden**

Grijstinten die de lichte en donkere delen van een afbeelding weergeven worden omgezet in grijswaarden; kleuren worden door verschillende grijstinten weergegeven.

#### **Halftoon**

Een type afbeelding dat grijswaarden simuleert door het aantal punten te variëren. Kleurrijke gebieden bestaan uit een groot aantal punten, terwijl lichtere gebieden uit een kleiner aantal punten bestaan.

# **HDD**

De HDD (Hard Disk Drive), doorgaans een harde of vaste schijf genoemd, is een niet-vluchtig opslagapparaat dat digitaal gecodeerde gegevens opslaat op sneldraaiende platen met een magnetisch oppervlak.

## **IEEE**

Het IEEE (Institute of Electrical and Electronics Engineers) is een internationale professionele non-profitorganisatie voor de bevordering van elektrische technologie.

## **IEEE 1284**

De 1284-norm voor de parallelle poort is ontwikkeld door het IEEE (Institute of Electrical and Electronics Engineers). De term "1284-B" verwijst naar een bepaald type connector aan het uiteinde van de parallelle kabel die kan worden aangesloten op het randapparaat (bijvoorbeeld een printer).

## **Intranet**

Een besloten netwerk dat gebruikmaakt van internetprotocollen, netwerkconnectiviteit en eventueel het openbaar telecommunicatiesysteem om werknemers op een veilige manier bedrijfsgegevens te laten uitwisselen of verrichtingen te laten uitvoeren. De term kan nu en dan ook enkel verwijzen naar de meest zichtbare dienst, de interne website.

# **IP-adres**

Een Internet Protocol-adres (IP-adres) is een uniek nummer dat apparaten gebruiken om elkaar te identificeren en informatie uit te wisselen in een netwerk met behulp van de Internet Protocol-standaard.

#### **IPM**

IPM (Afbeeldingen per minuut) is een eenheid waarmee de snelheid van een printer wordt gemeten. Het IPM-cijfer geeft het aantal vellen papier aan dat een printer binnen één minuut eenzijdig kan bedrukken.

# **IPP**

IPP (Internet Printing Protocol) is een standaardprotocol voor zowel afdrukken als het beheren van afdruktaken, mediaformaat, resolutie, enzovoort. IPP kan lokaal of via het internet voor honderden printers worden gebruikt en ondersteunt tevens toegangsbeheer, verificatie en codering, waardoor het een veel effectievere en veiligere afdrukoplossing is dan eerdere oplossingen.

#### **IPX/SPX**

IPX/SPX staat voor Internet Packet Exchange/Sequenced Packet Exchange. Het is een netwerkprotocol dat wordt gebruikt door de besturingssystemen van Novell NetWare. IPX en SPX bieden beide verbindingsservices aan die vergelijkbaar zijn met TCP/IP, waarbij het IPX-protocol vergelijkbaar is met IP en SPX vergelijkbaar is met TCP. IPX/SPX was in eerste instantie bedoeld voor LAN's (lokale netwerken) en is een bijzonder efficiënt protocol voor dit doel (doorgaans overtreffen de prestaties die van TCP/IP in een LAN).

# **ISO**

De Internationale organisatie voor standaardisatie (ISO) is een internationale organisatie die normen vastlegt en samengesteld is uit vertegenwoordigers van nationale standaardiseringsorganisaties. De ISO produceert wereldwijd industriële en commerciële normen.

# **ITU-T**

De Internationale Telecommunicatie Unie is een internationale organisatie die is opgericht voor de standaardisering en regulering van internationale radio- en telecommunicatie. De belangrijkste taken omvatten standaardisering, de toewijzing van het radiospectrum en de organisatie van onderlinge verbindingen tussen verschillende landen waarmee internationale telefoongesprekken mogelijk worden gemaakt. De -T in ITU-T duidt op telecommunicatie.

## **ITU-T No. 1 chart**

Gestandaardiseerd testdiagram dat is gepubliceerd door ITU-T voor het verzenden van faxdocumenten.

# **JBIG**

JBIG (Joint Bi-level Image Experts Group) is een norm voor de compressie van afbeeldingen zonder verlies van nauwkeurigheid of kwaliteit, die ontworpen is voor de compressie van binaire afbeeldingen, in het bijzonder voor faxen, maar ook voor andere afbeeldingen.

## **JPEG**

JPEG (Joint Photographic Experts Group) is de meest gebruikte standaardcompressiemethode voor foto's. Deze indeling wordt gebruikt voor het opslaan en verzenden van foto's over het internet.

# **LDAP**

LDAP (Lightweight Directory Access Protocol) is een netwerkprotocol voor het zoeken in en aanpassen van directoryservices via TCP/IP.

# **LED**

Een LED (Light-Emitting Diode) is een halfgeleider die de status van een apparaat aangeeft.

# **MAC-adres**

Het MAC-adres (Media Access Control) is een uniek adres dat aan een netwerkadapter is gekoppeld. Het MAC-adres is een unieke naam van 48 bits die gewoonlijk wordt genoteerd als 12 hexadecimale tekens die telkens per twee worden gegroepeerd (bijvoorbeeld 00-00-0c-34-11-4e). Dit adres wordt doorgaans door de fabrikant in een netwerkinterfacekaart (NIC) geprogrammeerd en gebruikt als een hulpmiddel aan de hand waarvan routers apparaten kunnen vinden in grote netwerken.

# **MFP**

Een MFP (Multi Function Peripheral) is een kantoorapparaat dat verschillende functies in één fysieke behuizing combineert, bijvoorbeeld een printer, kopieerapparaat, faxapparaat en scanner.

#### **MH**

MH (Modified Huffman) is een compressiemethode voor het beperken van de hoeveelheid gegevens die tussen faxapparaten worden verzonden om een afbeelding te versturen. MH wordt aanbevolen door ITU-T T.4. MH is een op een codeboek gebaseerd lengtecoderingsschema dat geoptimaliseerd werd om op een doeltreffende wijze witruimtes te comprimeren. Aangezien de meeste faxen voornamelijk uit witruimte bestaan, kan hiermee de verzendtijd van de meeste faxen tot een minimum worden teruggebracht.

#### **MMR**

MMR (Modified Modified READ) is een compressiemethode die wordt aanbevolen door ITU-T T.6.

#### **Modem**

Een apparaat dat een draaggolfsignaal moduleert om digitale informatie te coderen en een dergelijk signaal demoduleert om de verzonden informatie te decoderen.

#### **MR**

MR (Modified READ) is een compressiemethode die wordt aanbevolen door ITU-T T.4. MR codeert de eerst gescande lijn met behulp van MH. De volgende regel wordt vergeleken met de eerste, het verschil wordt vastgesteld en vervolgens worden de verschillen gecodeerd en verzonden.

#### **NetWare**

Een netwerkbesturingssysteem dat is ontwikkeld door Novell, Inc. Aanvankelijk maakte dit systeem gebruik van coöperatieve multi-tasking om verschillende services op een pc te kunnen uitvoeren en waren de netwerkprotocollen gebaseerd op de klassieke Xerox XNS-stack. Tegenwoordig ondersteunt NetWare zowel TCP/IP als IPX/SPX.

#### **OPC**

Organische fotogeleider (OPC) is een mechanisme dat een virtuele afbeelding maakt om af te drukken met behulp van een laserstraal uit een laserprinter. Het is meestal groen of grijs en cilindervormig. Indien een beeldeenheid een drum bevat, wordt het oppervlak van de drum op den duur aangetast door het gebruik in de printer. De drum moet dan ook regelmatig worden vervangen, omdat deze slijt door het contact met de ontwikkelborstel van de cassette, het reinigingsmechanisme en het papier.

#### **Originelen**

Het eerste exemplaar van bijvoorbeeld een document, foto of tekst, dat wordt gekopieerd, gereproduceerd of omgezet om volgende exemplaren te verkrijgen, maar dat zelf niet van iets anders is gekopieerd of afgeleid.

# **OSI**

OSI (Open Systems Interconnection) is een communicatiemodel dat is ontwikkeld door de ISO (International Organization for Standardization). OSI biedt een standaard modulaire benadering van netwerkontwerp waarmee de vereiste set complexe functies wordt opgesplitst in hanteerbare, op zichzelf staande, functionele lagen. De lagen zijn van boven naar onder: applicatie, presentatie, sessie, transport, netwerk, gegevenskoppeling en fysiek.

#### **PABX**

PABX (Private Automatic Branch Exchange) is een automatisch telefoonschakelsysteem in een besloten onderneming.

#### **PCL**

Printeropdrachttaal (PCL) is een paginabeschrijvingstaal (PDL) die ontwikkeld is door HP als printerprotocol en inmiddels is uitgegroeid tot een norm in de branche. PCL werd aanvankelijk ontwikkeld voor de eerste inkjetprinters en is in verschillende versies verschenen voor thermische printers, matrix- en laserprinters.

#### **PDF**

PDF (Portable Document Format) is een door Adobe Systems ontwikkelde bestandsindeling voor het weergeven van tweedimensionale documenten in een apparaat- en resolutieonafhankelijke indeling.

#### **PostScript**

PS (PostScript) is een paginabeschrijvings- en programmeertaal die voornamelijk gebruikt wordt voor e-publishing en desktop publishing. die in een interpreter wordt uitgevoerd om een afbeelding te produceren.

#### **Printerstuurprogramma**

Een programma dat wordt gebruikt om opdrachten te verzenden en gegevens over te brengen van de computer naar de printer.

#### **Afdrukmedia**

Het materiaal, zoals papier, enveloppen, etiketten en transparanten, dat in een printer, scanner, fax of kopieerapparaat kan worden gebruikt.

#### **PPM**

Pagina's per minuut (PPM) is een methode voor het meten van de snelheid van een printer en verwijst naar het aantal pagina's dat een printer in één minuut kan afdrukken.

#### **PRN-bestand**

Een interface voor een apparaatstuurprogramma waarlangs software kan communiceren met het apparaatstuurprogramma via standaard invoer-/uitvoeraanroepen, waardoor veel taken worden vereenvoudigd.

#### **Protocol**

Een conventie of standaard die de verbinding, communicatie en het gegevensverkeer tussen twee computers inschakelt of controleert.

#### **PS**

Zie PostScript.

#### **PSTN**

Openbaar telefoonnet (PSTN) is het netwerk van openbare circuitgeschakelde telefoonnetwerken wereldwijd dat in een bedrijfsomgeving doorgaans via een schakelbord wordt gerouteerd.

## **RADIUS**

RADIUS (Remote Authentication Dial In User Service) is een protocol voor gebruikersidentificatie en accounting op afstand. RADIUS laat toe om verificatiegegevens zoals gebruikersnamen en wachtwoorden met behulp van een AAA-concept (authentication, authorization en accounting) voor het beheer van de netwerktoegang.

#### **Resolutie**

De scherpte van een afbeelding, gemeten in dpi (punten per inch). Hoe hoger de dpi, hoe hoger de resolutie.

#### **SMB**

SMB (Server Message Block) is een netwerkprotocol dat hoofdzakelijk wordt toegepast op gedeelde bestanden, printers, seriële poorten en diverse verbindingen tussen de knooppunten in een netwerk. Het biedt tevens een geverifieerd communicatiemechanisme voor processen onderling.

## **SMTP**

SMTP (Simple Mail Transfer Protocol) is de standaard voor e-mailverkeer over het internet. SMTP is een relatief eenvoudig op tekst gebaseerd protocol waarbij één of meer ontvangers van een bericht worden aangegeven, waarna de berichttekst wordt verzonden. Het is een client-serverprotocol, waarbij de client een e-mailbericht verzendt naar de server.

#### **SSID**

SSID (Service Set Identifier) is een benaming van een draadloos netwerk (WLAN). Alle draadloze apparaten in een draadloos netwerk gebruiken dezelfde SSID om met elkaar te communiceren. De SSID's zijn hoofdlettergevoelig en kunnen tot 32 tekens lang zijn.

#### **Subnetmasker**

Het subnetmasker wordt gebruikt in samenhang met het netwerkadres om te bepalen welk deel van het adres het netwerkadres is en welk deel het hostadres.

#### **TCP/IP**

TCP (Transmission Control Protocol) en IP (Internet Protocol): de set communicatieprotocollen die de protocolstack implementeren waarop het internet en de meeste commerciële netwerken draaien.

# **TCR**

Verzendrapport (TCR) geeft de details van elke verzending weer, zoals de taakstatus, het verzendresultaat en het aantal verzonden pagina's. Er kan worden ingesteld dat dit rapport na elke taak of alleen na een mislukte verzending wordt afgedrukt.

# **TIFF**

TIFF (Tagged Image File Format) is een bestandsindeling voor bitmapafbeeldingen met een variabele resolutie. TIFF beschrijft de afbeeldingsgegevens die doorgaans afkomstig zijn van de scanner. TIFF-afbeeldingen maken gebruik van tags: trefwoorden die de kenmerken definiëren van de in het bestand opgenomen afbeelding. Deze flexibele en platformonafhankelijke indeling kan worden gebruikt voor illustraties die met diverse beeldverwerkingstoepassingen zijn gemaakt.

#### **Tonercassette**

Een soort fles of container die in apparaten zoals printers wordt gebruikt en die toner bevat. Toner is een poeder dat in laserprinters en kopieerapparaten wordt gebruikt voor het vormen van tekst en afbeeldingen op afdrukpapier. Toner wordt gefixeerd door een combinatie van hitte en druk vanuit de fixeereenheid, waardoor het zich aan de vezels in het papier gaat hechten.

#### **TWAIN**

Een standaard voor scanners en software. Als een TWAIN-compatibele scanner wordt gebruikt met een TWAIN-compatibel programma, kan een scan worden gestart vanuit het programma; dit een API voor het vastleggen van afbeeldingen voor de besturingssystemen van Microsoft Windows en Apple Macintosh.

#### **UNC-pad**

UNC (Uniform Naming Convention) is een standaardmanier om gedeelde netwerkbronnen te benaderen in Windows NT en andere Microsoft-producten. De notatie van een UNC-pad is: \\\left<br/>servernaam>\<naam\_gedeelde\_bron>\<aanvullende map>

#### **URL**

URL (Uniform Resource Locator) is het internationale adres van documenten en informatiebronnen op internet. Het eerste deel van het adres geeft aan welk protocol moet worden gebruikt en het tweede deel geeft het IP-adres of de domeinnaam aan waar de informatiebron zich bevindt.

#### **USB**

USB (Universal Serial Bus) is een door het USB Implementers Forum, Inc. ontwikkelde standaard om computers en randapparatuur met elkaar te verbinden. In tegenstelling tot de parallelle poort is USB ontworpen om een enkele computer-USB-poort tegelijkertijd met meerdere randapparaten te verbinden.

#### **Watermerk**

Een watermerk is een herkenbare afbeelding of patroon dat helderder oplicht wanneer het voor een lichtbron wordt gehouden. Watermerken werden voor het eerst in 1282 in het Italiaanse Bologna gebruikt door papiermakers om hun product te merken. Ze werden ook toegepast in postzegels, papiergeld en andere officiële documenten om fraude te voorkomen.

#### **WEP**

WEP (Wired Equivalent Privacy) is een beveiligingsprotocol dat gespecificeerd wordt in IEEE 802.11 om eenzelfde beveiligingsniveau als een bedraad LAN te garanderen. WEP beveiligt gegevens door deze via radiogolven te coderen, zodat ze veilig van het ene punt naar het andere kunnen worden verzonden.

#### **WIA**

WIA (Windows Imaging Architecture) is een beeldverwerkingsarchitectuur die oorspronkelijk werd gebruikt in Windows Me en Windows XP. Een scan kan vanuit deze

besturingssystemen worden gestart door middel van een WIA-compatibele scanner.

#### **WPA**

WPA (Wi-Fi Protected Access) is een klasse van systemen voor de beveiliging van draadloze (Wi-Fi) computernetwerken die ontwikkeld werd voor een betere beveiliging van WEP.

#### **WPA-PSK**

WPA-PSK (vooraf gedeelde WPA-sleutel) is een speciale WPA-modus voor kleine ondernemingen en thuisgebruikers. Een gedeelde sleutel of een gedeeld wachtwoord wordt geconfigureerd in het draadloze toegangspunt (WAP) en draadloze laptop- of desktopapparaten. WPA-PSK genereert een unieke sleutel voor elke sessie tussen een draadloze client en de daarmee geassocieerde WAP voor een betere veiligheid.

#### **WPS**

WPS (Wi-Fi Protected Setup) is een standaard voor het tot stand brengen van een draadloos thuisnetwerk. Als uw draadloze toegangspunt WPS ondersteunt, kunt u de draadloze netwerkverbinding gemakkelijk configureren zonder computer.

#### **XPS**

XML-papierspecificatie (XPS) is een specificatie voor een paginabeschrijvingstaal (PDL) en een nieuw uitwisselbaar documentformaat dat door Microsoft is ontwikkeld. Dit vectorgebaseerd apparaatonafhankelijk documentformaat is gebaseerd op XML en op een nieuw afdrukpad.

# Index

# **A**

aanpassen ladeformaat *[45](#page-44-0)* Aanpassing aan luchtdruk of hoogte *[45](#page-44-1)* achterkant *[26](#page-25-0)* afdrukken afdrukken naar een bestand *[58](#page-57-0)* de standaardafdrukinstellingen wijzigen *57* [dubbelzijdig afdrukken](#page-56-0) Windows *55* een document [aan een bepaald](#page-54-0)  papierformaat aanpassen *[55](#page-54-1)* een document afdrukken Windows *[52](#page-51-0)* Linux *[59](#page-58-0)* Macintosh *[58](#page-57-1)* poster *54* versch[illende paginas afdrukken op één](#page-53-0)  vel papier Macintosh *[59](#page-58-1)* Windows *[54](#page-53-1)* afdrukmedia

briefhoofdpapier *51* de standaardlad[e en het papier instellen](#page-50-0) op de computer *[45](#page-44-2)* envelop *[50](#page-49-0)* etiketten *[51](#page-50-1)* kartonpapier *[51](#page-50-2)* papieruitvoersteun *[81](#page-80-0)* richtlijnen *[47](#page-46-0)* transparanten *[50](#page-49-1)* voorbedrukt papier *[51](#page-50-0)*

afdrukresolutie instellen Linux *[59](#page-58-2)* Macintosh *[58](#page-57-2)*

# **B**

bedieningspaneel *[27](#page-26-0)*

boekjes *[54](#page-53-2)*

boekjes afdrukken *[54](#page-53-2)*

# **C**

conventie *[21](#page-20-0)*

# **D**

draadloos WPSknop *[36](#page-35-0)* draadloos netwerk USBkabel *[37](#page-36-0)* wps PIN *[37](#page-36-1)*

dubbelzijdig afdrukken handmatig printerstuurprogramma *[55](#page-54-0)*

# **E**

een apparaat reinigen *[65](#page-64-1)*

een document afdrukken Linux *[59](#page-58-0)* Macintosh *[58](#page-57-1)*

# **F**

functies *[23](#page-22-0)* eigenschappen van afdrukmedia *[81](#page-80-0)* functies van het apparaat *[79](#page-78-2)* meegeleverde software *[30](#page-29-0)* printerstuurprogramma *[52](#page-51-1)*

# **H**

help gebruiken *[54](#page-53-3)*

het afdrukpercentage van uw document wijzigen *[55](#page-54-2)*

het apparaat inschakelen *[29](#page-28-0)*

# **I**

Informatie over wettelijke voorschriften *[12](#page-11-0)*

instellingen voor favorieten voor afdrukken *[53](#page-52-1)*

#### **L**

lade

breedte en lengte instellen *[48](#page-47-0)* de grootte van de lade aanpassen *[48](#page-47-0)* papier in de lade voor handmatige invoer plaatsen *[49](#page-48-0)*

Lade voor handmatige invoer gebruikstips *[49](#page-48-1)*

plaatsen *49* speciaal [afdrukmateriaal gebruiken](#page-48-0) *[49](#page-48-2)*

#### LED

draadloos *28* informatie [over de statusLED](#page-27-0) *[28](#page-27-1)*

#### Linux

afdrukken *[59](#page-58-0)* meegeleverde software *[30](#page-29-1)* printereigenschappen *60* stuurprogrammainstall[atie voor een met](#page-59-0)  een USBkabel verbonden apparaat *[33](#page-32-0)* systeemvereisten *[31](#page-30-0)* unifled driver configurator *62* veelvoorkomende proble[men onder Linux](#page-61-0)  *[75](#page-74-0)*

# **M**

Macintosh afdrukken *[58](#page-57-1)* meegeleverde software *30* stuurprogrammainstalla[tie voor een met](#page-29-2)  een USBkabel verbonden apparaat *[32](#page-31-0)* systeemvereisten *31* veelvoorkomende [problemen onder](#page-30-1)  Macintosh *[76](#page-75-0)*

meerdere paginas op één vel afdrukken nup Macintosh *[59](#page-58-1)* Windows *[54](#page-53-1)*

# **N**

netwerk installatieomgeving *35* introductie van net[werkprogrammas](#page-34-0) *[35](#page-34-1)*

# **O**

onderdelen voor onderhoud *[77](#page-76-5)*

overlay afdrukken afdrukken *[56](#page-55-0)* maken *[56](#page-55-1)* verwijderen *[57](#page-56-1)*

overlay gebruiken in Windows *[56](#page-55-2)*

# **P**

papierstoring papier verwijderen *[68](#page-67-0)* tips om papierstoringen te voorkomen *[67](#page-66-0)*

#### papieruitvoersteun *[51](#page-50-3)*

plaatsen papier in de lade voor handmatige invoer *49* [plaatsen in lade 1](#page-48-0) *[48](#page-47-1)* speciale media *[49](#page-48-2)*

plaatsing van het apparaat *[30](#page-29-3)* aanpassing aan de hoogte *[45](#page-44-3)* afstand *[30](#page-29-3)*

poster afdrukken *[54](#page-53-0)*

printereigenschappen Linux *[60](#page-59-0)*

printerstuurprogramma functies *[52](#page-51-2)*

problemen problemen met de afdrukkwaliteit *[72](#page-71-0)* problemen met papierinvoer *[69](#page-68-0)*, *[70](#page-69-0)*

# **R**

reinigen binnenkant *[65](#page-64-0)* buitenkant *[65](#page-64-2)*

# **S**

service contact numbers *[82](#page-81-0)*

Smart Panel algemene informatie *[61](#page-60-0)*

specificaties afdrukmedia *[81](#page-80-0)* algemeen *[79](#page-78-2)*

SyncThru Web Service algemene informatie *[63](#page-62-0)*

# **T**

tonercassette bewaren *66* de toner[cassette vervangen](#page-65-0) *[77](#page-76-0)* geschatte levensduur *[66](#page-65-1)* instructies voor het hanteren van cassettes *66* niet-origine[le Samsung en hervulde](#page-65-2) *[66](#page-65-3)* toner herverdelen *[67](#page-66-1)*

# **U**

USBkabel installatie van het stuurprogramma *[31](#page-30-2)*

#### **V**

veiligheid informatie *[7](#page-6-0)* symbolen *[7](#page-6-1)* verbruiksartikelen bestellen *77* geschatte [levensduur van tonercassette](#page-76-6)  *66* [tonercassette vervangen](#page-65-1) *[77](#page-76-0)* verkrijgbare verbruiksartikelen *[77](#page-76-6)*

verklarende woordenlijst *[84](#page-83-0)*

voorkant *[25](#page-24-0)*

# **W**

watermerk afdrukken *[56](#page-55-3)* bewerken *[56](#page-55-4)* maken *[56](#page-55-5)* verwijderen *[56](#page-55-6)*

#### watermerken gebruiken in Windows *[55](#page-54-3)*

#### Windows

afdrukken *[52](#page-51-3)* meegeleverde software *[30](#page-29-4)* stuurprogrammainstallatie voor een met een USBkabel verbonden apparaat *[31](#page-30-2)* systeemvereisten *31* veelvoorkomende [problemen onder](#page-30-3)  Windows *[75](#page-74-1)*